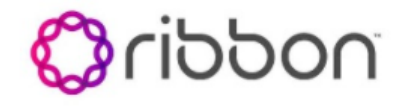

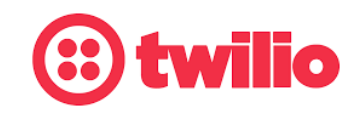

# Ribbon SBC Edge SWe Lite R9.0 on AWS Interop with Cisco UCM and Microsoft Teams Direct Routing for Twilio Elastic SIP Trunking

**Interoperability Guide**

# **Table of Contents**

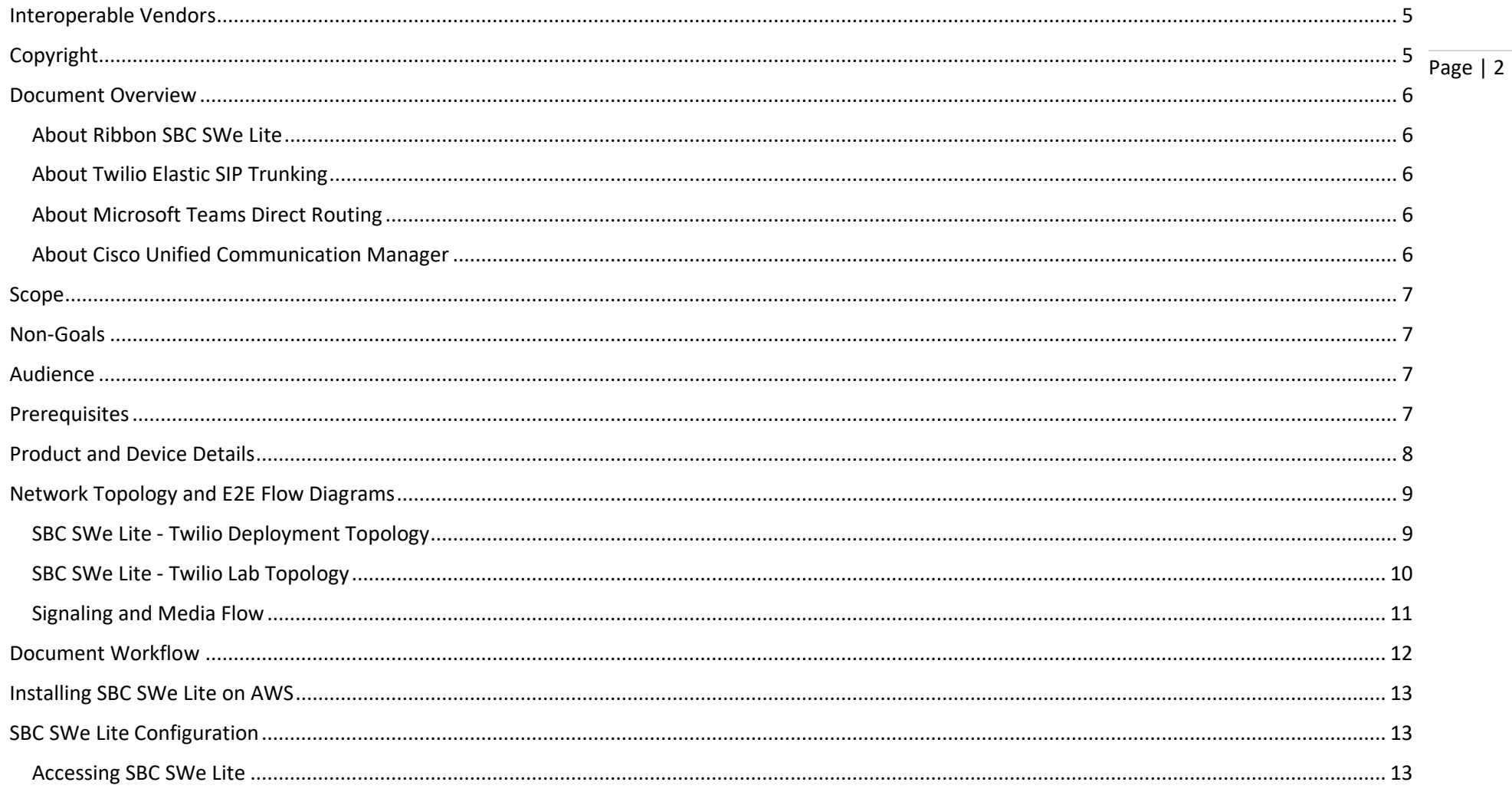

<u> Andrew Maria (1985)</u>

# Page | 3

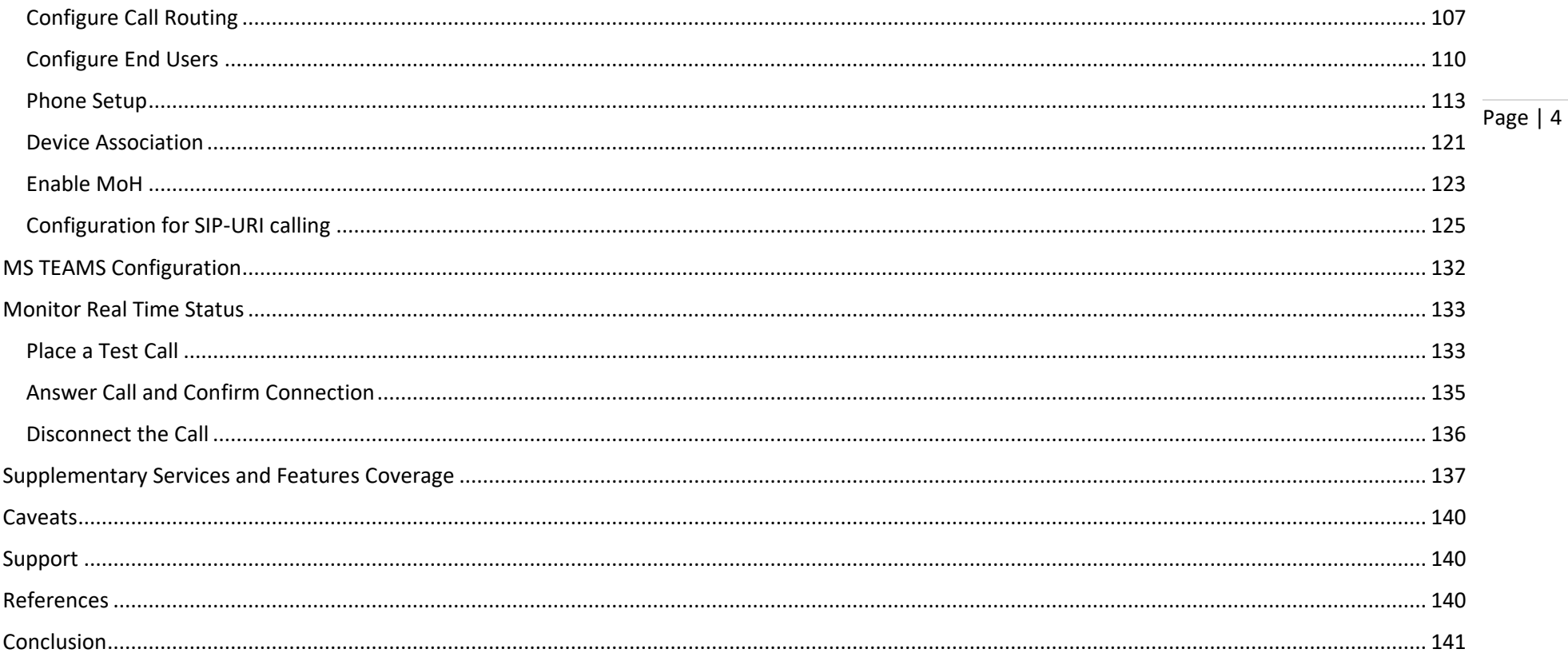

<u> Andrew Harrison (d. 1888)</u>

### <span id="page-4-0"></span>**Interoperable Vendors**

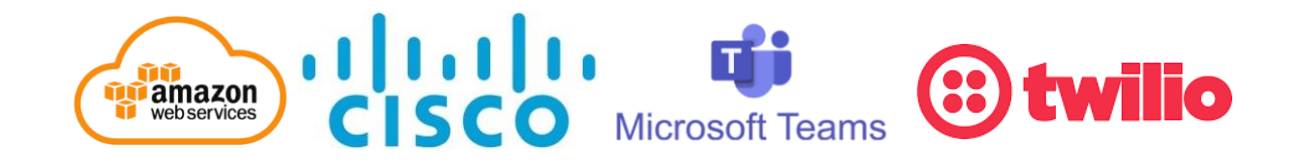

# <span id="page-4-1"></span>**Copyright**

© 2021 Ribbon Communications Operating Company, Inc. © 2021 ECI Telecom Ltd. All rights reserved. The compilation (meaning the collection, arrangement and assembly) of all content on this site is protected by U.S. and international copyright laws and treaty provisions and may not be used, copied, reproduced, modified, published, uploaded, posted, transmitted or distributed in any way, without prior written consent of Ribbon Communications Inc.

The trademarks, logos, service marks, trade names, and trade dress ("look and feel") on this website, including without limitation the RIBBON and RIBBON logo marks, are protected by applicable US and foreign trademark rights and other proprietary rights and are the property of Ribbon Communications Operating Company, Inc. or its affiliates. Any third-party trademarks, logos, service marks, trade names and trade dress may be the property of their respective owners. Any uses of the trademarks, logos, service marks, trade names, and trade dress without the prior written consent of Ribbon Communications Operating Company, Inc., its affiliates, or the third parties that own the proprietary rights, are expressly prohibited.

# <span id="page-5-0"></span>**Document Overview**

This document provides the configuration details for Ribbon's SBC SWe Lite interworking with Twilio Elastic SIP Trunk, Microsoft Teams Direct Routing and Cisco Unified Communication Manager.

### <span id="page-5-1"></span>**About Ribbon SBC SWe Lite**

The Ribbon Session Border Controller Software Edition Lite (SBC SWe Lite) provides best-in class communications security. The SBC SWe Lite dramatically simplifies the deployment of robust communications security services for SIP Trunking, Direct Routing, and Cloud UC services. SBC SWe Lite operates natively in the Azure and AWS Cloud as well as on virtual machine platforms including Microsoft Hyper-V, VMware and Linux KVM.

### <span id="page-5-2"></span>**About Twilio Elastic SIP Trunking**

Twilio has developed an advanced SIP trunking service that addresses the key challenges that are holding back enterprises from realizing their communications transformation goals. Twilio Elastic SIP Trunking delivers global PSTN connectivity that enables enterprises to increase business agility, reduce costs and deliver uniform global reach.

### <span id="page-5-3"></span>**About Microsoft Teams Direct Routing**

Microsoft Phone System Direct Routing allows connection of a supported customer-provided Session Border Controller (SBC) to a Microsoft Phone System. Direct Routing enables using virtually any PSTN trunk with Microsoft Phone System and configuring interoperability between customer-owned telephony equipment, such as a third-party private branch exchange (PBX), analog devices, and Microsoft Phone System.

### <span id="page-5-4"></span>**About Cisco Unified Communication Manager**

Cisco Unified Communication Manager is a core call-control application of Cisco UCM. It provides enterprise-class call control, session management, voice, video, messaging, mobility and conferencing services in a way that is efficient, highly secure, scalable and reliable.

Page | 6

# <span id="page-6-0"></span>**Scope**

This document provides configuration best practices for deploying Ribbon's SBC SWe Lite with Cisco Unified Communication Manager (CUCM) and Microsoft Teams for Twilio Elastic SIP Trunking interop. Note that these are configuration best practices and each customer may have unique needs and networks. Ribbon recommends that customers work with network design and deployment engineers to establish the network design which best meets their requirements.

Page | 7

# <span id="page-6-1"></span>**Non-Goals**

It is not the goal of this guide to provide detailed configurations that will meet the requirements of every customer. Use this guide as a starting point and build the SBC configurations in consultation with network design and deployment engineers.

## <span id="page-6-2"></span>**Audience**

This is a technical document intended for telecommunications engineers with the purpose of configuring both the Ribbon SBC and the third-party product. Navigating the third-party product as well as the Ribbon SBC SWe Lite GUI is required. Understanding the basic concepts of TLS/TCP/UDP, IP/Routing, and SIP/SRTP is also necessary to complete the configuration and any required troubleshooting.

# <span id="page-6-3"></span>**Prerequisites**

The following aspects are required before proceeding with the interop:

- Amazon Web Services (AWS) subscription
- Ribbon SBC SWe Lite on AWS
- SBC SWe Lite License
	- This interop requires the acquisition and application of cloud SIP sessions, as documented at Cloud-Based [SBC SWe Lite Deployment](https://support.sonus.net/display/UXDOC90/Working+with+Licenses#WorkingwithLicenses-CloudLicensesCloud-Basedproduct3DeploymentLicenses)  [Licenses](https://support.sonus.net/display/UXDOC90/Working+with+Licenses#WorkingwithLicenses-CloudLicensesCloud-Basedproduct3DeploymentLicenses)
- Public IP Addresses
- Twilio Elastic SIP Trunk
	- Contact Twilio for Domain, IP and Port information
	- For more details, visit <https://www.twilio.com/docs/sip-trunking> or see the "[Twilio Elastic SIP Trunk](#page-79-0) Configuration" section of this [document](#page-79-0)
- TLS Certificates for SBC SWe Lite
	- Please refer to [Working with Certificates](https://support.sonus.net/display/UXDOC90/Working+with+Certificates?src=contextnavpagetreemode)

# <span id="page-7-0"></span>**Product and Device Details**

The configuration uses the following equipment and software:

**Table 1:** Requirements

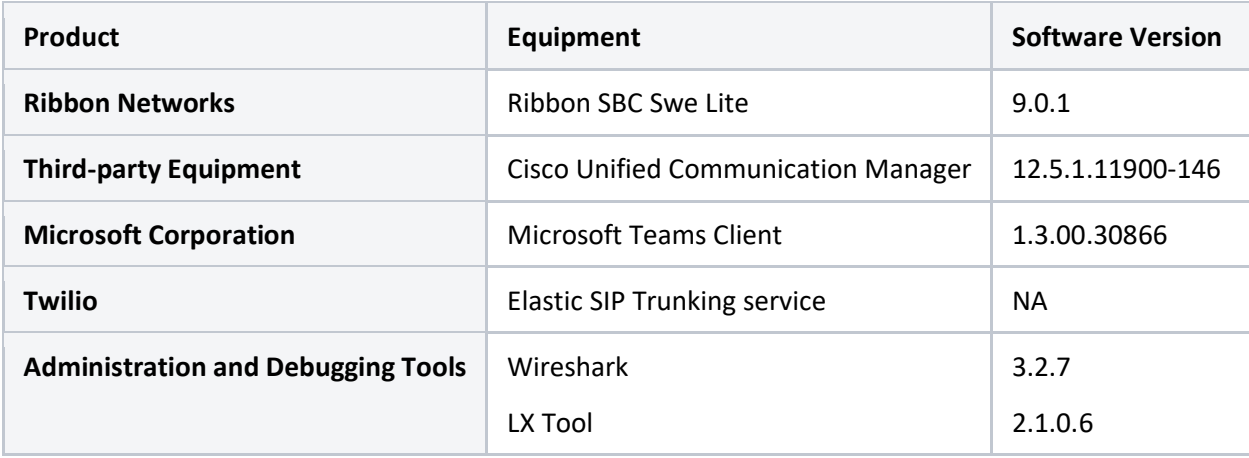

# <span id="page-8-0"></span>**Network Topology and E2E Flow Diagrams**

### <span id="page-8-1"></span>**SBC SWe Lite - Twilio Deployment Topology**

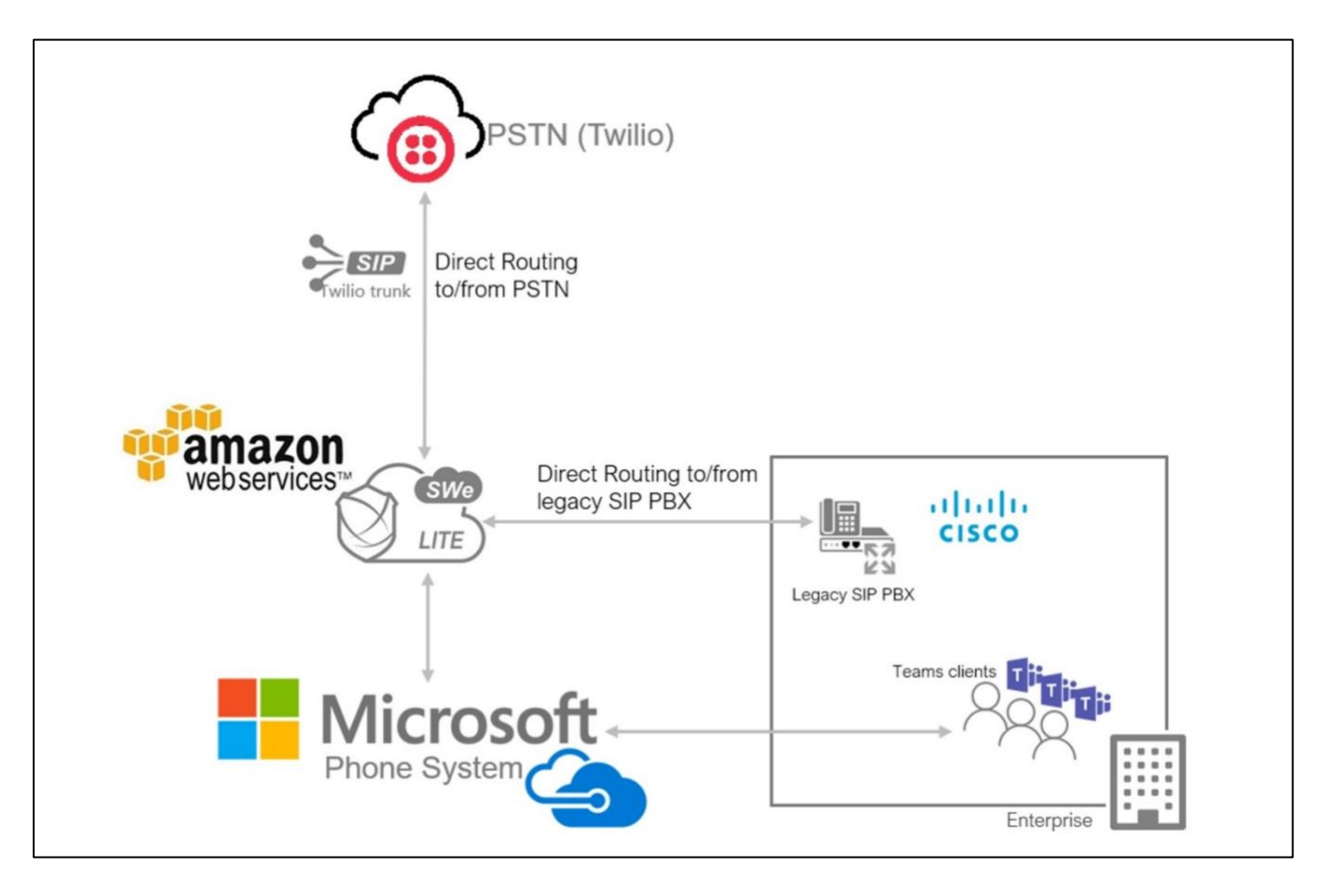

© 2021 Ribbon Communications Operating Company, Inc. © 2021 ECI Telecom Ltd. All rights reserved.

Page | 9

### <span id="page-9-0"></span>Page | 10 **SBC SWe Lite - Twilio Lab Topology**

Primary: xxxxx-us.pstn.us1.twilio.com (East Coast) **WAN IAN** xxxxx-us.pstn.twilio.com Secondary: xxxxx-us.pstn.us2.twilio.com (West Coast)  $\frac{1}{2}$  M<sup>2</sup> **Corporate Firewall CUCM Trunk**  $(+91)$  xxxxxxxxxx **Legacy SIP PBX**  $(+1)$  xxxxxx aws (SWe awe int vyvvvvvv cor **PSTN CUCM** phones +1xxxxxxxxxx , +44xxxxxxxxxx oddin<sub>0</sub> CID to will  $(+91)$  xxxxxxxxxx  $\mathbb{R}$ LITE  $(+44)$  xxxxxx xxxxx-emea.pstn.twilio.com Primary: xxxxx-emea.pstn.ie1.twilio.com (Ireland) **TEAMS Trunk** Secondary: xxxxx-emea.pstn.de1.twilio.com (Frankfurt) Microsoft Direct Routing fili: Media Bypass OFF  $T$ **Teams Clients** Microsoft Teams TEAMS clients +1xxxxxxxxxx, +44xxxxxxxxxx **IOT DMZ (Enterprise)** Ribbon - Twilio Interop Lab Topology Network (xxxxxxxxxxx.com)

#### **Note**

Two Trunks (US and EMEA) were included for testing purpose. Customers can configure the Trunks as per their requirement.

### <span id="page-10-0"></span>**Signaling and Media Flow**

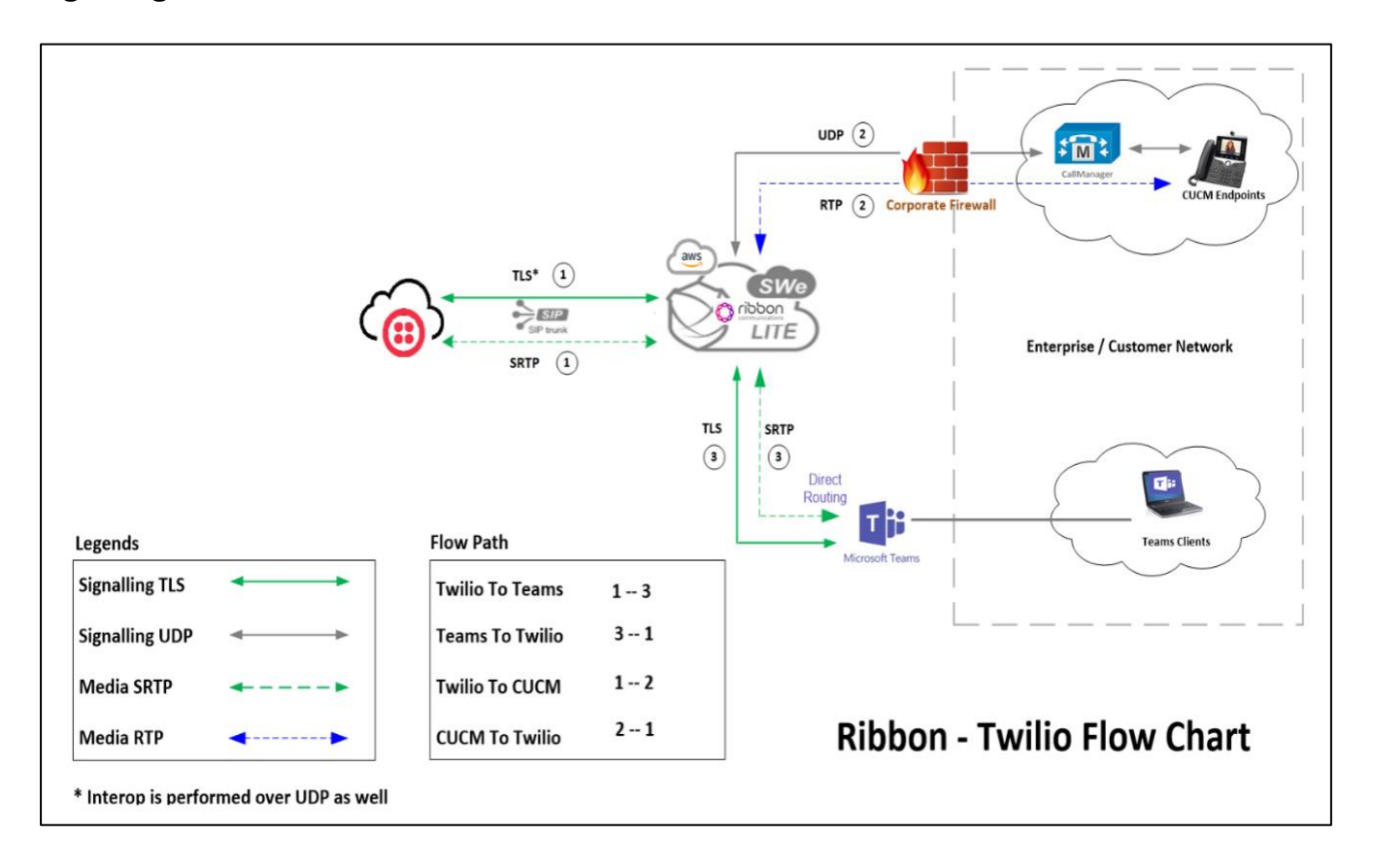

Page | 11

# <span id="page-11-0"></span>**Document Workflow**

The sections in this document follow the sequence below. The reader is advised to complete each section for the successful configuration.

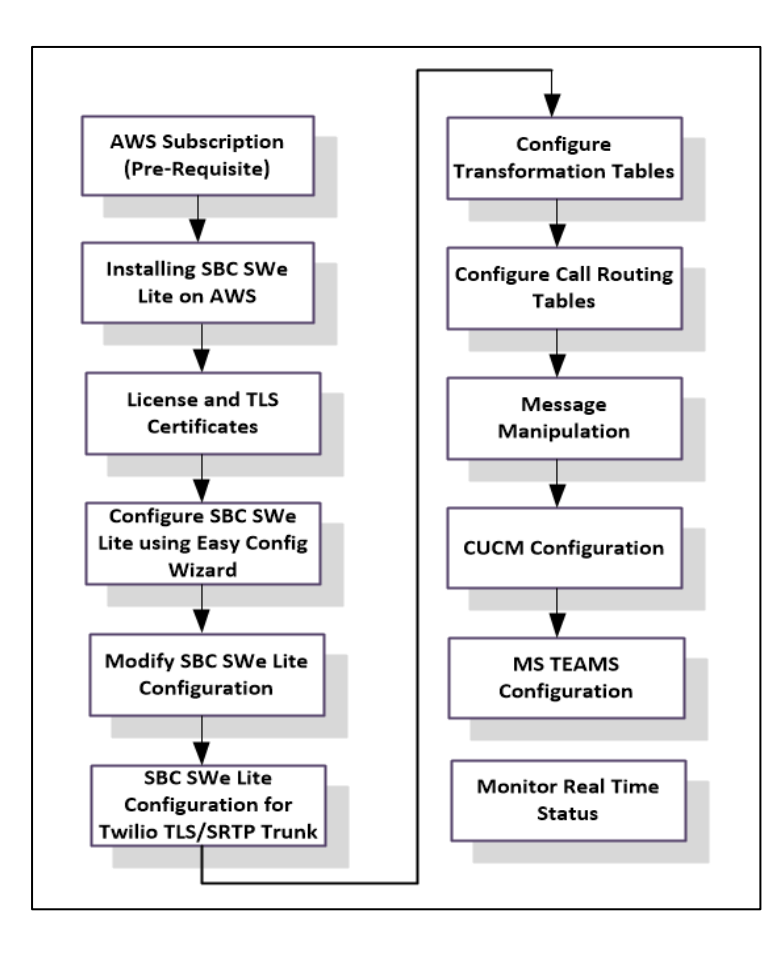

© 2021 Ribbon Communications Operating Company, Inc. © 2021 ECI Telecom Ltd. All rights reserved.

Page | 12

**Charles Company** 

# <span id="page-12-0"></span>**Installing SBC SWe Lite on AWS**

The SBC SWe Lite is available for deployment in AWS. It is created as a virtual machine (VM) hosted in AWS. To deploy an SBC SWe Lite instance, refer to [Deploying an SBC SWe Lite via Amazon Web Services-AWS.](https://support.sonus.net/display/UXDOC90/Deploying+an+SBC+SWe+Lite+via+Amazon+Web+Services+-+AWS) Once SWe Lite instance is successfully created on AWS, kindly retrieve the allocated NAT Public IPs, Ethernet IPs & Management IPs. Also ensure [Twilio IP addresses](https://www.twilio.com/docs/sip-trunking/ip-addresses) are whitelisted on AWS access list. For more details, kindly find the link given in the references section.

Page | 13

# <span id="page-12-1"></span>**SBC SWe Lite Configuration**

### <span id="page-12-2"></span>**Accessing SBC SWe Lite**

Open any browser and enter the SBC SWe Lite IP address.

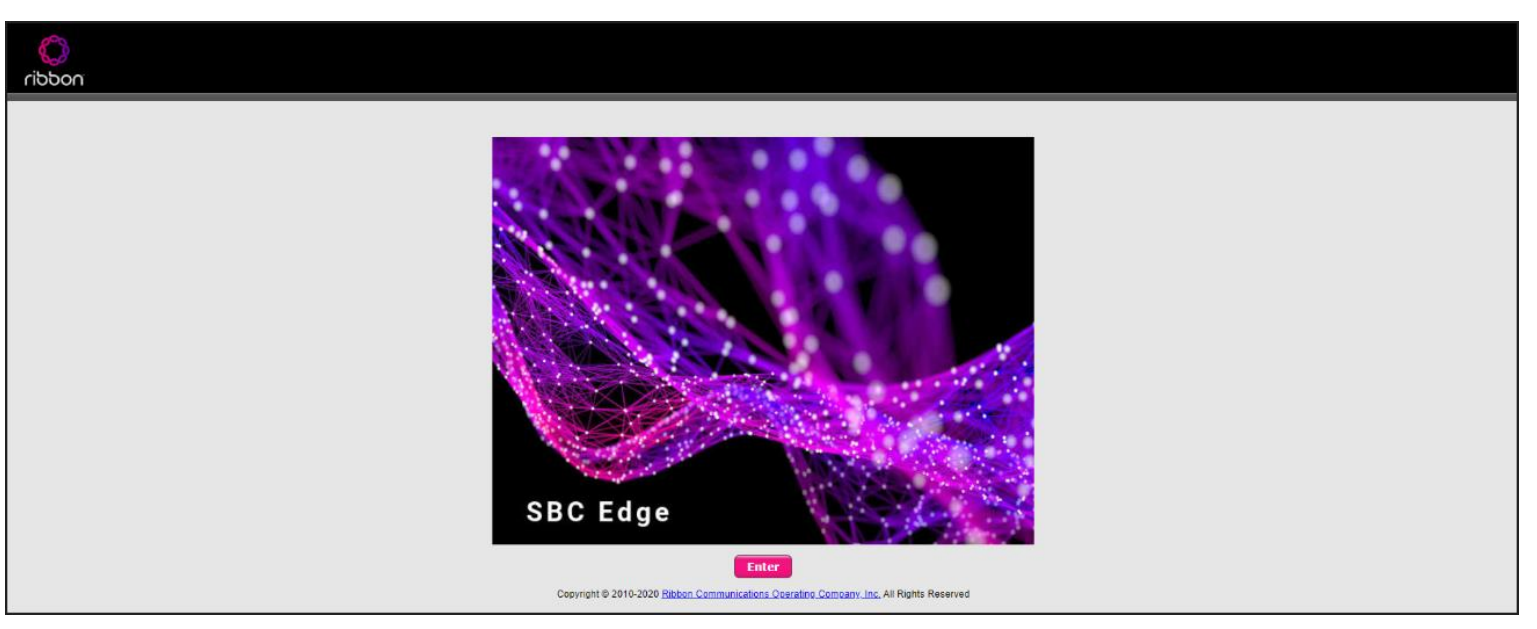

Click **Enter** and log in with valid User ID and Password.

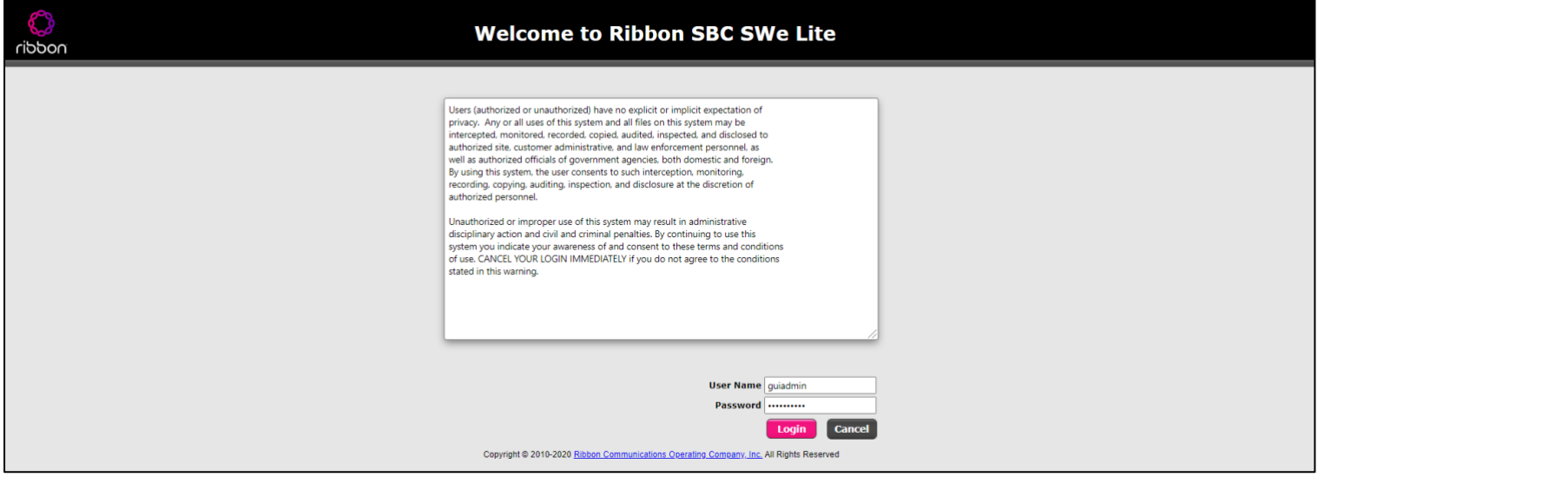

Page | 14

<u>en established all</u>

### <span id="page-14-0"></span>**License and TLS Certificates**

#### **View License**

This section describes how to view the status of each license along with a copy of the license keys installed on your SBC. The Feature Licenses panel enables you to verify whether a feature is licensed, along with the number of remaining licenses available for a given feature at run-time.

From the **Settings** tab, navigate to **System > Licensing > Current Licenses.**

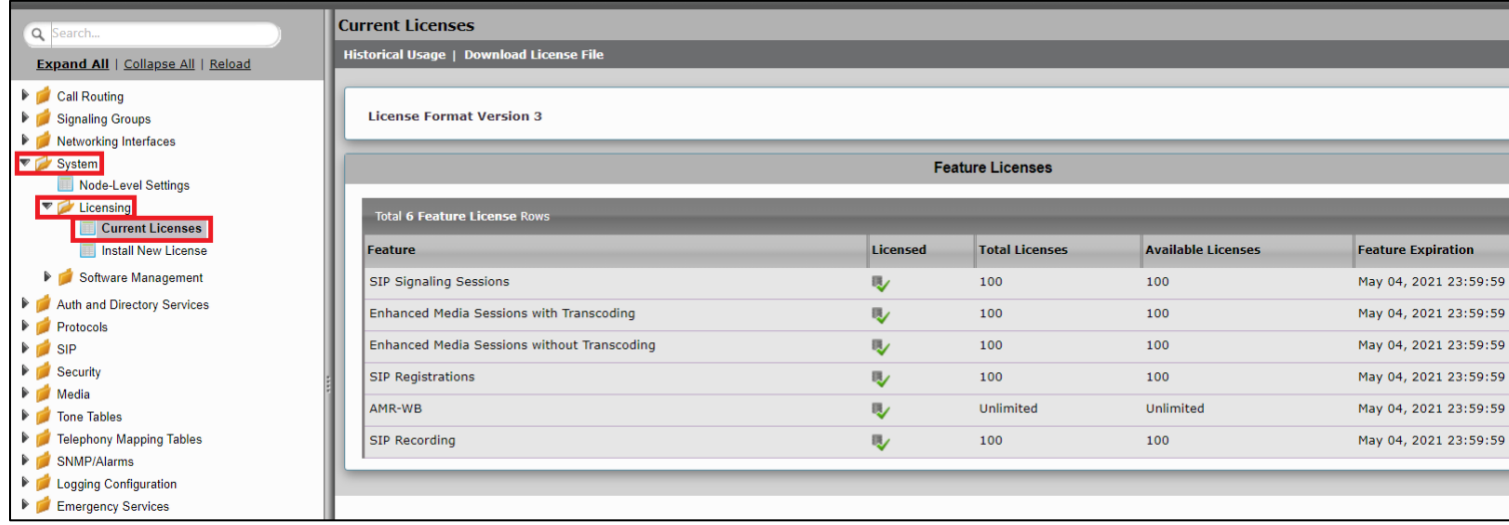

For more details on Licenses, refer to Cloud-Based [SBC SWe Lite Deployment Licenses.](https://support.sonus.net/display/UXDOC90/Working+with+Licenses#WorkingwithLicenses-CloudLicensesCloud-Basedproduct3DeploymentLicenses)

© 2021 Ribbon Communications Operating Company, Inc. © 2021 ECI Telecom Ltd. All rights reserved.

**Read Professional Profession** 

### **Import Trusted Root CA Certificates**

A Trusted CA Certificate is a certificate issued by a trusted certificate authority. Trusted CA Certificates are imported to the SBC SWe Lite to establish its authenticity on the network.

From the **Settings** tab, navigate to **Security > SBC Certificates > Trusted CA Certificates.**

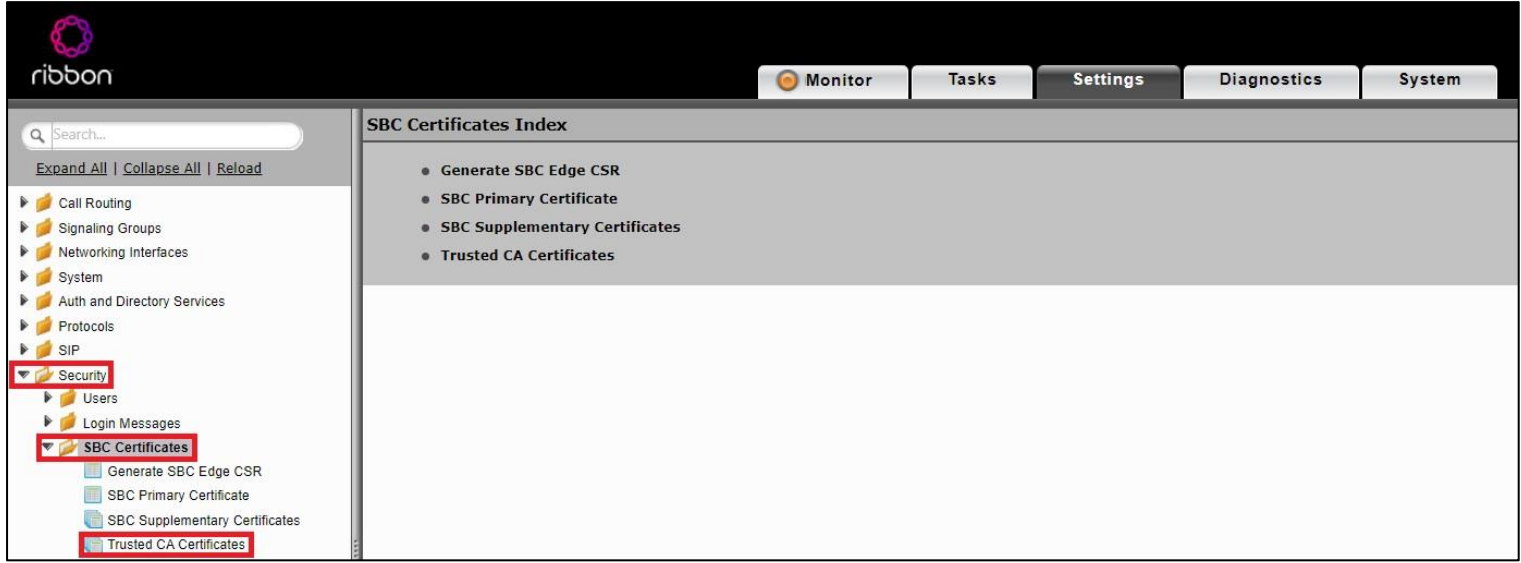

This section describes the process of importing Trusted Root CA Certificates, using either the File Upload or Copy and Paste methods.

- 1. To import a Trusted CA Certificate, click the Import Trusted CA Certificate  $\begin{pmatrix} \blacksquare \\ \blacksquare \end{pmatrix}$  Icon.
- 2. Select either Copy and Paste or File Upload from the Mode menu.
- 3. If you choose File Upload, use the Select File button to find the file.
- 4. Click OK.

**Reserves Committee** 

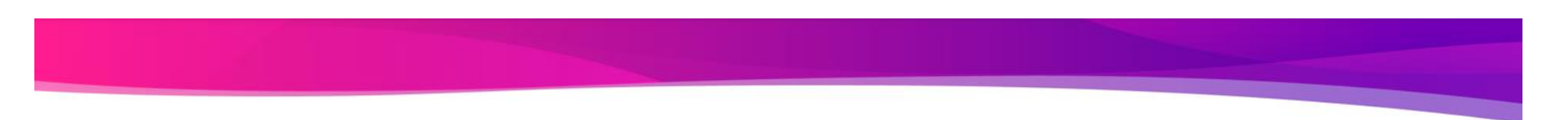

Page | 17

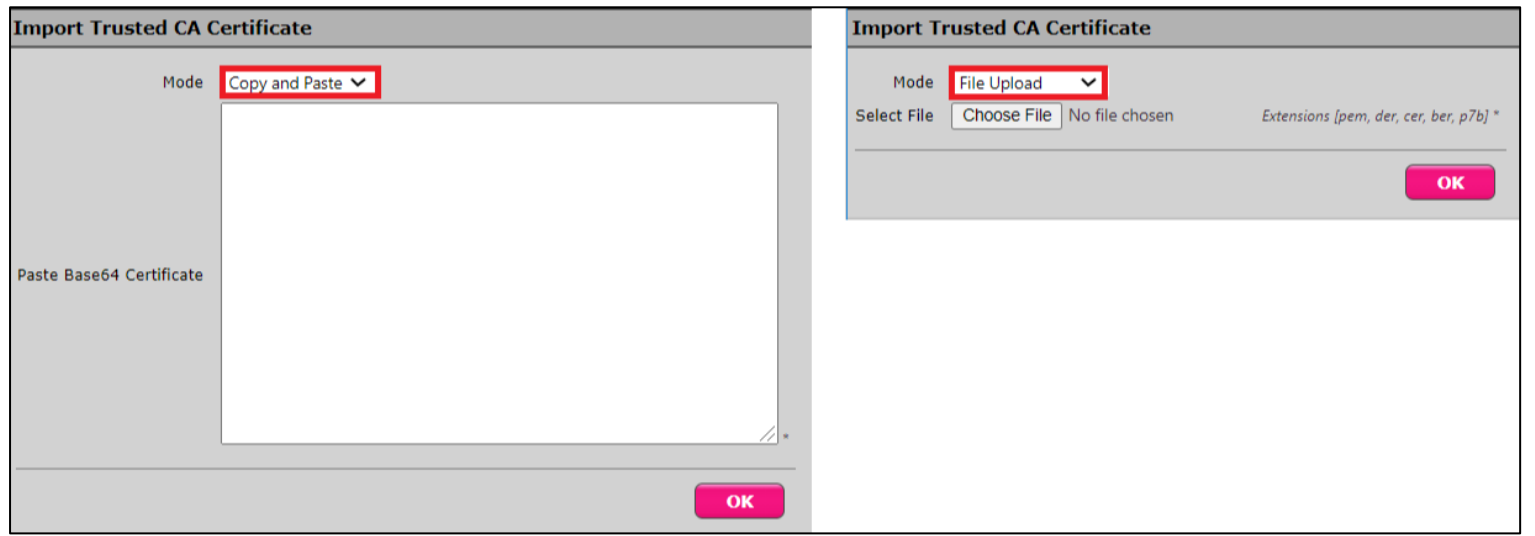

Follow the above steps to import the Service Provider's (Twilio) Root and Intermediate certificates of their Public CA.

For more details on Certificates, refer to [Working with Certificates.](https://support.sonus.net/display/UXDOC90/Working+with+Certificates?src=contextnavpagetreemode)

#### **Note**

When the **Verify Status** field in the Certificate panel indicates Expired or Expiring Soon, replace the Trusted CA Certificate. You must delete the old certificate before importing a new certificate successfully.

#### **Warning**

Most Certificate Vendors sign the SBC Edge certificate with an intermediate certificate authority. There is at least one, but there could be several intermediate CAs in the certificate chain. When importing the Trusted Root CA Certificates, import the root CA certificate and all Intermediate CA certificates. Failure to import all certificates in the chain causes the import of the SBC Edge certificate to fail. Please refer to [Unable To Get Local Issuer](https://support.sonus.net/display/UXDOC90/Common+Troubleshooting+Issues+with+Certificates+in+SBC+Edge#CommonTroubleshootingIssueswithCertificatesinSBCEdge-UnableToGetLocalIssuerCertificate)  [Certificate](https://support.sonus.net/display/UXDOC90/Common+Troubleshooting+Issues+with+Certificates+in+SBC+Edge#CommonTroubleshootingIssueswithCertificatesinSBCEdge-UnableToGetLocalIssuerCertificate) for more information.

### <span id="page-17-0"></span>**View Networking Interfaces**

The SBC SWe Lite supports five system created logical interfaces (known as Administrative IP, Ethernet 1 IP, Ethernet 2 IP, Ethernet 3 IP, and Ethernet 4 IP). In addition to the system created logical interfaces, the Ribbon SBC SWe supports user-created VLAN logical sub-interfaces.

Administrative IP, Ethernet 1 IP and Ethernet 2 IP are used for this interop.

From the **Settings** tab, navigate to **Networking Interfaces > Logical Interfaces.**

#### **Administrative IP**

The SBC SWe Lite system supports a logical interface called the Admin IP (Administrative IP, also known as the Management IP). A Static IP or DHCP is used for running Initial Setup of the SBC SWe Lite system.

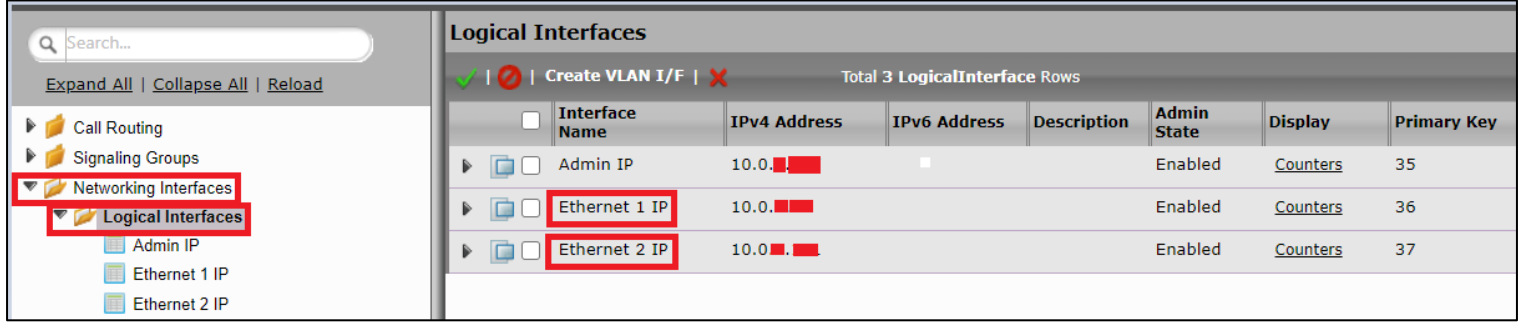

#### **Ethernet 1 IP**

Ethernet 1 IP is assigned an IP address used for transporting all the VOIP media packets (for example, RTP, SRTP) and all protocol packets (for example, SIP, RTCP, TLS). DNS servers of the customer's network should map the SBC SWe Lite system hostname to this IP address. In the default software, **Ethernet 1 IP** is enabled and an IPv4 address is acquired via a connected DHCP server. This IP address is used for performing Initial Setup on the SBC SWe Lite.

Page | 18

**Barbara Barbara** 

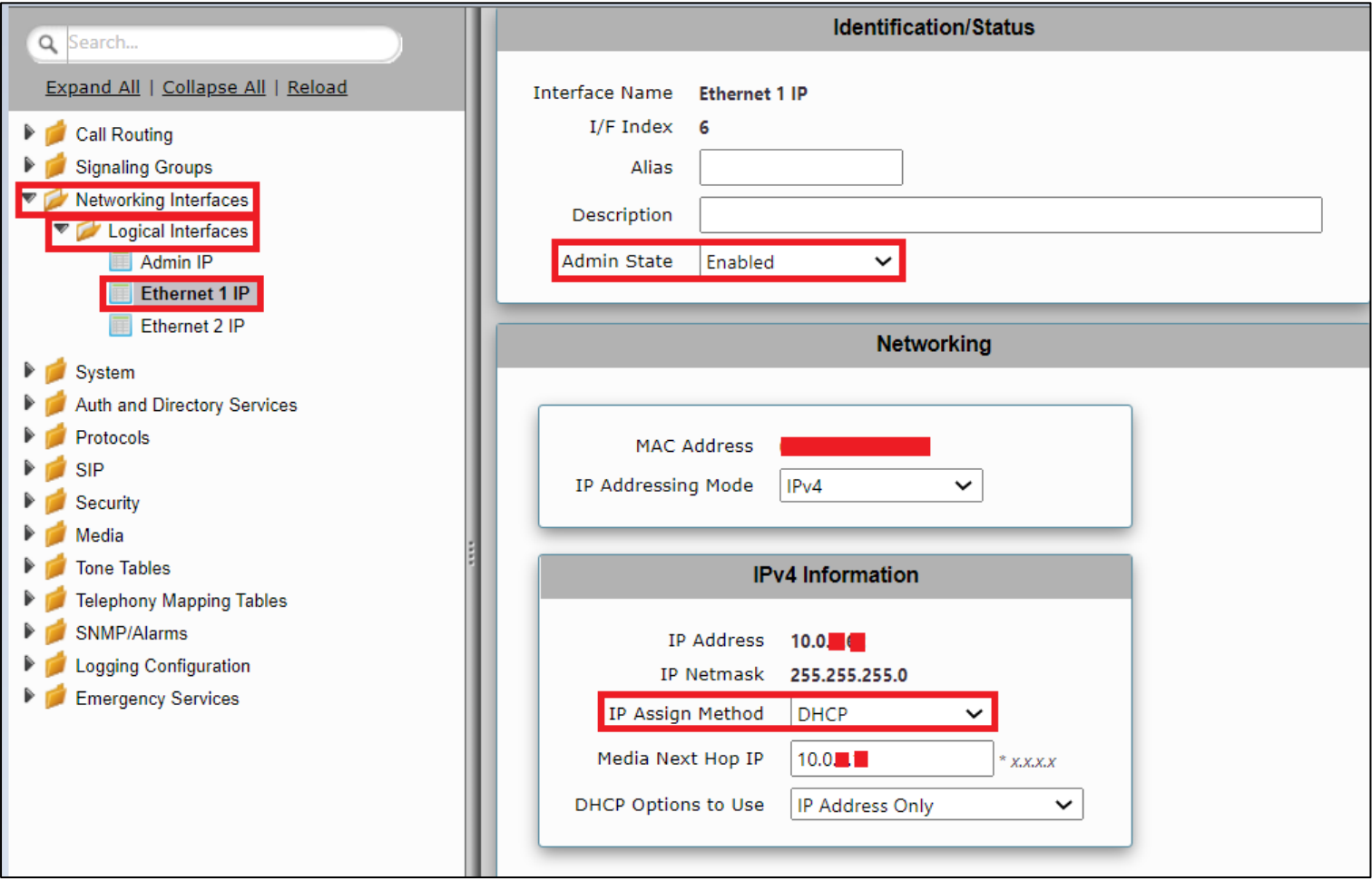

Page | 19

#### **Ethernet 2 IP**

After initial configuration, you may configure this logical interface using the Settings or Tasks tabs in the WebUI, or you can use the IP address configured during Initial Setup.

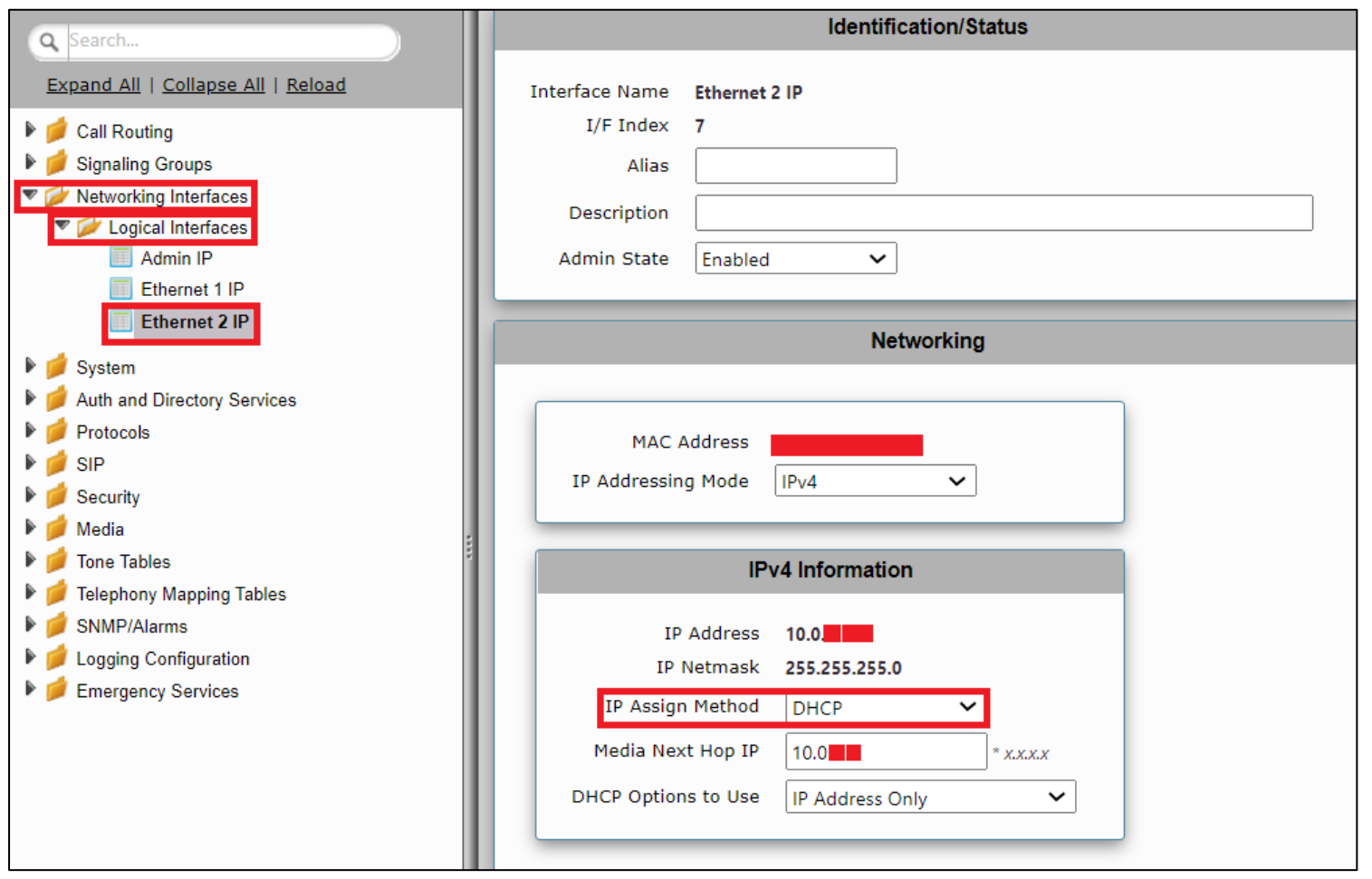

© 2021 Ribbon Communications Operating Company, Inc. © 2021 ECI Telecom Ltd. All rights reserved.

**Designation of the Company** 

### <span id="page-20-0"></span>**Configure Static Routes**

Static routes are used to create communication to remote networks. In a production environment, static routes are mainly configured for routing from a specific network to another network that you can only access through one point or one interface (single path access or default route).

Derive the Private IP address and Gateway for each interface on AWS.

#### **Destination IP**

Specifies the destination IP address.

#### **Mask**

Specifies the network mask of the destination host or subnet. If the 'Destination IP Address' field and 'Mask' field are both 0.0.0.0, the static route is called the 'default static route'.

#### **Gateway**

Specifies the IP address of the next-hop router to use for this static route.

#### **Metric**

Specifies the cost of this route and therefore indirectly specifies the preference of the route. Lower values indicate more preferred routes. The typical value is 1 for most static routes, indicating that static routes are preferred to dynamic routes.

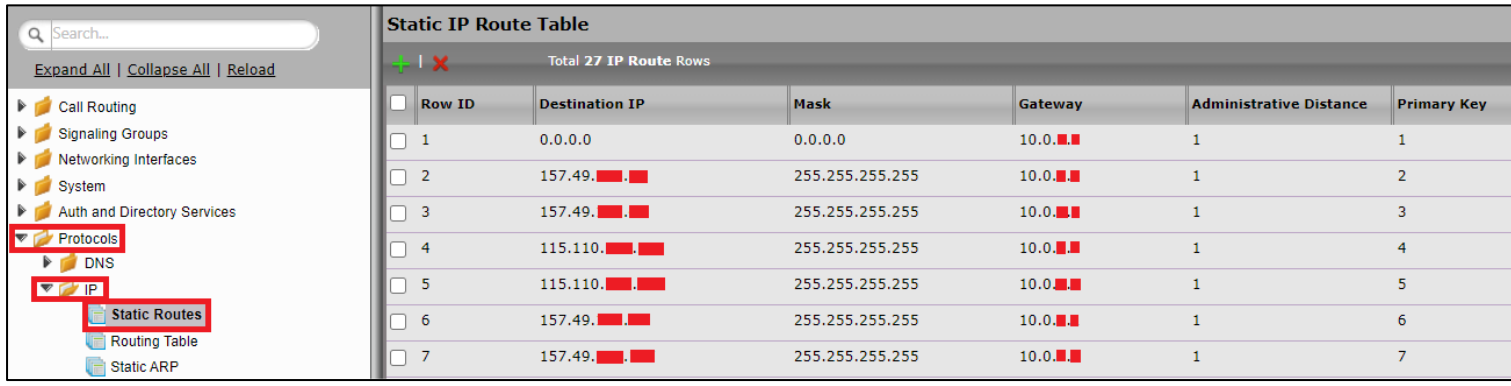

### <span id="page-21-0"></span>**Easy Config Wizard**

#### **Access the Easy Configuration Wizard**

- 1. In the WebUI, click the **Tasks** tab.
- 2. In the left navigation pane, navigate to **SBC Easy Setup > Easy Config Wizard.** The Easy Configuration screen opens.

The SBC Edge WebUI provides a built-in Easy Configuration wizard that lets you quickly and easily deploy the SBC for operation with provider endpoints (SIP trunk, ISDN PSTN trunk, or IP PBX trunk) and user endpoints (Microsoft Teams, Microsoft On Premises - Skype for Business/Lync, IP Phones, or ISDN PBX or IP PBX).

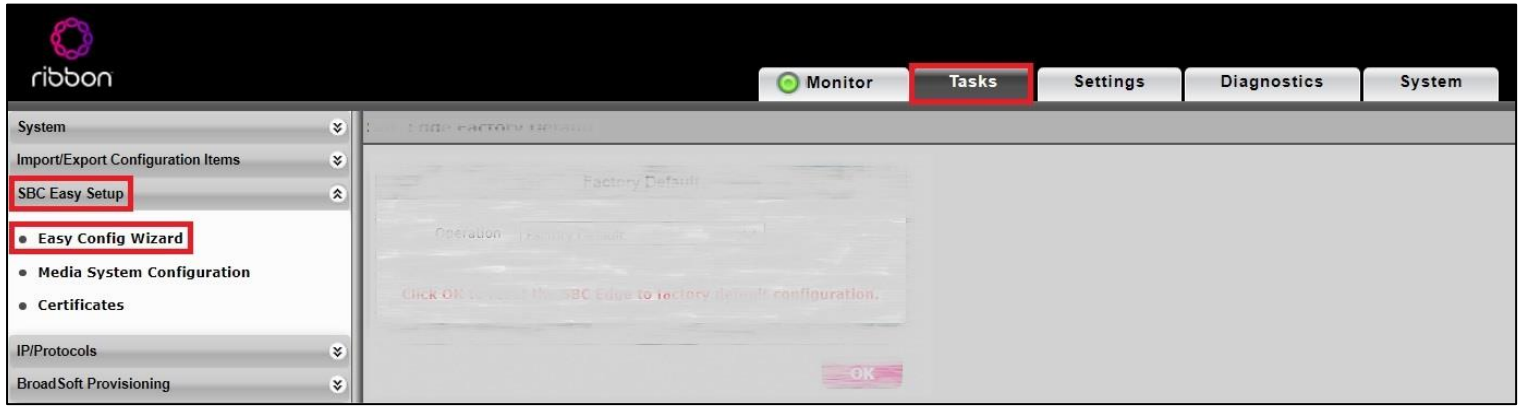

<u> Barbara a Barbara</u>

#### **Navigating the Wizard**

As the wizard runs, it directs you through three configuration steps:

**Step 1:** Set the following parameters to describe the topology for the telephony service provider and user ends of the scenario.

- **Application**: Click the drop-down arrow, then select the Service Provider and user endpoint types that the SBC is to connect to.
- **Scenario Description**: Type up to 32 characters to describe the connectivity scenario.
- **Telephone Country**: Click the drop-down arrow, then select the country in which the telephone services operate.
- **Emergency Services**: Choose **ELIN Identifier**, **E911/E112**, or **None** as the emergency services type.
- **SIP Sessions**: Type a number from 1-1200 to indicate the SIP sessions to allocate for the scenario.

**Step 2:** Configure the items required for the endpoints selected, fields display based on the endpoint selection in Step 1.

**Step 3:** The Easy Config validates the final parameters and displays a read-only summary of the configuration that the wizard will apply when you click **Finish** at Step 3. Before you click **Finish**, you can return to previous steps to make adjustments to the data summarized.

The wizard displays the following buttons for navigation:

- **Previous**: Moves back to the previous step.
- **Next**: Advances to the next step when the current step is validated and complete.
- **Finish**: Submits the data to the SBC.
- **Cancel**: Cancels the Easy Configuration data entered and redirects to the main WebUI.

### <span id="page-22-0"></span>**Configure SBC SWe Lite using Easy Config Wizard**

During this interop:

- Multi-legged approach was used to configure Twilio US SIP Trunk and Microsoft Teams (Application: SIP Trunk ↔ Microsoft Teams)
- Single-legged approach was used to configure Twilio EMEA SIP Trunk (Application: SIP Trunk)
- Single-legged approach was used to configure CUCM (Application: IP PBX)

<u> Bernard av Stormann av Stormann av Stormann av Stormann av Stormann av Stormann av Stormann av Stormann av Stormann av Stormann av Stormann av Stormann av Stormann av Stormann av Stormann av Stormann av Stormann av Storm</u>

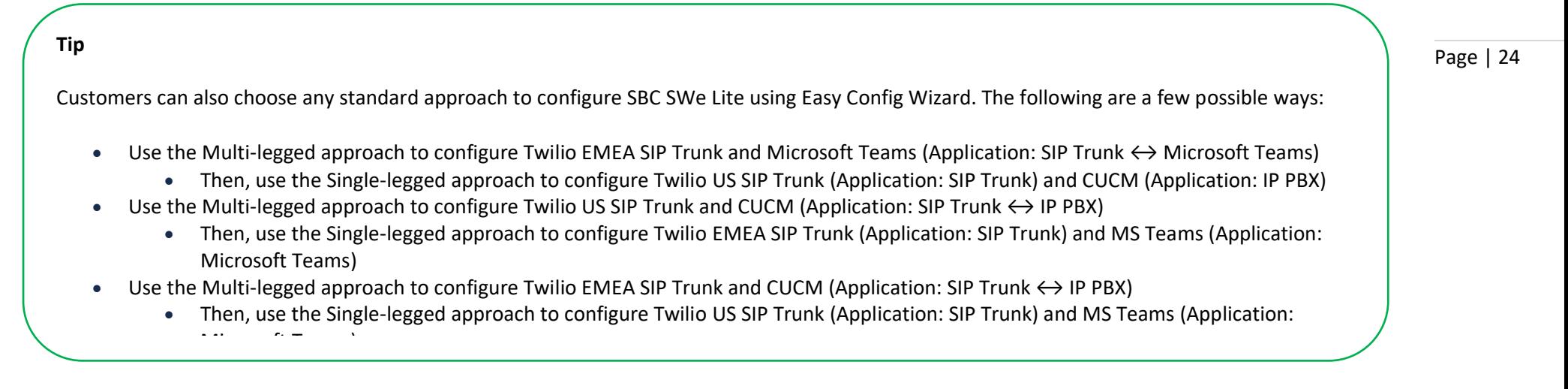

#### **Configure SBC SWe Lite for Twilio US Trunk and for Microsoft Teams**

**Step 1:** Configure US Trunk for Twilio along with Microsoft Teams using Multi-legged approach by following the steps below:

- 1. Choose **SIP Trunk ↔ Microsoft Teams** from the Application dropdown.
- 2. Provide the Description.
- 3. Select **United States** in the **Telephone Country** field.
- 4. Type a number from 1-1200 against **SIP Sessions** field.
- 5. Select SIP Trunk Name as Other SIP Trunk for Twilio (US Trunk) and Microsoft Teams Connection as Teams Direct Routing.
- 6. Click **Next**.

**Easy Configuration** December 30, 2020 13:46:00 Step 2 Step 3 Step 1 This step takes input about the topology **Scenario Parameters** Application SIP Trunk <-> Microsoft Teams  $\checkmark$ TEAMS-TWILIO\_US **Scenario Description Telephone Country United States**  $\overline{\phantom{0}}$  $\overline{\mathbf{v}}$ **Emergency Services** None **SIP Properties**  $\sqrt{100}$ SIP Sessions \* [1..1200] **SIP Trunk Microsoft Teams** Name Other SIP Trunk Teams Connection | Teams Direct Routing  $\overline{\mathbf{v}}$  $\overline{\phantom{0}}$ **Previous Next Cancel** 

Page | 25

**PERSONAL PROPERTY** 

**Step 2:** After selecting the scenario in Step 1, the following template displays. Complete this step by performing the below actions:

- 1. Provide the FQDNs for Primary and Secondary Border Element servers. The traffic is sent to these FQDNs from SBC SWe Lite.
- 2. Use UDP with port number 5060 for Twilio SIP trunk configuration.
- 3. For MS Teams configuration, select the **External interface** (in this case Ethernet 2). After selecting Signaling/Media source IP, an IP address appears

in the NAT public IP field. Check if the IP is correct and proceed by clicking **Next**.

@ 2021 Ribbon Communications Operating Company, Inc. @ 2021 ECI Telecom Ltd. All rights reserved.

#### Page | 26

**Easy Configuration** February 01, 2021 07:47:01 **Step 2 Step 3** Step 1 This step takes input about the Provider and User side configuration ▼ SIP Trunk: Other SIP Trunk Border Element Server twilio.com \* FQDN or IP Protocol UDP  $\overline{\mathsf{v}}$  $[1024.65535]$ Port Number 5060 Use Secondary Border Element Server Enabled  $\overline{\mathbf{v}}$ Secondary Border Element Server twilio.com \* FQDN or IP Protocol UDP  $\checkmark$ Port Number 5060  $[1024.65535]$ ▼ Microsoft Teams: Teams Direct Routing Teams Connection Type Standalone Direct Connection  $\overline{\mathbf{v}}$ Signaling/Media Source IP Ethernet 2 IP (Dynamic)  $\vee$  External I/F \* Apply ACL ACL already applied NAT Public IP (Signaling/Media) 23.21. \* IP Address Protocol TLS Server Port Number 5061 Listening Port Number 5061 \* Port Number **Previous Cancel Next** 

Page | 27

*<u>Property Community Community Community</u>* 

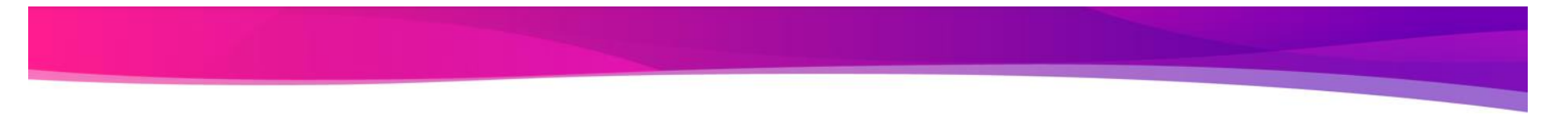

Page | 28

**Step 3:** This step displays a read-only summary of the configuration.

- 1. Check if the information entered in the previous steps is correct. If the entered information is wrong, return to the previous step by clicking **Previous** and modify the required field.
- 2. Click **Finish** to complete the configuration.

**Easy Configuration** February 01, 2021 07:47:01 Step 3 Step 1 **Step 2** This step is a summary of what will be configured **SBC Setup Configuration Summary Scenario Parameters** Application SIP Trunk <-> Microsoft Teams Scenario Description TEAMS-TWILIO US Telephone Country United States **Emergency Services None** - SIP Properties SIP Sessions 100 SIP Trunk: Other SIP Trunk **Microsoft Teams: Teams Direct Routing Border Element Server** .twilio.com Teams Connection Type Standalone Direct Connection Protocol UDP Signaling/Media Source IP Ethernet 2 IP (Dynamic) Port Number 5060 Apply ACL ACL already applied Use Secondary Border Element Server Enabled NAT Public IP (Signaling/Media) 23.21. Secondary Border Element Server Protocol TLS .twilio.com Protocol UDP Server Port Number 5061 Port Number 5060 Listening Port Number 5061 **Previous Finish Cancel** 

Page | 29

<u> Bernard Barnett Barnett Barnett Barnett Barnett Barnett Barnett Barnett Barnett Barnett Barnett Barnett Barnett Barnett Barnett Barnett Barnett Barnett Barnett Barnett Barnett Barnett Barnett Barnett Barnett Barnett Barn</u>

- A pop up window appears once all the 3 steps are completed. Click **OK** to continue.
- Wait for the configuration to complete and click **OK** on the next window. This will complete the configuration of Twilio US Trunk and Microsoft Teams.

#### **Configure SBC SWe Lite for Twilio EMEA Trunk**

**Step 1:** Use Single-legged approach for Twilio EMEA Trunk configuration.

- 1. Select **SIP Trunk** from the Application dropdown.
- 2. Provide the Scenario Description.
- 3. Select United Kingdom in the **Telephone Country** field.
- 4. Type a number from 1-1200 against **SIP Sessions** field.
- 5. Select Other SIP Trunk for Twilio (EMEA Trunk) as **SIP Trunk Name**.
- 6. Click **Next**.

**Read Property** 

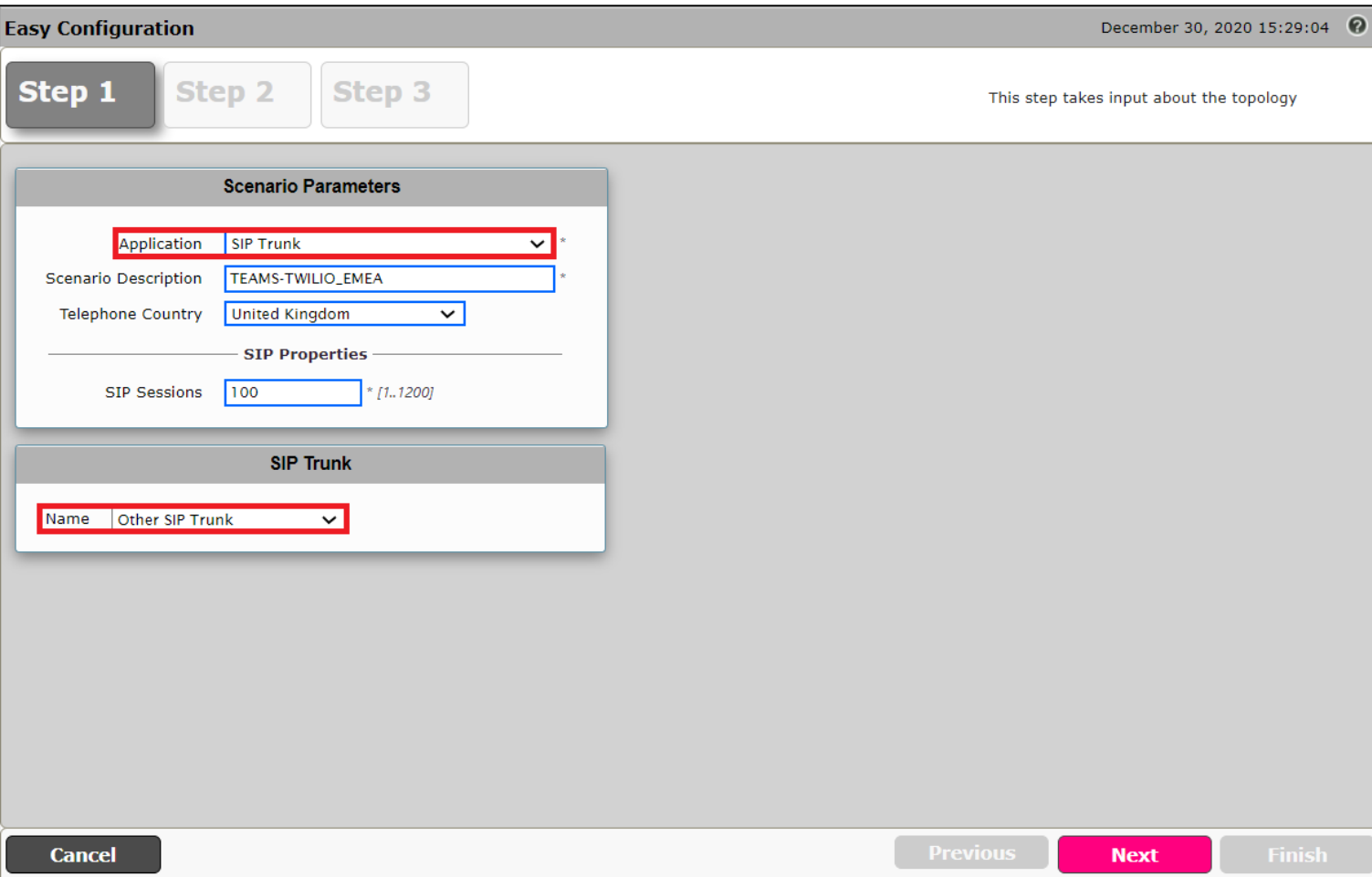

Page | 31

**PERSONAL PROPERTY** 

**Step 2:** Complete the step by performing the below actions:

- 4. Set the FQDNs for Primary and Secondary Border Element Servers (Refer to the **Twilio Create a new Trunk [Termination](#page-83-0)** section of this document)
- 5. Select UDP protocol with port number 5060.
- 6. Click **Next**.

*<u>Programmation Contracts Contracts Contracts Contracts Contracts Contracts Contracts Contracts Contracts Contracts Contracts Contracts Contracts Contracts Contracts Contracts Contracts Contracts Contracts Contracts Contr*</u>

**Easy Configuration** February 01, 2021 13:29:43 Step 3 Step 2 Step 1 This step takes input about the Provider and User side configuration SIP Trunk: Other SIP Trunk **Border Element Server** twilio.con \* FQDN or IP Protocol **UDP**  $\overline{\mathbf{v}}$ Port Number 5060 [1024..65535] Use Secondary Border Element Server Enabled  $\overline{\mathbf{v}}$ twilio.co \* FQDN or IP Secondary Border Element Server Protocol **UDP**  $\overline{\mathbf{v}}$ Port Number 5060 [1024..65535] **Previous Cancel Next** 

Page | 33

**PERSONAL PROPERTY** 

**Step 3:** Re-check the configuration on the summary page and complete the configuration by clicking **Finish**.

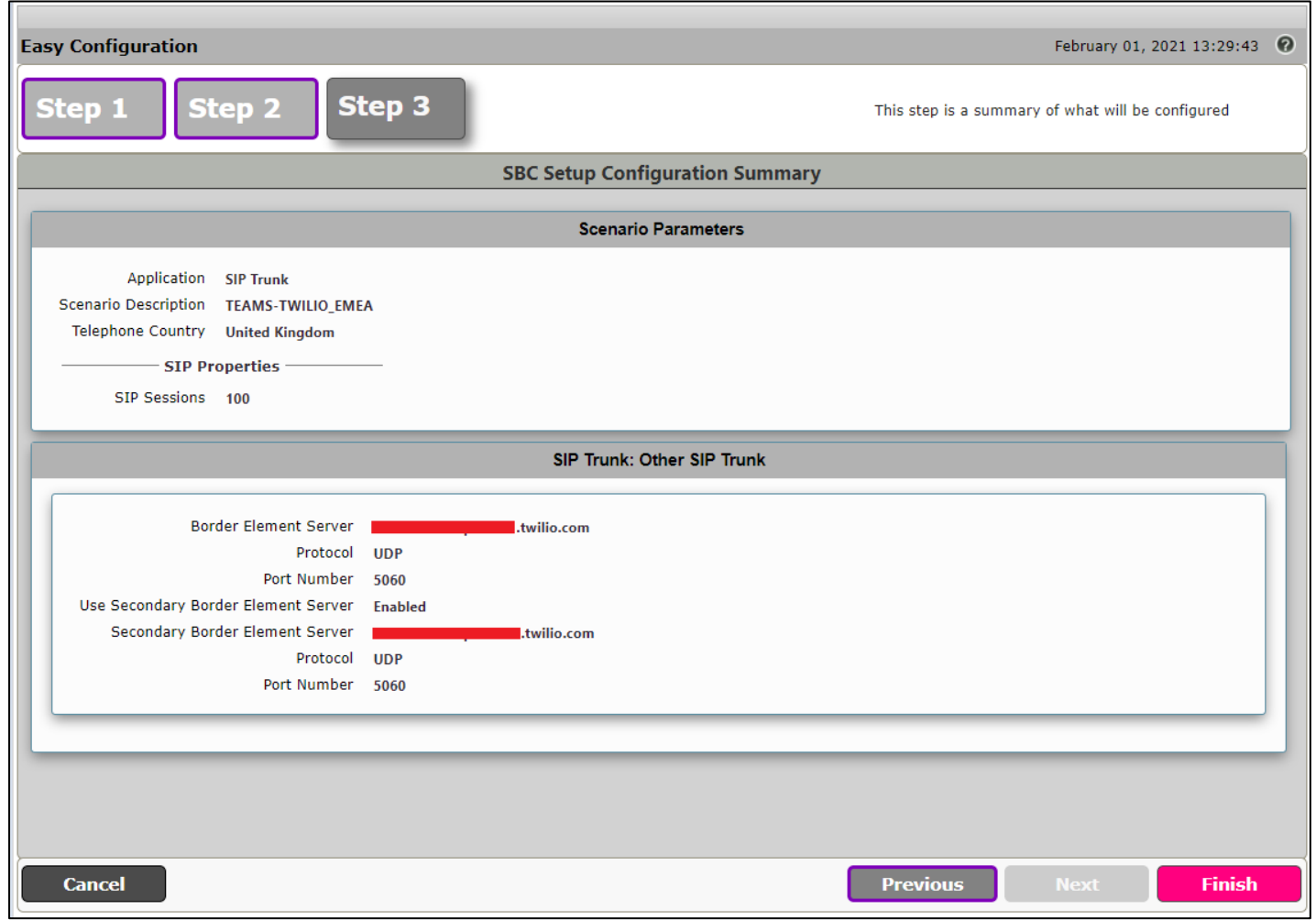

© 2021 Ribbon Communications Operating Company, Inc. © 2021 ECI Telecom Ltd. All rights reserved.

<u>en established</u>

- A pop up window appears once all the 3 steps are completed. Click **OK** to continue.
- Wait for the configuration to complete and click **OK** on the next window. This will complete the configuration of Twilio EMEA Trunk.

#### **Configure SBC SWe Lite for CUCM**

**Step 1:** Use the Single-legged approach to configure IP PBX.

- 1. Click the drop-down arrow on the **Application** and select IP PBX.
- 2. Provide the desired description.
- 3. Select **Telephone Country** as India.
- 4. Choose from 1 to 1200 to allocate the SIP Sessions.
- 5. Select Cisco CUCM as **IP PBX Type.**
- 6. Click **Next**.

@ 2021 Ribbon Communications Operating Company, Inc. @ 2021 ECI Telecom Ltd. All rights reserved.

Page | 35

**PERSONAL PROPERTY** 

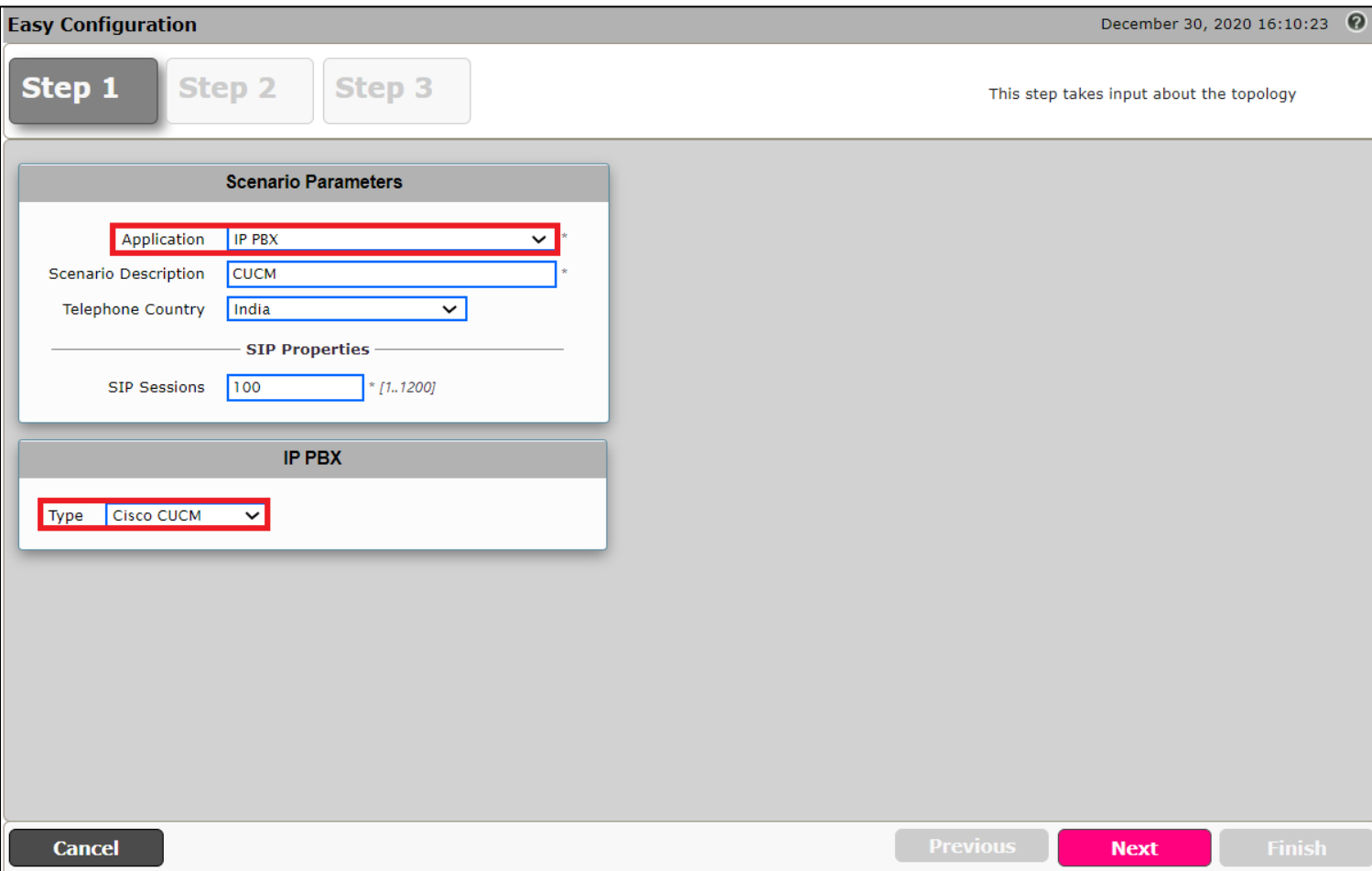

**Step 2:** Follow the steps below.

**State of Concession**
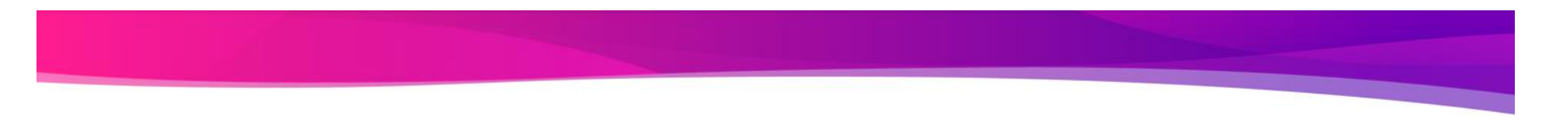

- 1. Provide the CUCM IP Address.
- 2. Select **UDP** as the protocol with port 5060.
- 3. Click **Next** .

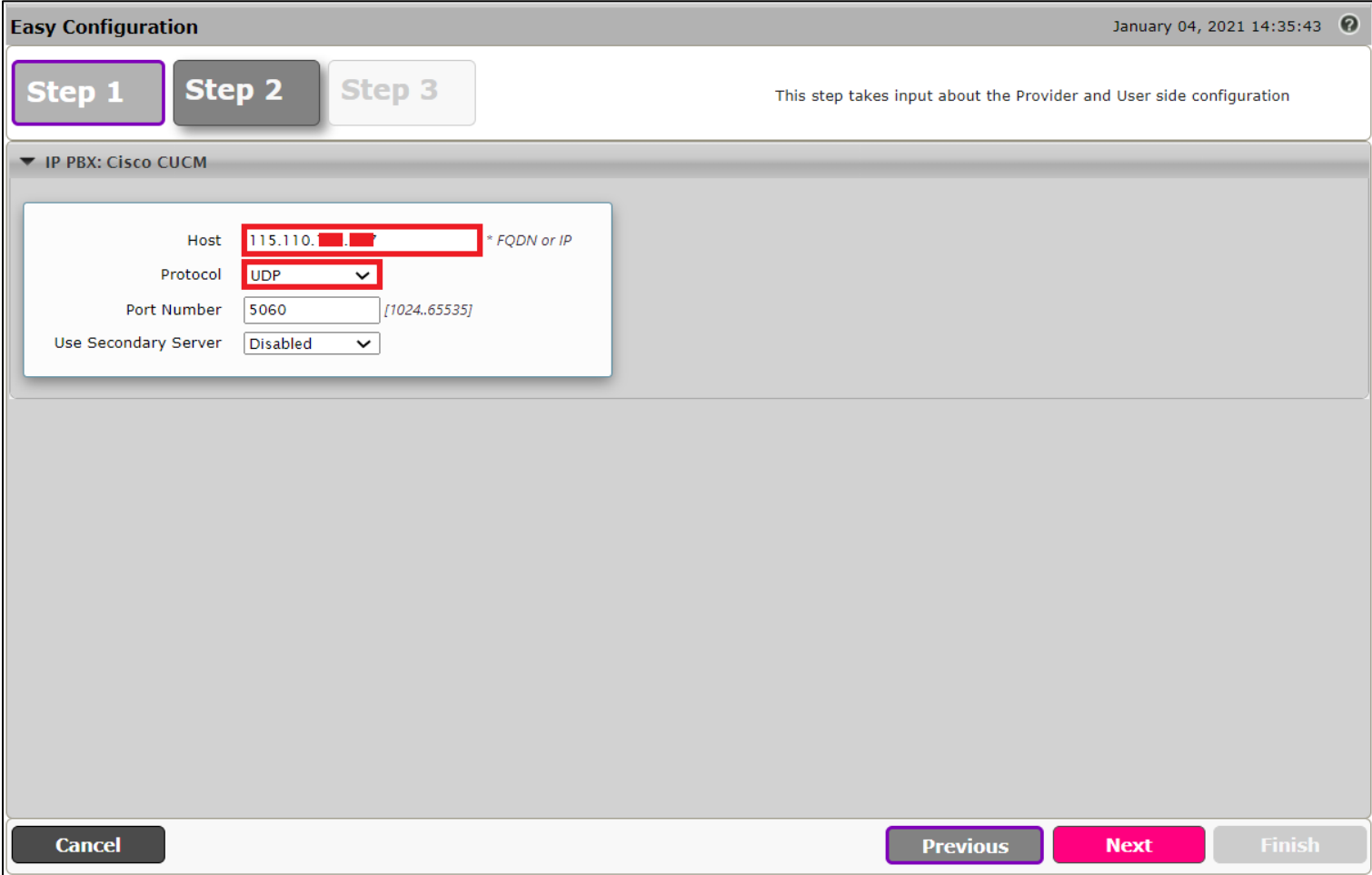

**Contractor** 

**Step 3:** Check the configured parameters in the summary page and click **Finish** to complete the configuration.

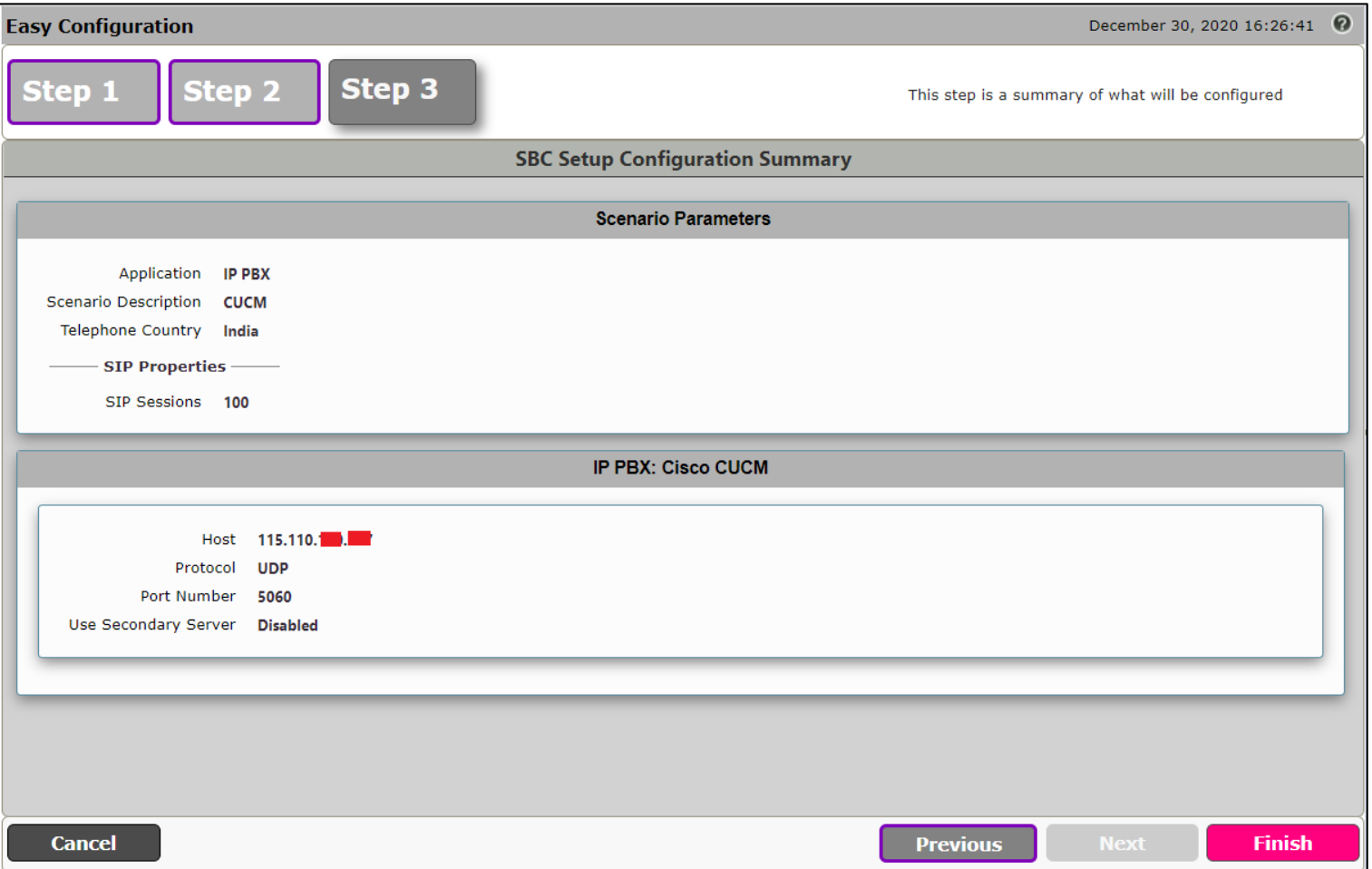

- A pop up window appears once all the 3 steps are completed. Click **OK** to continue.
- Wait for the configuration to complete and click **OK** on the next window. This will complete the configuration of CUCM leg on SBC SWe Lite.

<u> Bernard Barnett Barnett Barnett Barnett Barnett Barnett Barnett Barnett Barnett Barnett Barnett Barnett Barnett Barnett Barnett Barnett Barnett Barnett Barnett Barnett Barnett Barnett Barnett Barnett Barnett Barnett Barn</u>

# **Modify SBC SWe Lite Configuration**

The Easy Configuration Wizard does not currently set all Twilio applicable variables to the correct settings. This will be addressed in the subsequent SBC SWe Lite releases. Until then, please follow the procedures below.

# **Assign NAT Public IP**

Change the settings on all the SGs as follows:

- Play Ringback **Auto on 180/183** Ringback is determined when processing 180 or 183.
- Early 183 **Enable** Specifies whether to send a SIP 183 response immediately after receiving an Invite message.

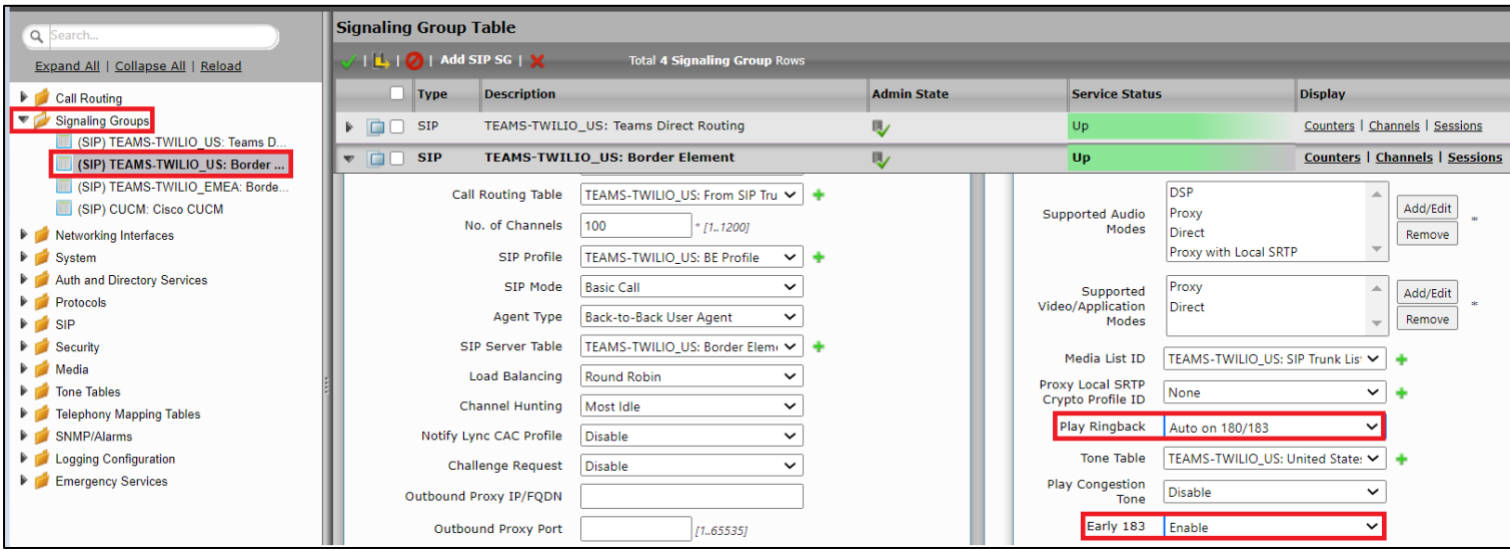

Assign the interfaces for Signaling/Media Private IP to all the Signaling Groups accordingly. In this case,

- Ethernet 1 IP for TEAMS-TWILIO\_US: Border Element and TEAMS-TWILIO\_EMEA: Border Element Signaling Groups.
- Ethernet 2 IP for TEAMS-TWILIO\_US: Teams Direct Routing and CUCM: Cisco CUCM Signaling Groups.

Enable Static NAT and map the respective IP addresses.

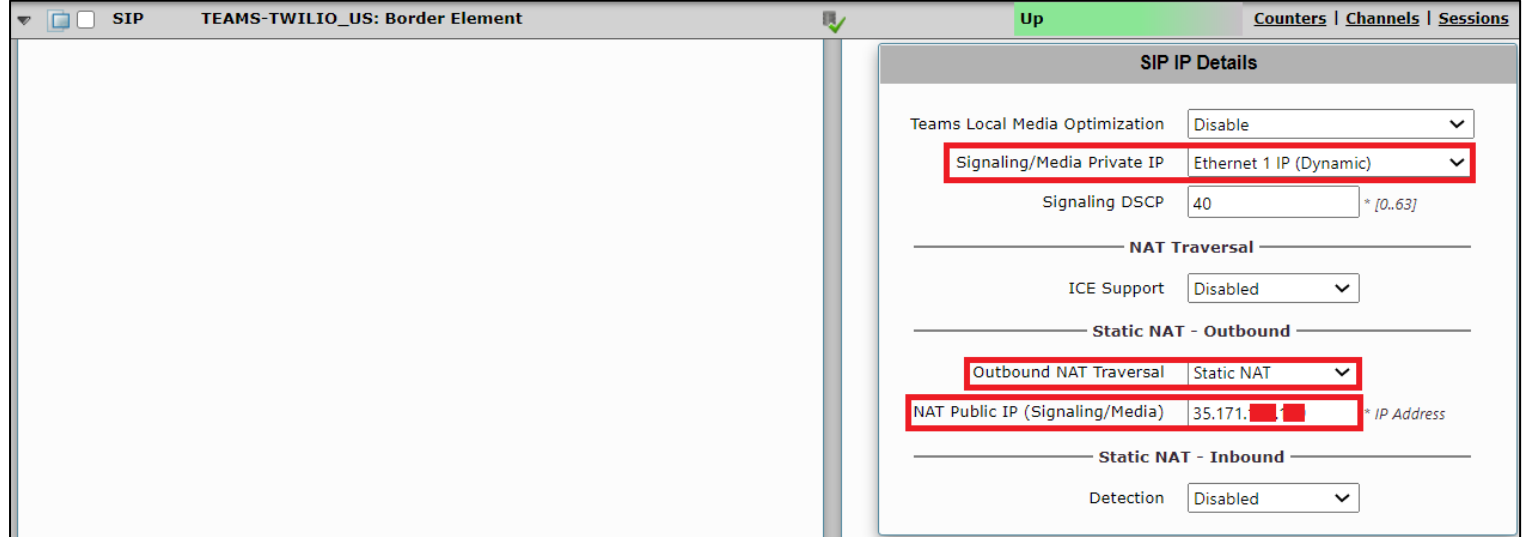

© 2021 Ribbon Communications Operating Company, Inc. © 2021 ECI Telecom Ltd. All rights reserved.

**STATISTICS** 

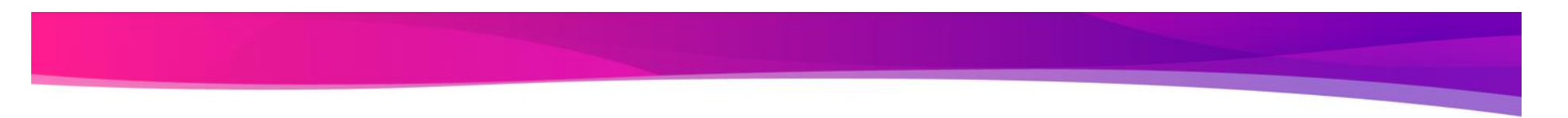

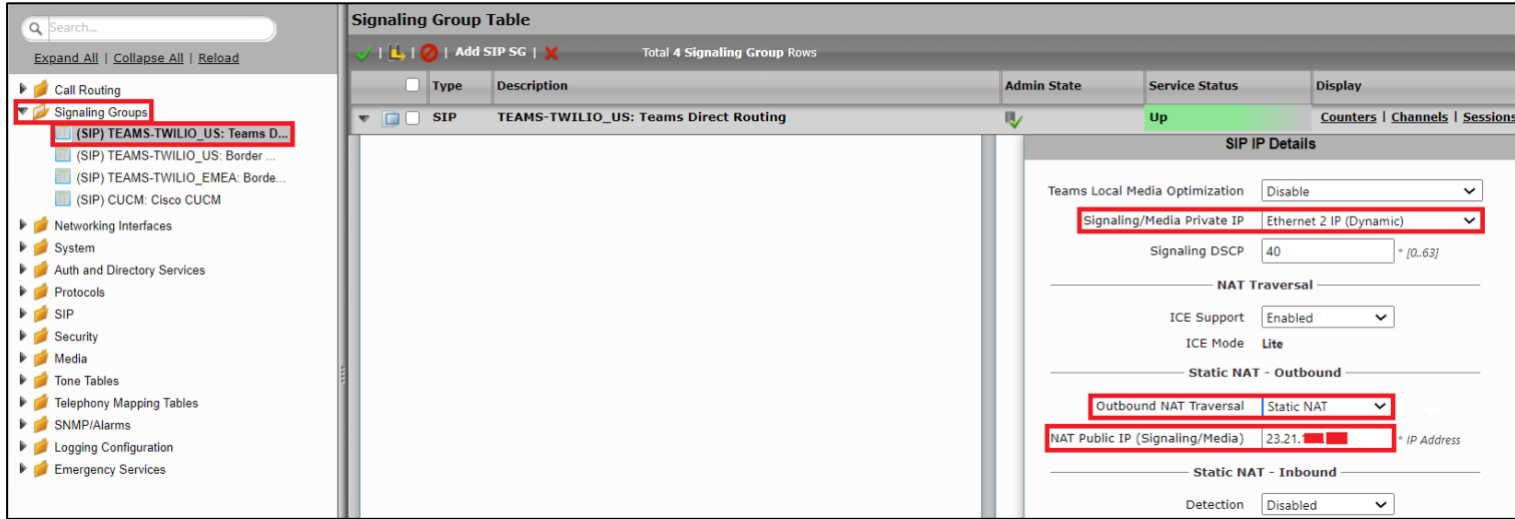

# **Enable OPTIONS**

An OPTIONS message is sent to the server. When this option is selected, additional configuration items are displayed:

# **Keep Alive Frequency**

Specifies how often, in seconds, the SBC Edge queries the server with an OPTIONS message to determine the server's availability. Visible only when SIP Options is selected from the Monitor field. If the server does not respond, the SBC Edge marks the Signaling Group as down. When the server begins to respond to the OPTIONS messages again, it is marked as up. In this case, Keep Alive Frequency is set to 30 seconds.

# **Recover Frequency**

Specifies frequency in seconds to check server to determine whether it has become available. Recovery Frequency is set to 5 seconds for this interop.

#### **Local Username**

Local user name of the SBC Edge system. Default entry: **Anonymous**. Visible only when **SIP Options** is selected from the **Monitor** field.

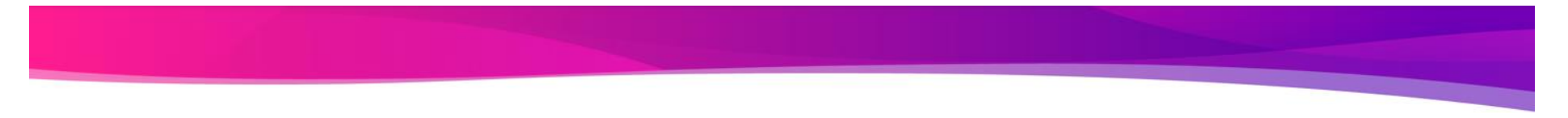

# **Peer Username**

User name of the SIP Server. Visible only when **SIP Options** is selected from the **Monitor** field. The user can change Local and Peer Usernames according to their wishes.

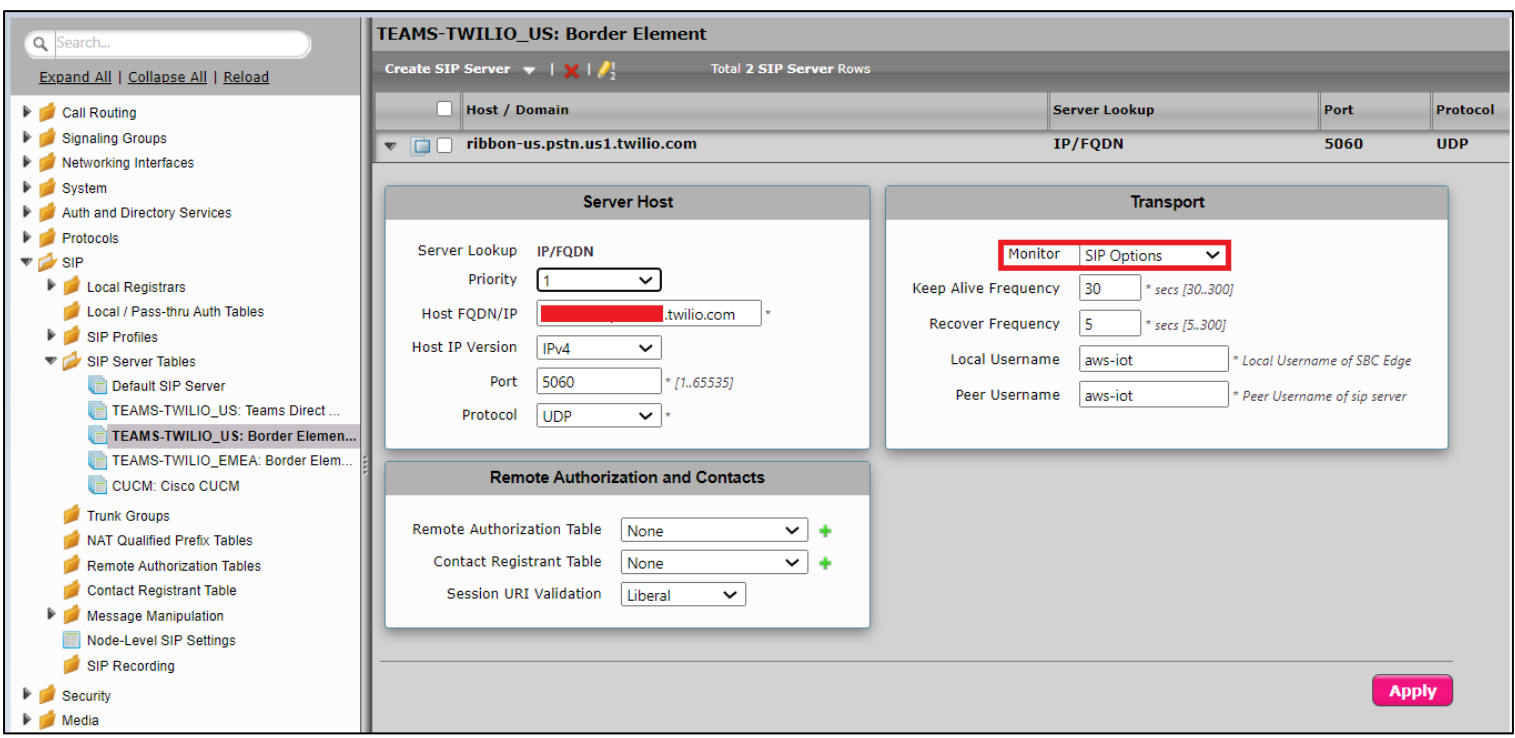

#### **Note**

Repeat the above steps to enable OPTIONS on all the SIP Server Tables (TEAMS-TWILIO\_US: Teams Direct Routing Server, TEAMS-TWILIO\_US: Border Element, TEAMS-TWILIO\_EMEA: Border Element and CUCM: Cisco CUCM).

Page | 43

# **Modify SIP Profiles**

#### **Enable Session Timers**

From the **Settings** tab, navigate to **SIP > SIP Profiles,** Enable Session Timers and set the Timer as Required on all the SIP Profiles.

**SIP Profile Table** Q Search Total 5 SIP Profile Rows  $-1 - X$ Expand All | Collapse All | Reload **Description** Call Routing Signaling Groups Default SIP Profile Networking Interfaces TEAMS-TWILIO US: Teams Direct Routing Profile System Auth and Directory Services Protocols Description | TEAMS-TWILIO\_US: Teams Direct Routing Profile **VICA** SIP Local Registrars Local / Pass-thru Auth Tables **Session Timer MIME Payloads** ▼ SIP Profiles Default SIP Profile Session Timer Enable **ELIN Identifier**  $\overline{\phantom{0}}$  $|_{LOC}$  $\check{~}$ TEAMS-TWILIO\_US: Teams Direct Minimum Acceptable Timer 600 PIDF-LO Passthrough Enable  $\check{ }$ secs [90..7200] TEAMS-TWILIO\_US: BE Profile TEAMS-TWILIO EMEA: BE Profile  $\overline{\mathbf{v}}$ Unknown Subtype Passthrough Disable Offered Session Timer 3600 secs [90..7200] CUCM: Cisco Profile Terminate On Refresh Failure | False  $\checkmark$ SIP Server Tables Trunk Groups NAT Qualified Prefix Tables **Header Customization Options Tags** Remote Authorization Tables Contact Registrant Table FQDN in From Header SBC Edge FQI V 100rel Not Present V Message Manipulation FQDN in Contact Header SBC FQDN  $\vee$ Not Present v Path Node-Level SIP Settings Send Assert Header Trusted Only  $\vee$ Timer Required  $\overline{\mathbf{v}}$ SIP Recording SBC Edge Diagnostics Header | Enable  $\checkmark$  $\blacktriangleright$   $\blacktriangleright$  Security Update Supported  $\checkmark$ 

Change the parameters on TEAMS-TWILIO\_US: BE Profile and TEAMS-TWILIO\_EMEA: BE Profile SIP Profiles as follows:

- Send Assert Header **Never** When disabled, privacy information in the outbound INVITE is sent depending on the configuration of the Trusted Interface and the Privacy Pass-through Header.
- Trusted Interface **Disable.**

Page | 44

**PERSONAL PROPERTY** 

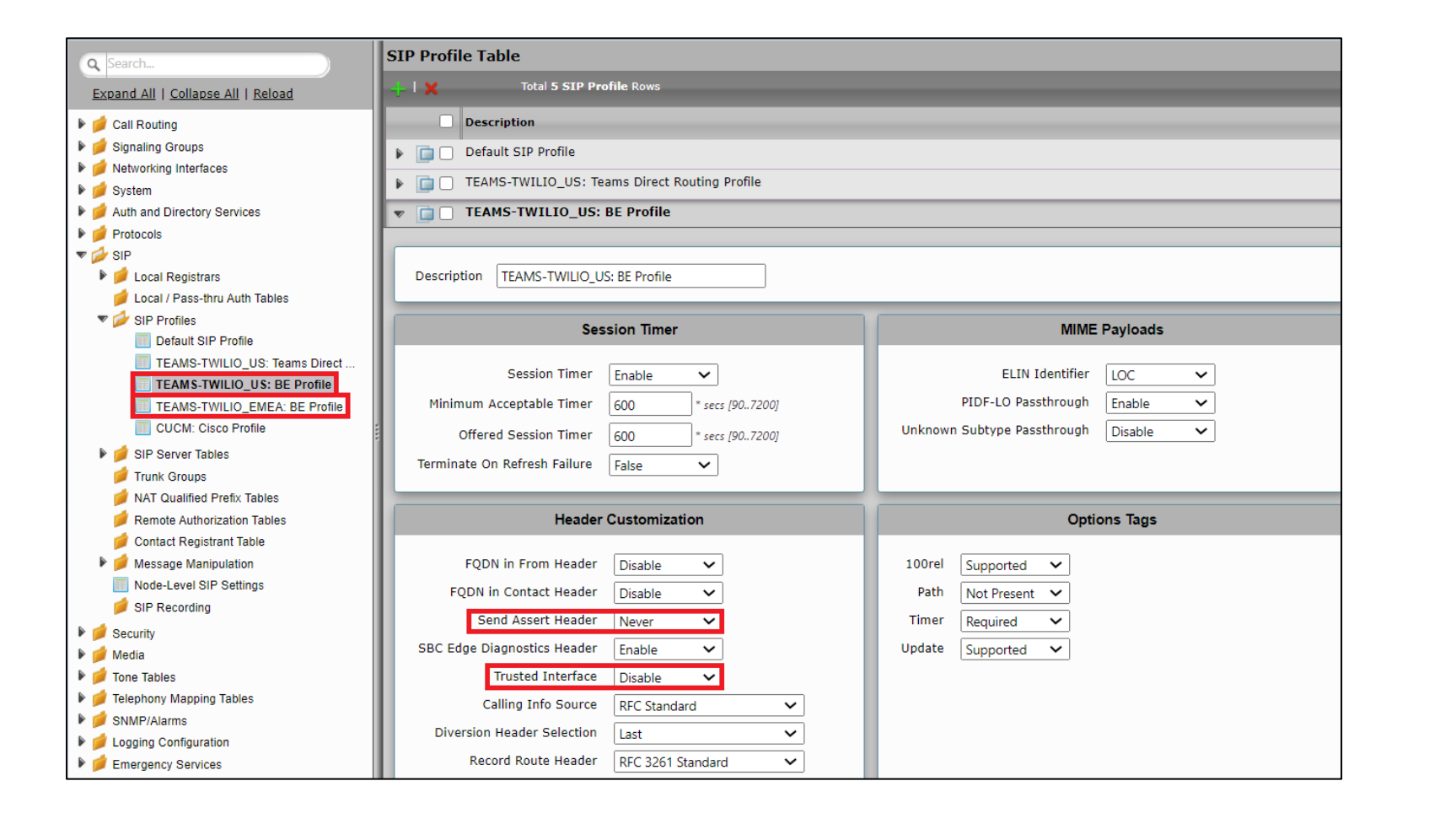

**PERSONAL PROPERTY** 

# **Enable Dead Call Detection**

Specifies whether or not to use RTCP-based Dead Call Detection (DCD).

Page | 46 Dead Call Detection is accomplished by monitoring incoming RTCP packets. If this feature is enabled and no RTCP packets are received from the peer for 30 seconds, the call is considered "dead" and is disconnected. Disable DCD for any peer that does not send RTCP packets.

**STATISTICS** 

From the **Settings** tab, navigate to **Media > Media List.** Click the expand ( $\blacktriangleright$ ) Icon next to the entry you wish to enable the feature.

• Enable DCD from the options provided in the drop-down.

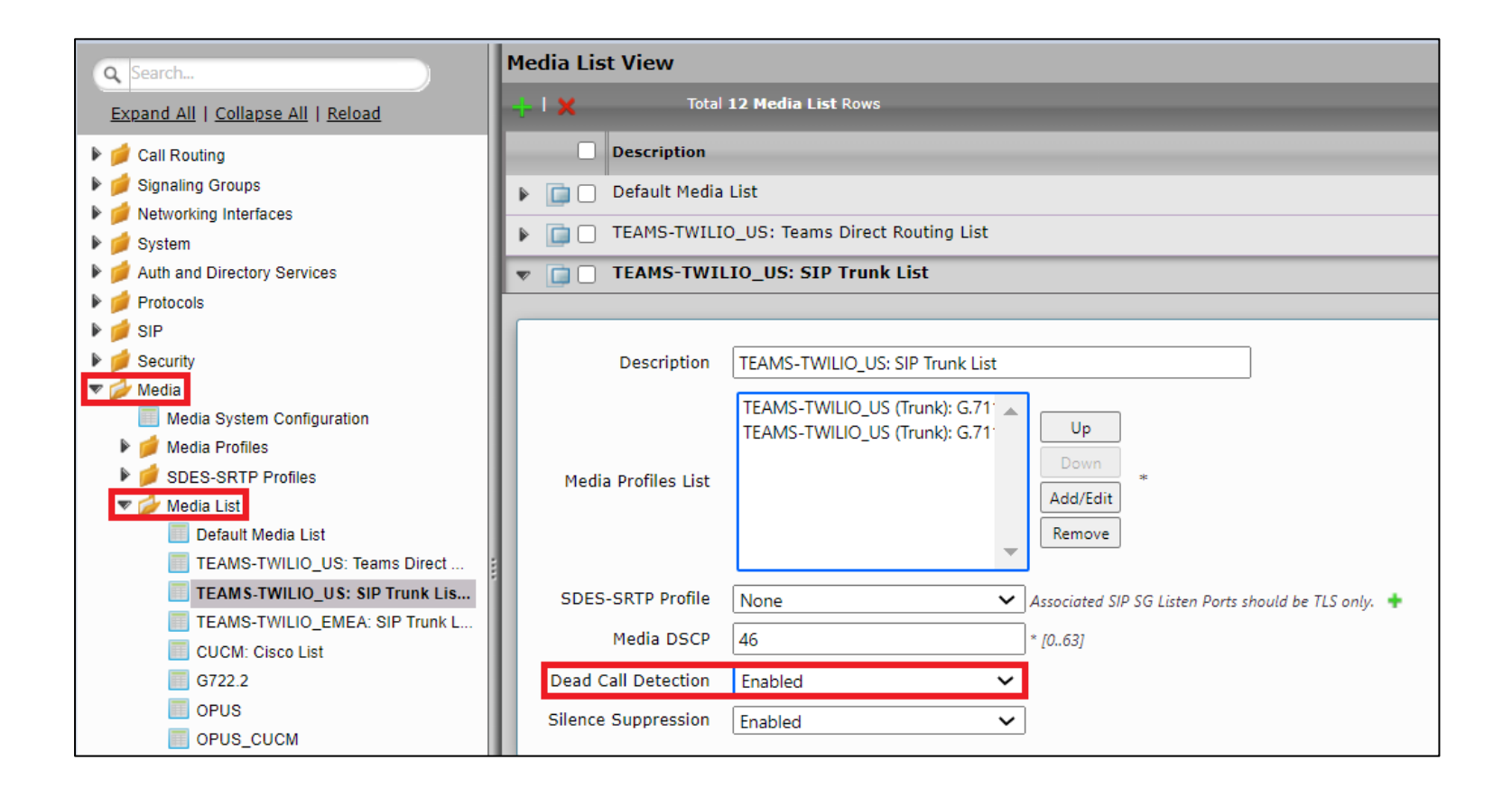

**PERSONAL PROPERTY** 

# **SBC SWe Lite Configuration for Twilio TLS/SRTP Trunk (Recommended)**

This section describes the steps to configure SBC SWe Lite with TLS/SRTP towards Twilio SIP Trunk. Ribbon strongly recommends encrypting the connection between Twilio SIP Trunk and SBC SWe Lite.

# **Create SRTP profile**

SDES-SRTP Profiles define a cryptographic context which is used in SRTP negotiation. SDES-SRTP Profiles required for enabling encryption and SRTP are applied to Media Lists. SDES-SRTP Profiles was previously named Media Crypto Profiles.

From the **Settings** tab, navigate to **Media > SDES-SRTP Profiles.** Click the  $\frac{1}{\cdot}$  icon to create a new SRTP profile.

@ 2021 Ribbon Communications Operating Company, Inc. @ 2021 ECI Telecom Ltd. All rights reserved.

Page | 48

**Records and** 

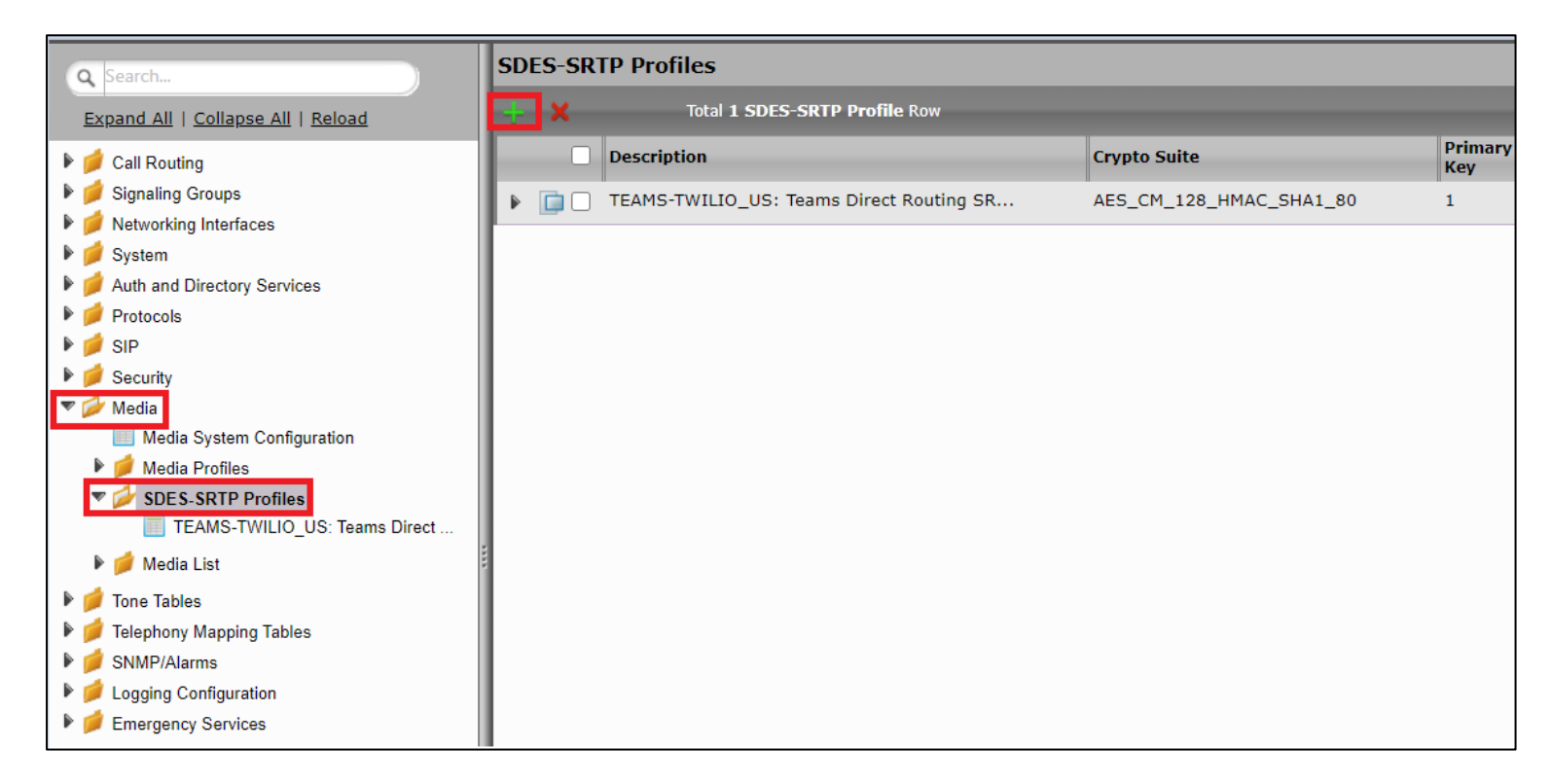

Follow the steps below to complete the configuration:

- 1. Provide the desired description for the profile.
- 2. Set Operation Option as "Required". This setting permits call connections only if you can use encryption for the call. If the peer device does not support SRTP (Secure Real Time Protocol) for voice encryption over the IP network, the call setup will fail.
- 3. Attach the Crypto suite "AES CM\_128\_HMAC\_SHAI\_80" A crypto suite algorithm which uses the 128 bit AES-CM encryption key and a 80 bit HMAC SHA1 message authentication tag length.
- 4. Key Identifier Length set to "0" Set this value to **0** to disable the MKI in SDP.
- 5. Click **OK**.

**Create SDES-SRTP Profile** 

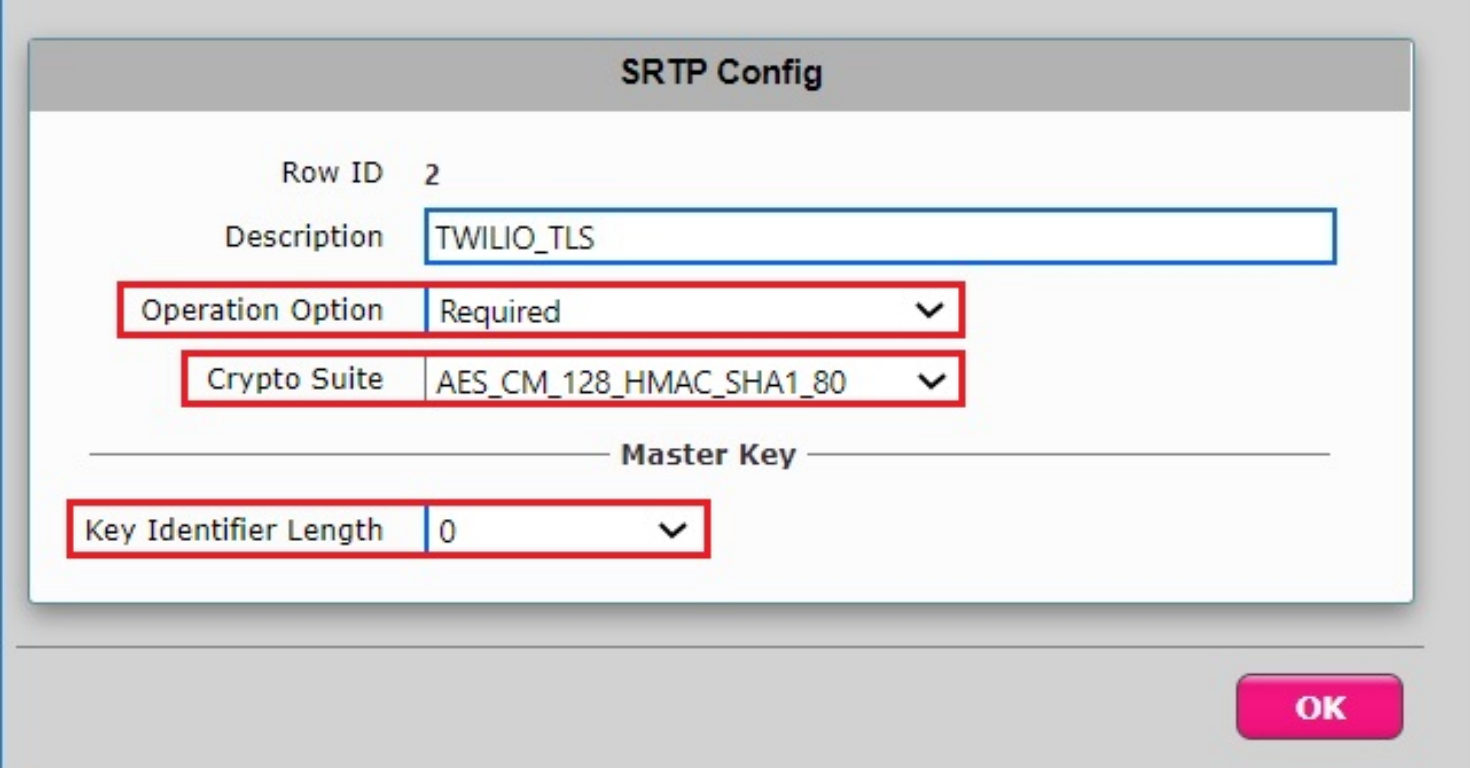

Page | 50

**Barbara Barbara** 

# **Attach SRTP Profile to the Media List**

From the **Settings** tab, navigate to **Media > Media List**, Click the expand ( $\blacktriangleright$ ) icon next to the entry.

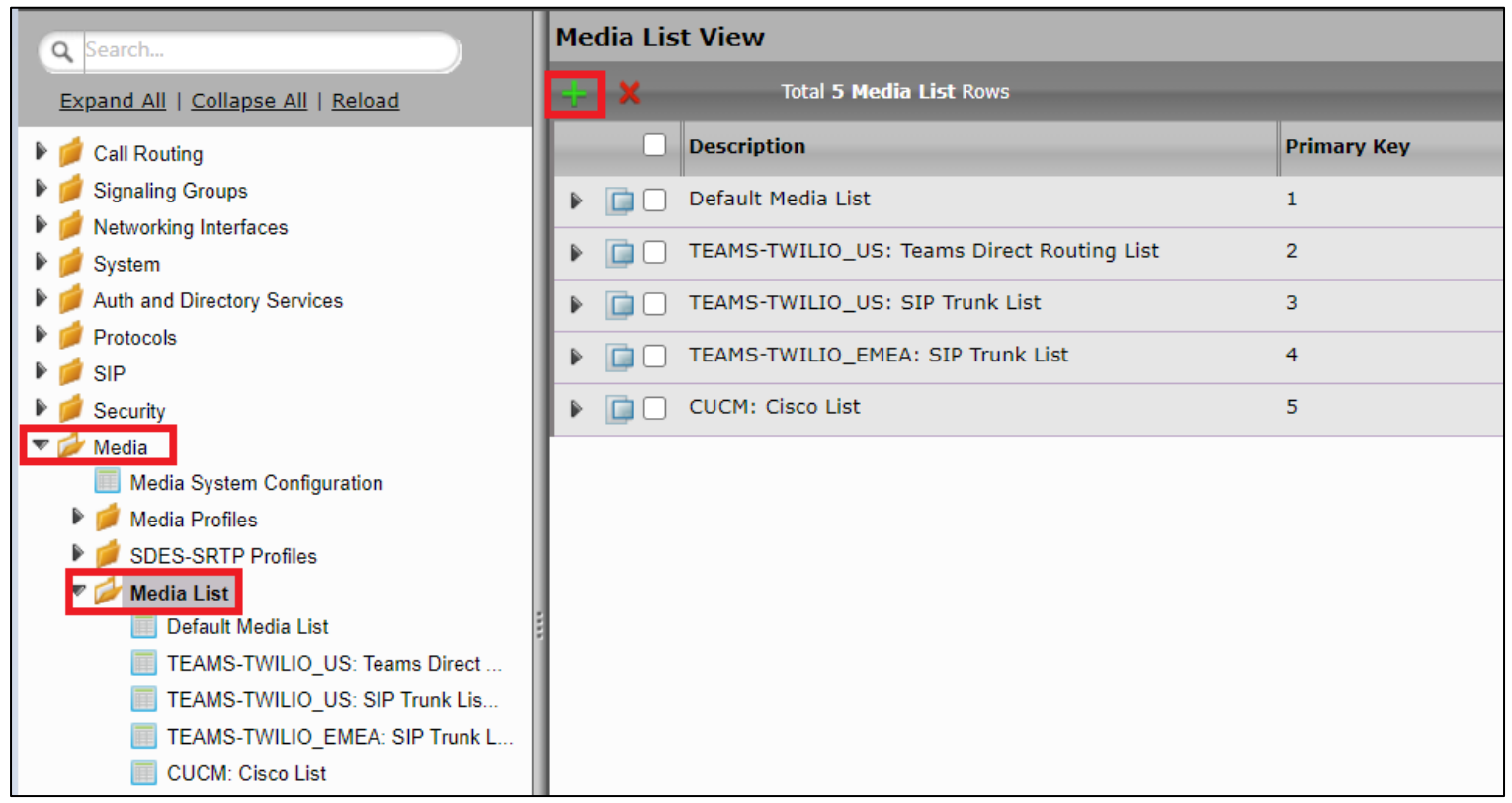

- 1. Attach the SDES-SRTP profile (Specifies the profile for authentication/encryption protocols applied with this Media List) created in the previous step.
- 2. Click Apply

Page | 51

**STATISTICS** 

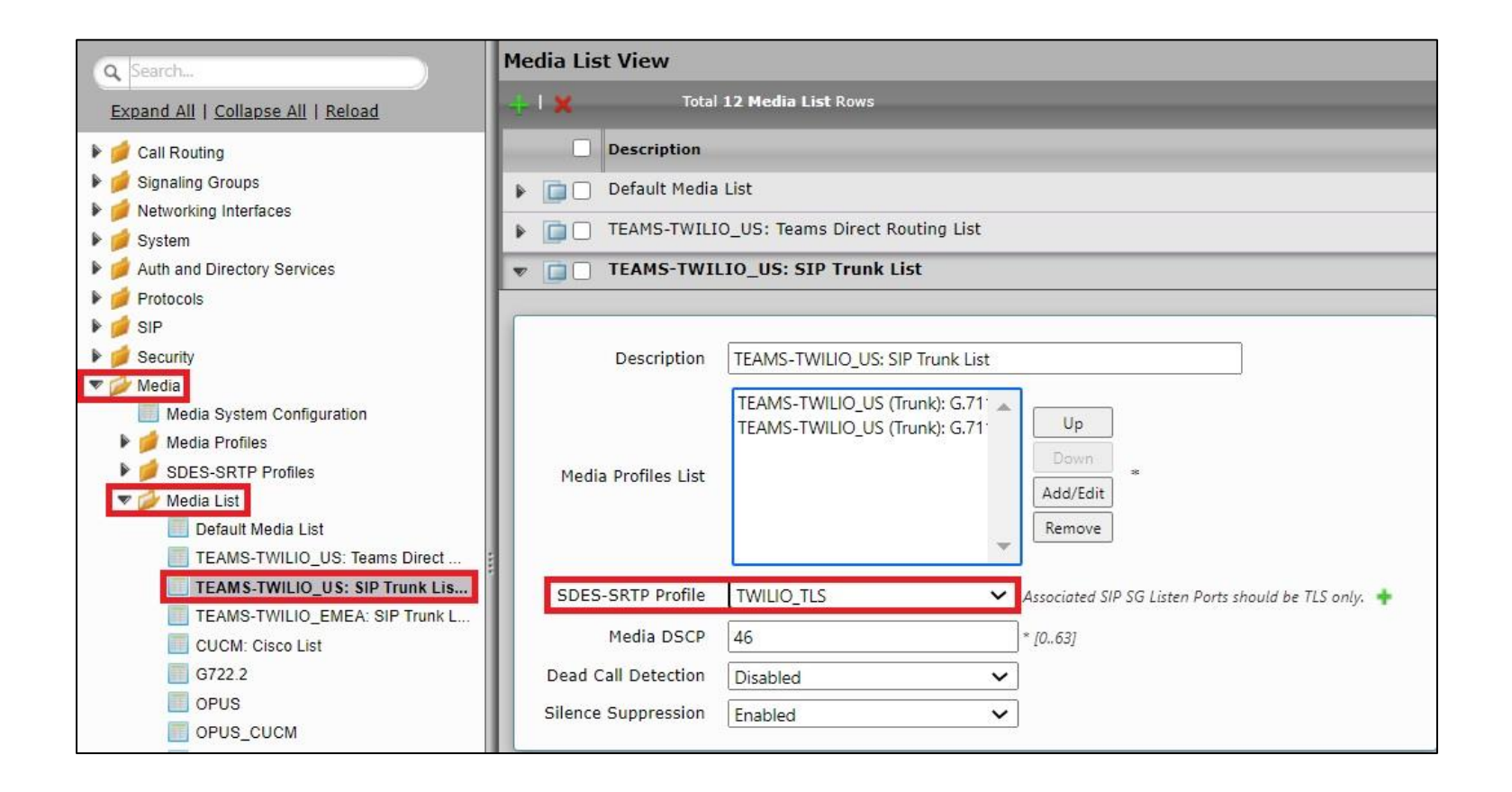

*<u>Property Community Community Community</u>* 

# **Update Signaling Group**

Signaling Groups allow grouping telephony channels together for the purposes of routing and shared configuration. They are the entity to which calls are routed, as well as the location from which Call Routes are selected.

From the **Settings** tab, navigate to **Signaling Groups.** Click the expand ( $\blacktriangleright$ ) icon next to the entry.

1. Update the Federated IP/FQDN (Only if the FQDNs for TLS are different). Refer to the Twilio **Create a new Trunk [Termination](#page-83-0)** section of this

document

- 2. Click the  $\bigstar$  icon to add Listen Ports for TLS.
- 3. Use TLS as the Protocol and update the Port Number provided by the Service Provider (Port Number 5061 was used during this interop).
- 4. Click **Apply**.

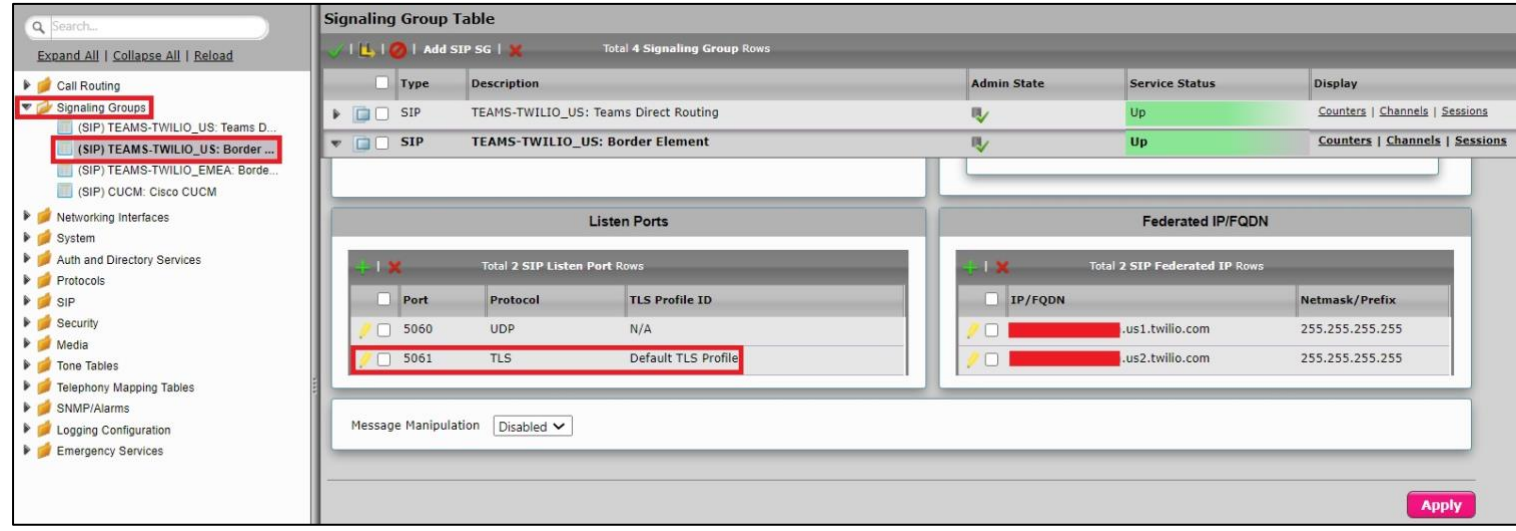

# **Update SIP Server Table**

SIP Server Tables contain information about the SIP devices connected to the SBC Edge. The entries in the tables provide information about the IP Addresses, ports, and protocols used to communicate with each server. The Table Entries also contain links to counters that are useful for troubleshooting.

From the **Settings** tab, navigate to **SIP > SIP Server Tables > TEAMS-TWILIO\_US: Border Element.** Click the expand ( $\blacktriangleright$ ) icon next to the entry.

- 1. Modify the Host FQDN (Only if the FQDNs for TLS are different). Refer to the Twilio **Create a new Trunk [Termination](#page-83-0)** section of this document
- 2. Select TLS protocol with Port Number 5061.

**Note**

For this interop, the Host FQDNs were modified as a different set of FQDNs were provided for TLS. Customers can retain the FQDNs provided during the configuration of SBC SWe Lite through Easy Config Wizard in the case of no change in FQDNs.

© 2021 Ribbon Communications Operating Company, Inc. © 2021 ECI Telecom Ltd. All rights reserved.

Page | 54

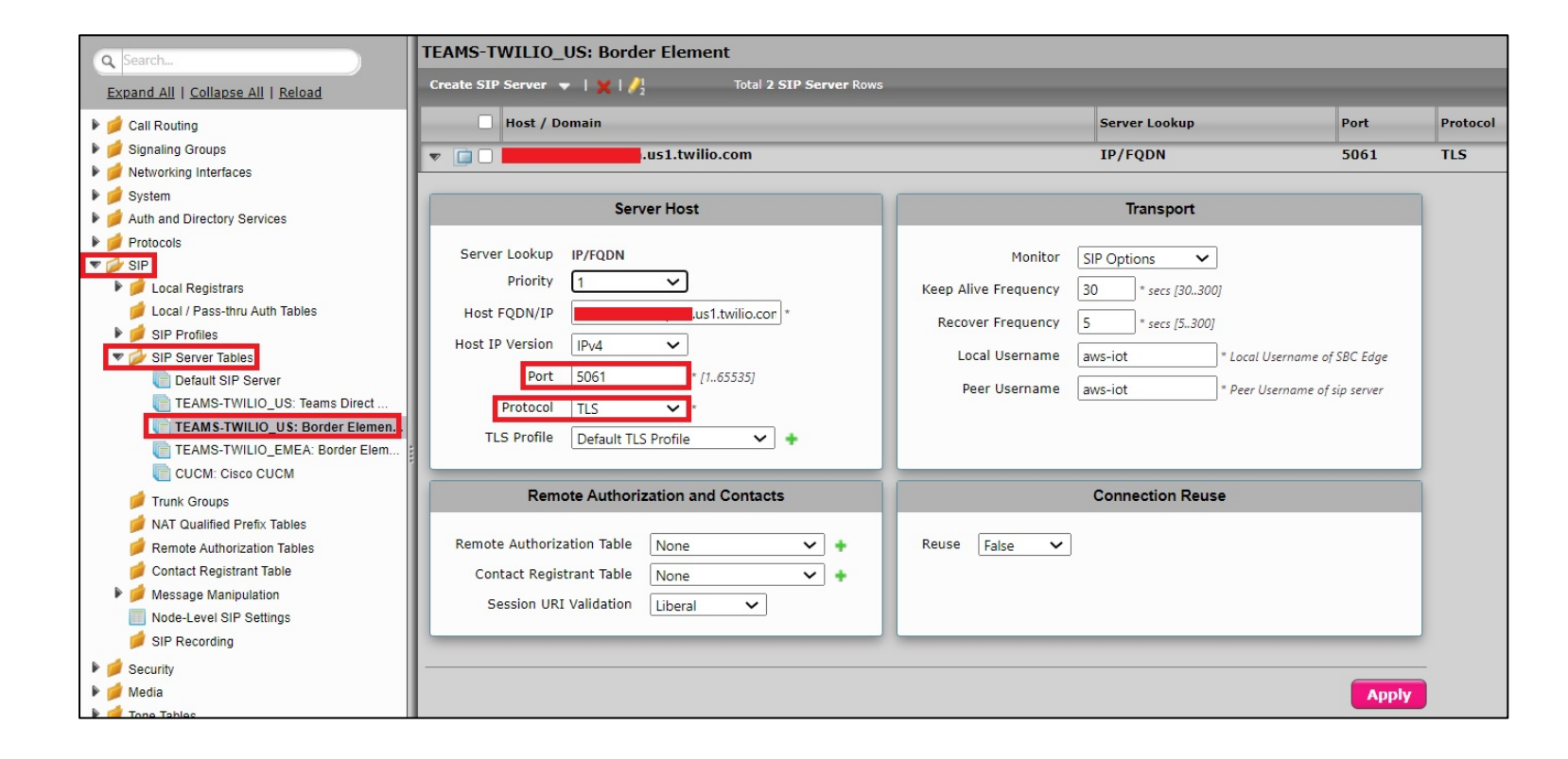

**Property Services** 

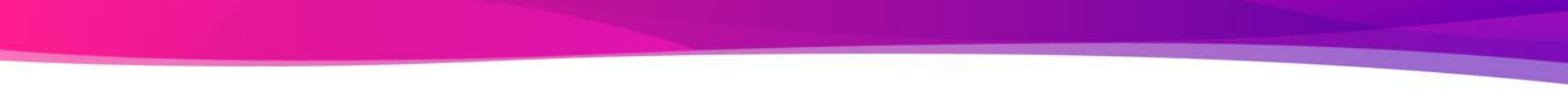

• Modify the Secondary Border Element Server by following the same procedure.

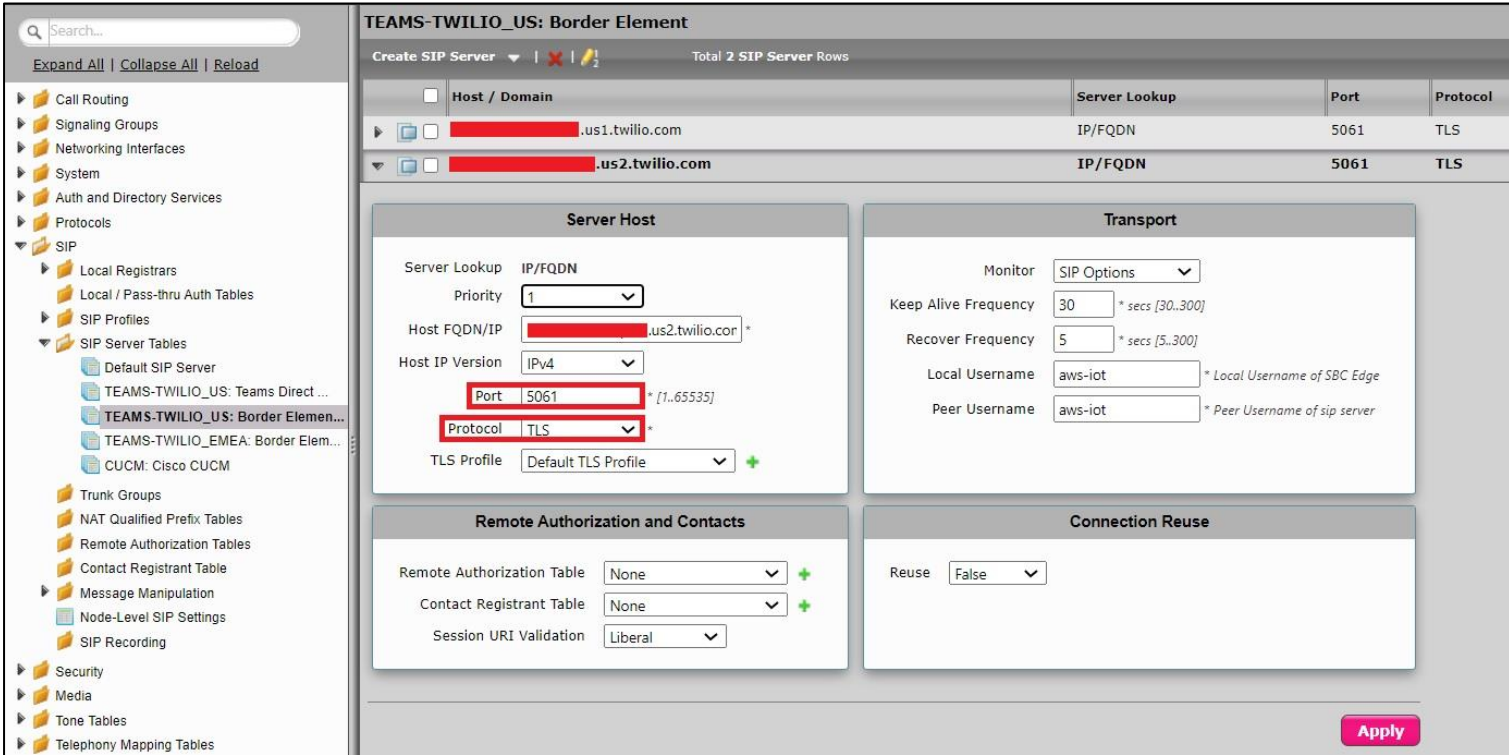

#### **Note**

Procedure and snapshots for TLS configuration are provided only for Twilio US Trunk. Follow the same procedure to modify Twilio EMEA Trunk.

# **Configure Transformation Tables**

Transformation Tables facilitate the conversion of names, numbers and other fields when routing a call. They can, for example, convert a public PSTN number into a private extension number, or into a SIP address (URI). Every entry in a Call Routing Table requires a Transformation Table, and they are selected from there. In addition, Transformation tables are configurable as a reusable pool that [Ac](https://support.sonus.net/display/UXDOC81/Managing+Action+Sets)tion sets can reference.

From the Settings tab, navigate to Transformation.

# **To Modify a Transformation Table**

The Transformation Tables are created for MS Teams and Twilio US Trunk (TEAMS-TWILIO\_US: From Microsoft Teams Direct Routing: Passthrough and TEAMS-TWILIO\_US: From SIP Trunk: Passthrough respectively) through Easy Config Wizard. These are modified to allow specific patterns to reach the destination Signaling Group.

- 1. Click the **expand**  $(\cdot)$  icon next to the entry you wish to modify.
- 2. Modify the table's **Description** as desired.
- 3. Modify the Values from **Input field** and **Output field** as required.
- 4. Set the Match Type as **Optional (Match one)**.
- 5. Click **OK**.

<sup>© 2021</sup> Ribbon Communications Operating Company, Inc. © 2021 ECI Telecom Ltd. All rights reserved.

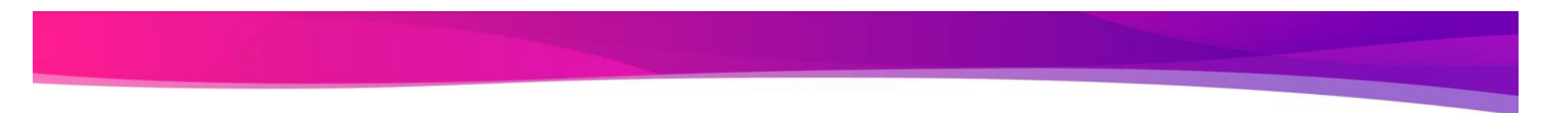

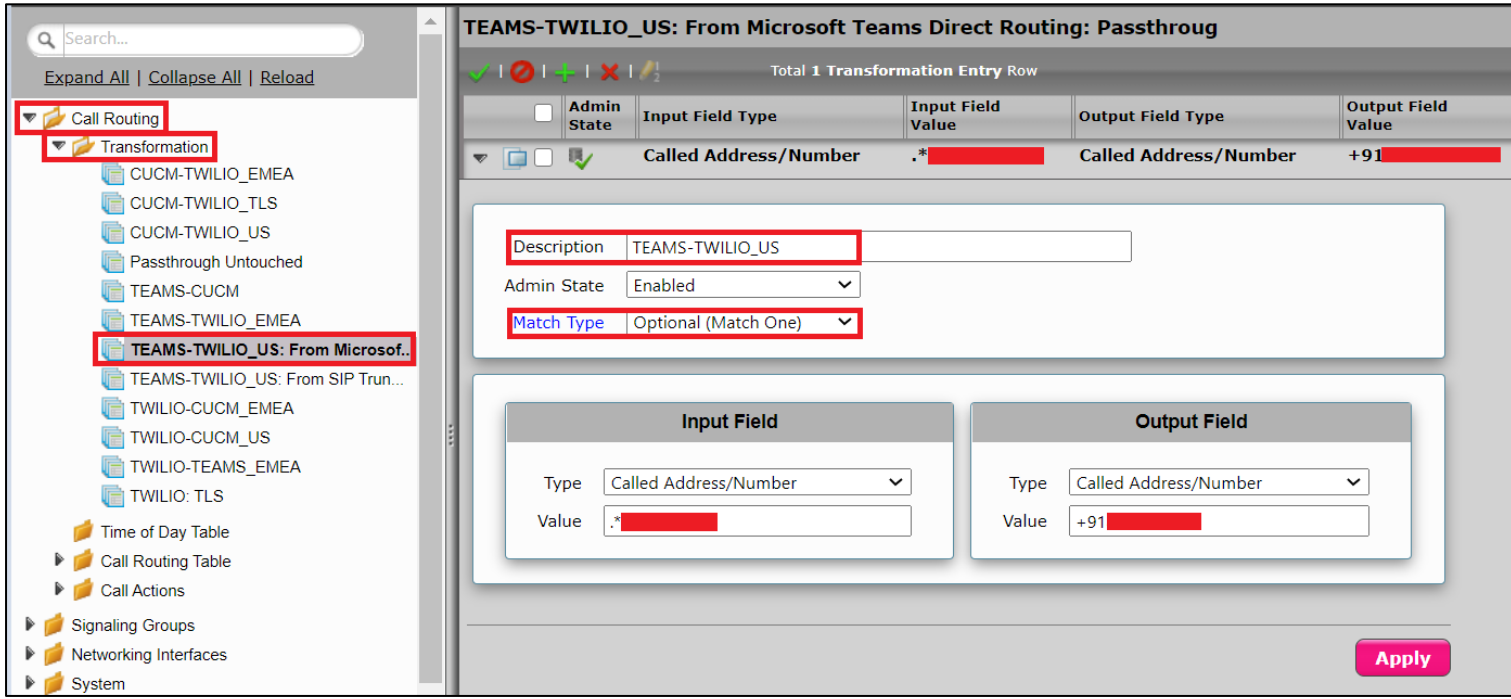

# **To Create a Transformation Table**

Each Transformation Table contains a list of entries considered as routing rules to execute on. Each rule is executed in order until the end of the table is reached or when a Mandatory entry fails to execute.

The Single-legged wizard that was used to configure Twilio EMEA Trunk and CUCM does not create any Transformation Tables. Follow the procedure described below to configure Transformation Tables and the Entries.

- 1. Click the **Create** ( $\biguparrow$ ) icon.
- 2. Enter a descriptive name in the **Description** text field.

3. Click **OK**.

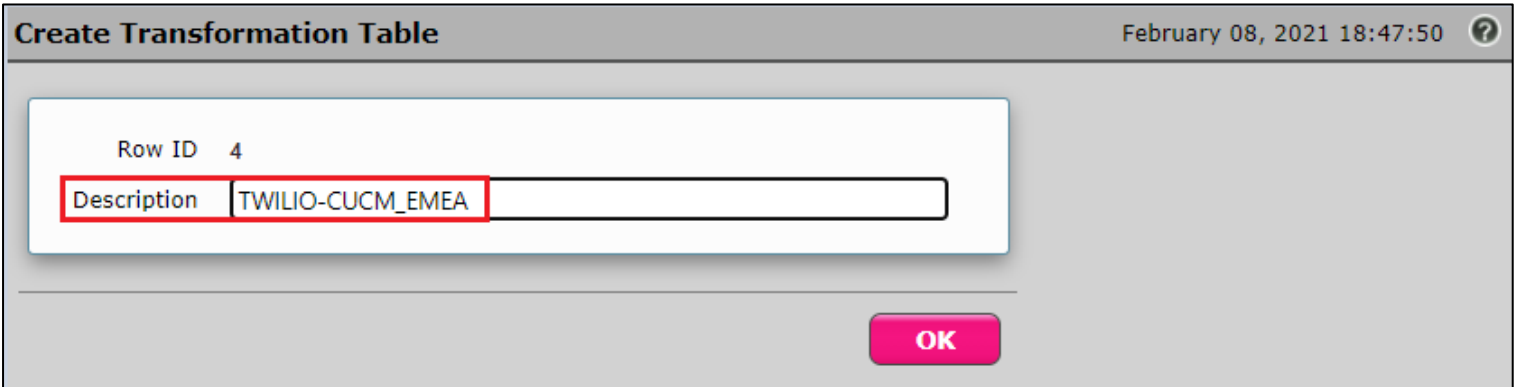

Follow the same procedure to create Transformation Tables for CUCM.

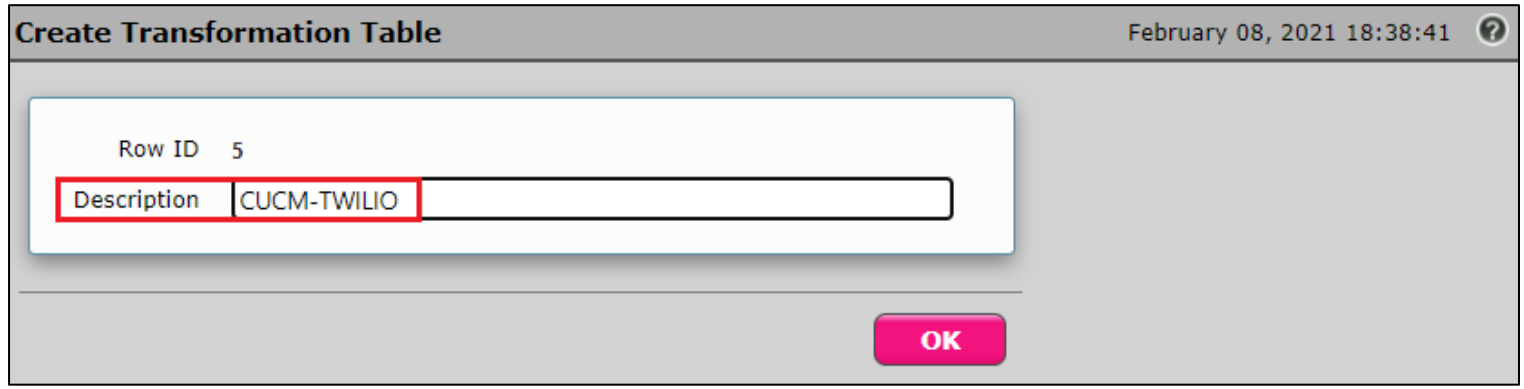

Page | 59

\_\_\_\_\_

# **Creating an Entry to a Message Transformation Table**

For this interop, the entries are created based on the numbers associated with each endpoint. Users are free to select their own variables or Regular expressions.

Page | 60

**STATISTICS** 

- 1. Click the **Create( )** icon next to the table created in the previous step.
- 2. Provide the below details:

#### **Admin State:**

Enabled - The default state is Enabled.

#### **Match Type:**

Optional: Optional entries must match at least one of that Input Field type.

When a call arrives at a Transformation Table, the incoming message contains a number of Informational Elements (IEs). These IEs include

important call information such as: Called Address/Number, Called Extension, Calling Name, Redirecting Number and others.

Each Informational Element is processed row by row in the Transformation Table.

#### **Value (Input/Output):**

Specifies the value to match against for the selected type. Depending on the type selected, values are free-form or selected from a menu.

3. Click Apply.

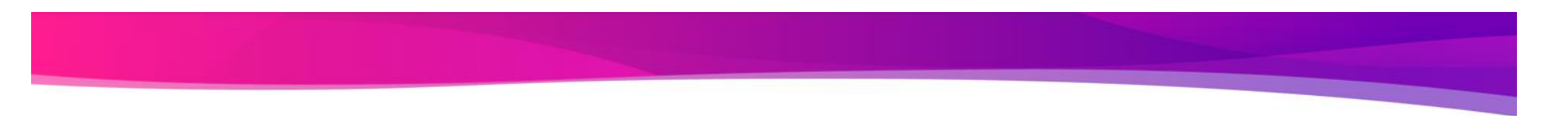

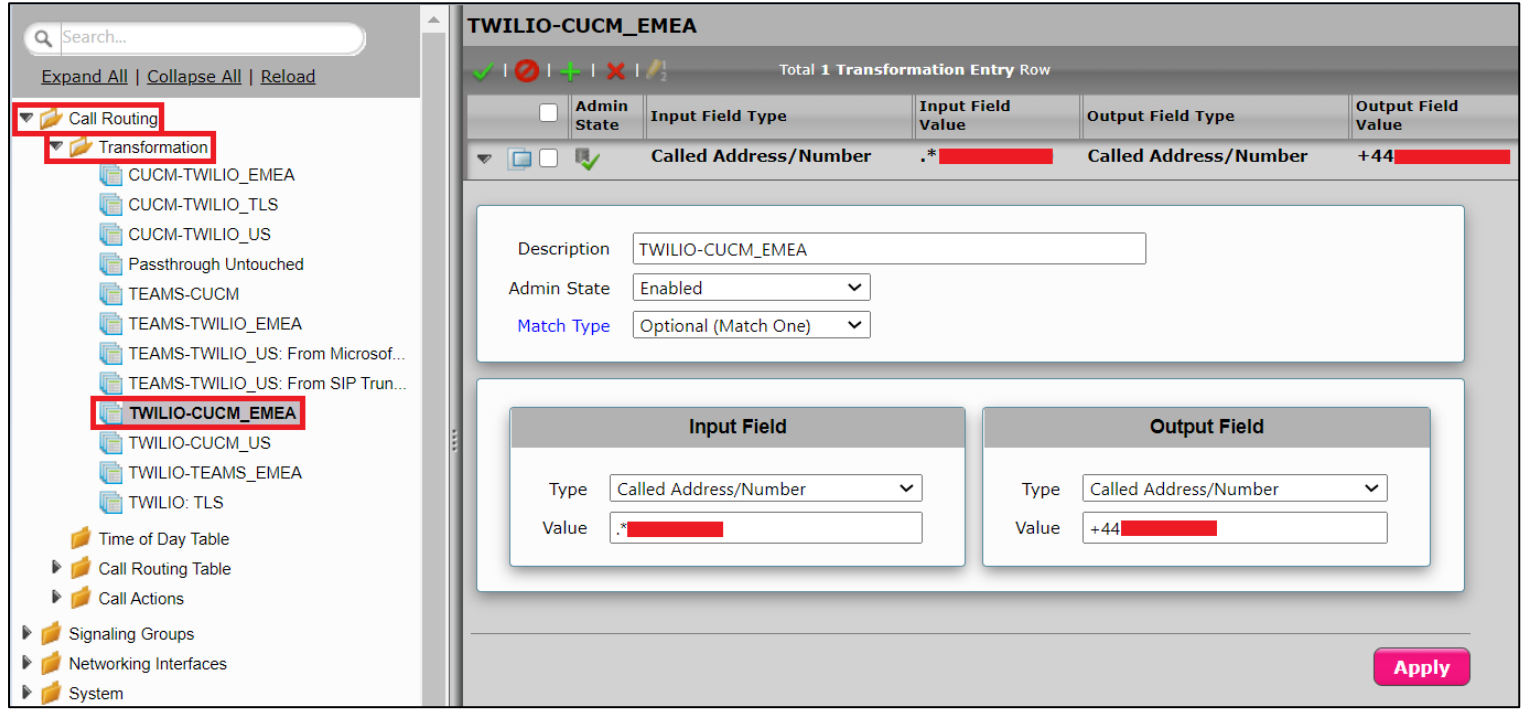

#### **Note**

For details on Transformation Table Entry configuration, refer to [Creating and Modifying Entries to Transformation Tables.](https://support.sonus.net/display/UXDOC90/Creating+and+Modifying+Entries+to+Transformation+Tables) For call digit matching and manipulation through the use of regular expressions, refer to [Creating Call Routing Logic with Regular Expressions.](https://support.sonus.net/display/UXDOC90/Creating+Call+Routing+Logic+with+Regular+Expressions)

# **Configure Call Routing Tables**

Call Routing allows carrying of calls between Signaling Groups. Routes are defined by Call Routing Tables, which allow for flexible configuration of which calls are carried, and how they are translated.

From the **Settings** tab, navigate to **Call Routing** > **Call Routing Table.**

The Call Routing Tables are created to route the calls between TEAMS-TWILIO\_US: Teams Direct Routing SG and TEAMS-TWILIO\_US: Border Element SG through Easy Config Wizard. The user is allowed to modify these tables as per the requirement.

# **Modifying an Entry to a Call Routing Table**

- 1. Click the **expand**  $(\cdot)$  icon next to the entry you wish to modify.
- 2. Edit the entry properties as required.

# Creating an Entry to a Call Routing Table

Call Routing Tables are one of the central connection points of the system, linking Transformation Tables, Message Translations, Cause Code Reroute Tables, Media Lists and the three types of Signaling Groups(ISDN, SIP and CAS).

In the SBC Edge, call routing occurs between **Signaling Groups**.

In order to route any call to or from a call system connected to SBC, you must first configure a Signaling Group to represent that device or system. The following list illustrates the hierarchical relationships of the various Telephony routing components of a SBC call system:

- Signaling Group  $\rightarrow$  describes the source call and points to a routing definition known as a Call Route Table
- Call Route Table  $\rightarrow$  contains one or more Call Route Entries
- Call Route Entries  $\rightarrow$  points to the destination Signaling Group(s)

Each call routing entry describes how to route the call and also points to a Transformation Table which defines the conversion of names, numbers and other fields when routing a call.

Page | 63

To create an entry:

# 1. Click the **Create Routing Entry** ( $\biguparrow$ ) icon.

2. Set the following fields:

#### **Admin State:**

Enabled - Enables the call route entry for routing the call, displays in configuration header as  $\mathbf{V}$ .

#### **Route Priority:**

Priority of the route from 1 (highest) to 10 (lowest). Higher priority routes are matched against before lower priority routes regardless of the order of the routes in the table.

# **Number/Name Transformation Table:**

Specifies the Transformation Table to use for this routing entry. This drop down list is populated from the entries in the Transformation Table.

# **Destination Signaling Groups:**

Specifies the Signaling Groups used as the destination of calls. The first operational Signaling Group from the list is chosen to place the call. Click the Add/Edit button to select the destination signaling group.

# **Audio Stream Mode:**

DSP (default entry): The SBC uses DSP resources for media handling (transcoding) but it does not facilitate the capabilities/features between endpoints that are not supported within the SBC (codec/capability mismatch). When DSP is configured, the Signaling Groups enabled to support DSP are attempted in order.

# **Media Transcoding:**

Enabled: Enable Transcoding on SIP-to-SIP calls.

3. Click **Apply**.

Page | 64

*<u>Property Community Community Community</u>* 

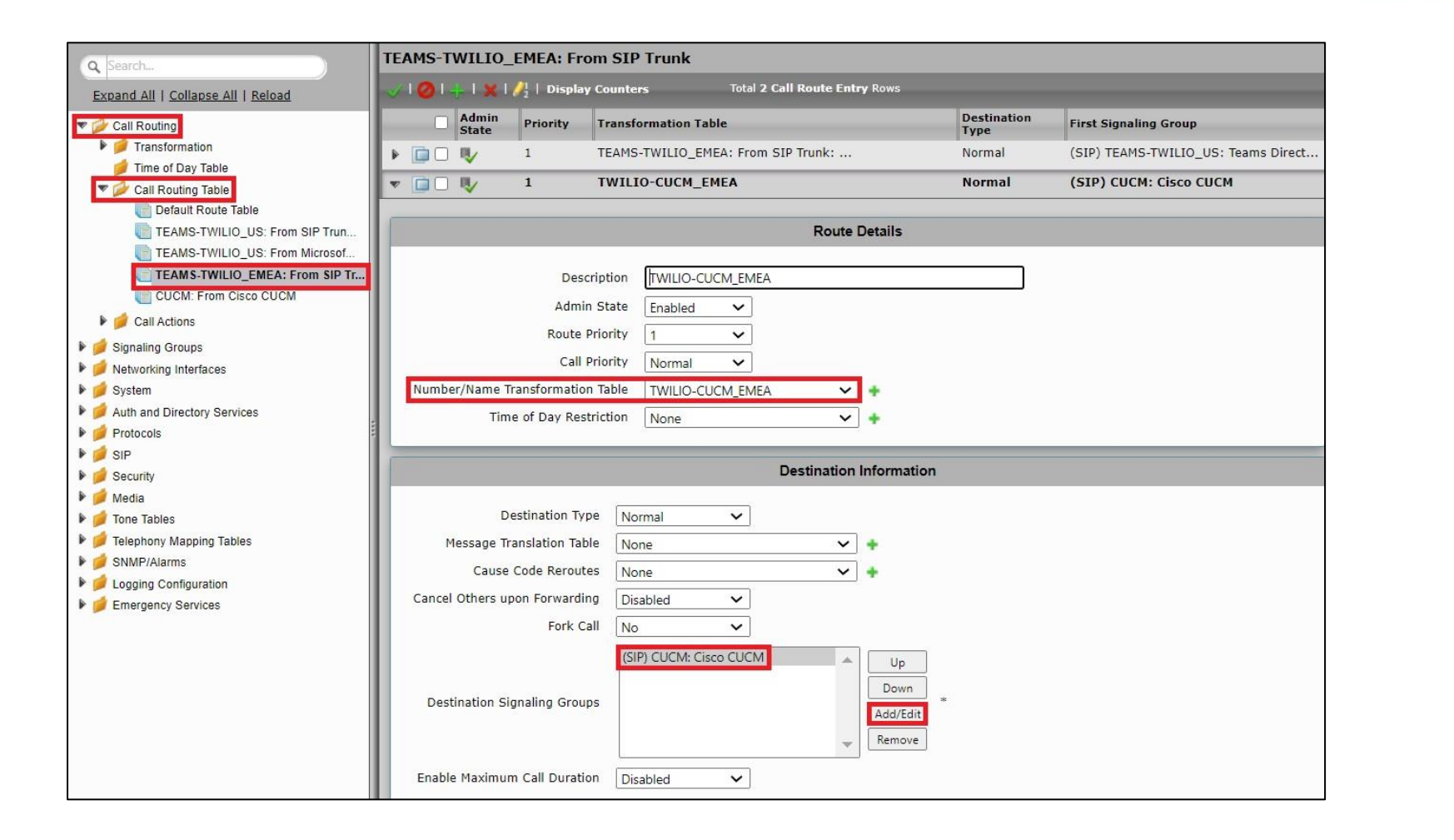

<u> Bandari Bandari Bandari Bandari Bandari Bandari Bandari Bandari Bandari Bandari Bandari Bandari Bandari Bandari Bandari Bandari Bandari Bandari Bandari Bandari Bandari Bandari Bandari Bandari Bandari Bandari Bandari Band</u>

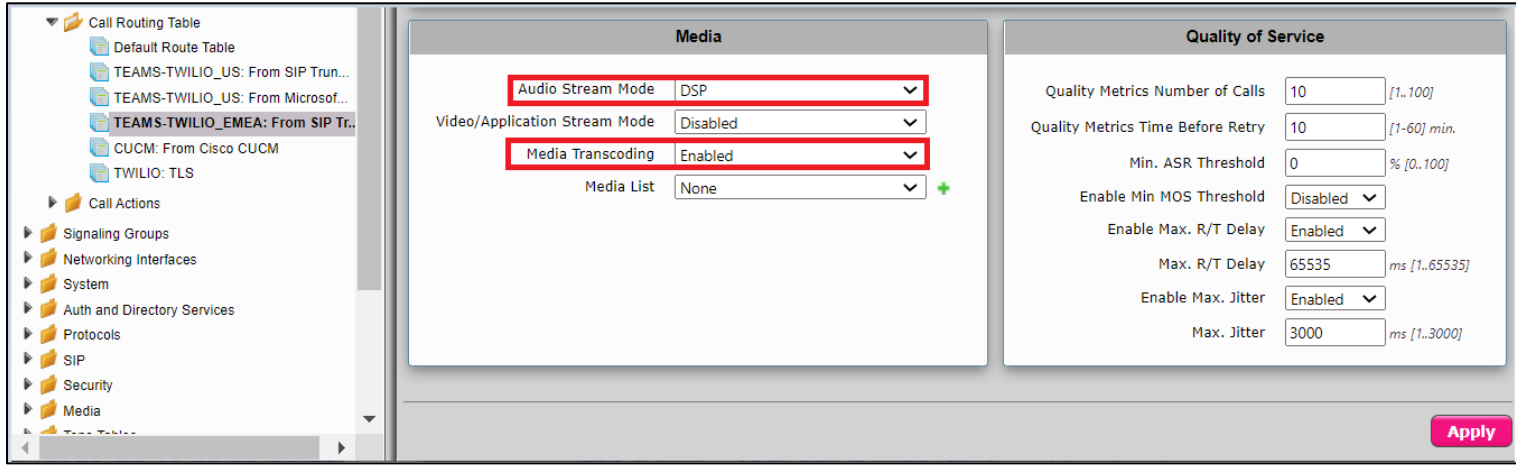

*<u>Property Community Community Community</u>* 

# **Creating Multiple Entries to a Call Routing Table**

SBC SWe Lite allows the user to create multiple entries to a Call Routing table. As there are four SIP Signaling Groups in this deployment, it is required to create multiple route entries to allow the call to reach a specific destination SIP Signaling Group.

During this interop the Call Routing entries were created to route the calls:

- From TEAMS-TWILIO US: Border Element SIP Signaling Group to TEAMS-TWILIO US: Teams Direct Routing SIP Signaling Group and CUCM: Cisco CUCM SIP Signaling Group
- From TEAMS-TWILIO\_EMEA: Border Element SIP Signaling Group to TEAMS-TWILIO\_US: Teams Direct Routing and CUCM: Cisco CUCM SIP Signaling Group
- From TEAMS-TWILIO US: Teams Direct Routing SIP Signaling Group to TEAMS-TWILIO US: Border Element SIP Signaling Group, CUCM: Cisco CUCM SIP Signaling Group and TEAMS-TWILIO\_EMEA: Border Element SIP Signaling Group
- From CUCM: Cisco CUCM SIP Signaling Group to TEAMS-TWILIO US: Border Element SIP Signaling Group, TEAMS-TWILIO US: Teams Direct Routing SIP Signaling Group and TEAMS-TWILIO\_EMEA: Border Element SIP Signaling Group

Ensure that the Transformation Tables are correctly mapped to each Call Routing Table entry.

To create multiple entries:

- 1. Click on the Routing Table on which multiple routing entries are required.
- 2. Follow the procedure described in the "Creating an Entry to a Call Routing Table" section.

The following Call Routing entries were created for the interop:

From TEAMS-TWILIO\_US: Border Element SIP Signaling Group, the calls are routed to TEAMS-TWILIO\_US: Teams Direct Routing SIP Signaling Group or CUCM: Cisco CUCM SIP Signaling Group based on the Transformation table attached.

Page | 67

**Programma** 

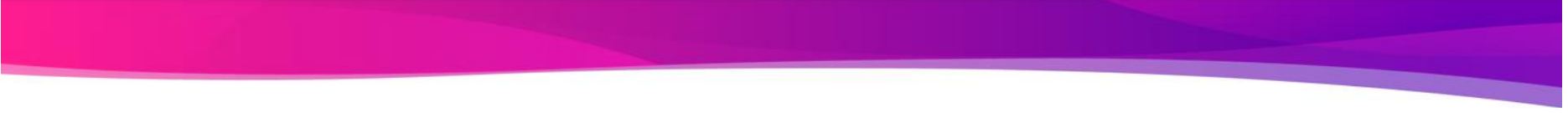

ary

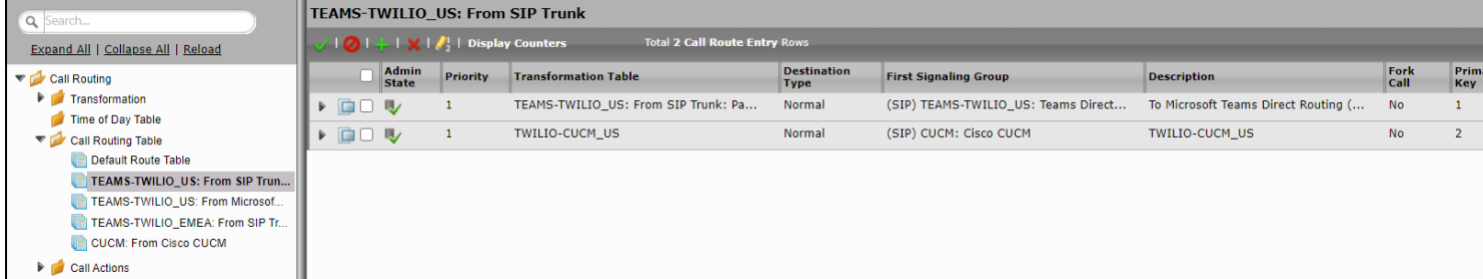

When the incoming call hits TEAMS-TWILIO\_US: Teams Direct Routing SIP Signaling Group, the call is routed to TEAMS-TWILIO\_US: Border Element SIP Signaling Group, CUCM: Cisco CUCM SIP Signaling Group or TEAMS-TWILIO\_EMEA: Border Element SIP Signaling Group based on the Transformation Table associated.

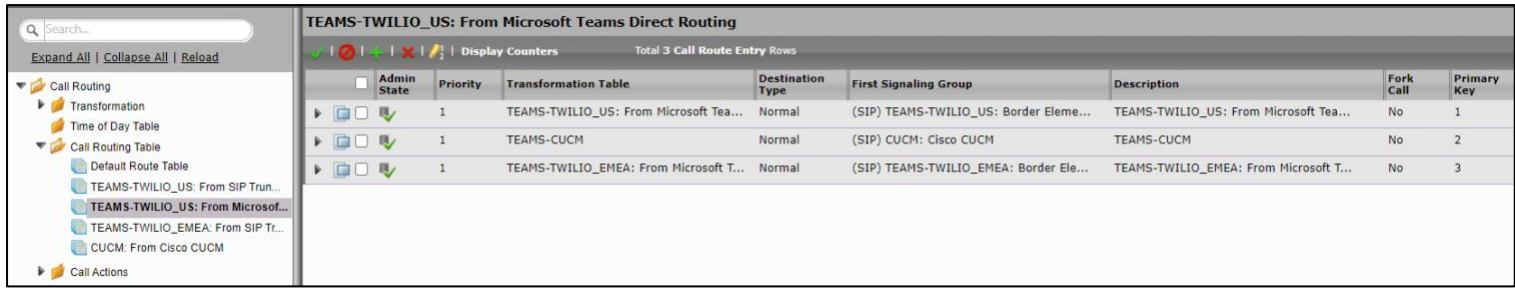

When the source is TEAMS-TWILIO\_EMEA: Border Element SIP Signaling Group, the destination is either TEAMS-TWILIO\_US: Teams Direct Routing or CUCM: Cisco CUCM SIP Signaling Group depending on the Transformation Table selected for the call.

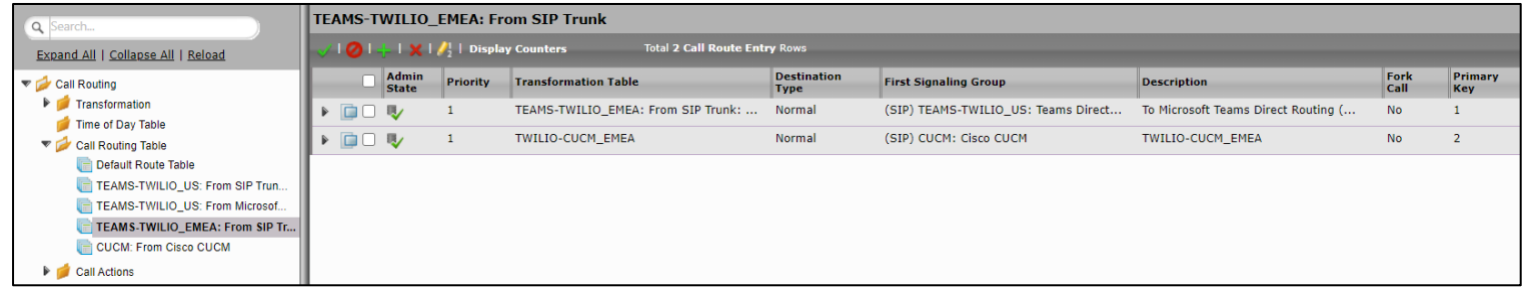

When the call is originated from CUCM: Cisco CUCM SIP Signaling Group, the Call Routing Table shown below allows the call to reach TEAMS-TWILIO US: Border Element SIP Signaling Group, TEAMS-TWILIO\_US: Teams Direct Routing SIP Signaling Group or TEAMS-TWILIO\_EMEA: Border Element SIP Signaling Group based on the Transformation Table associated with the route.

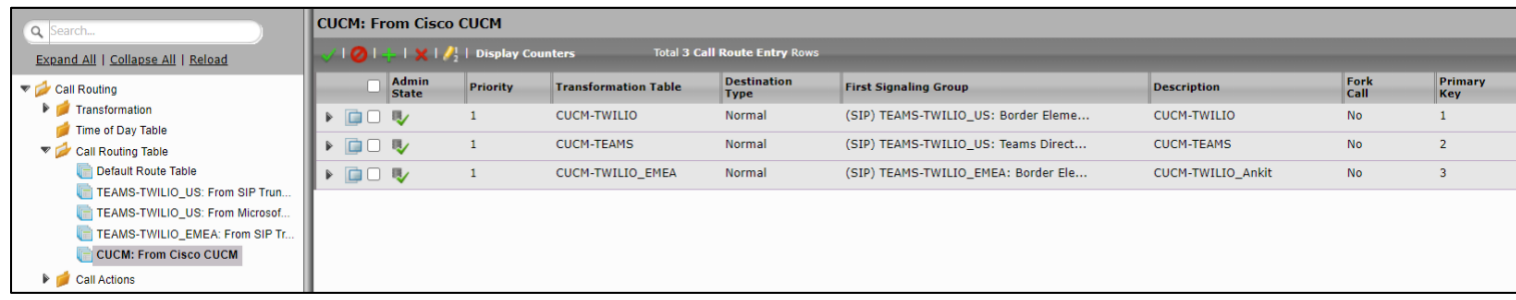

The same has been depicted in the diagram below:

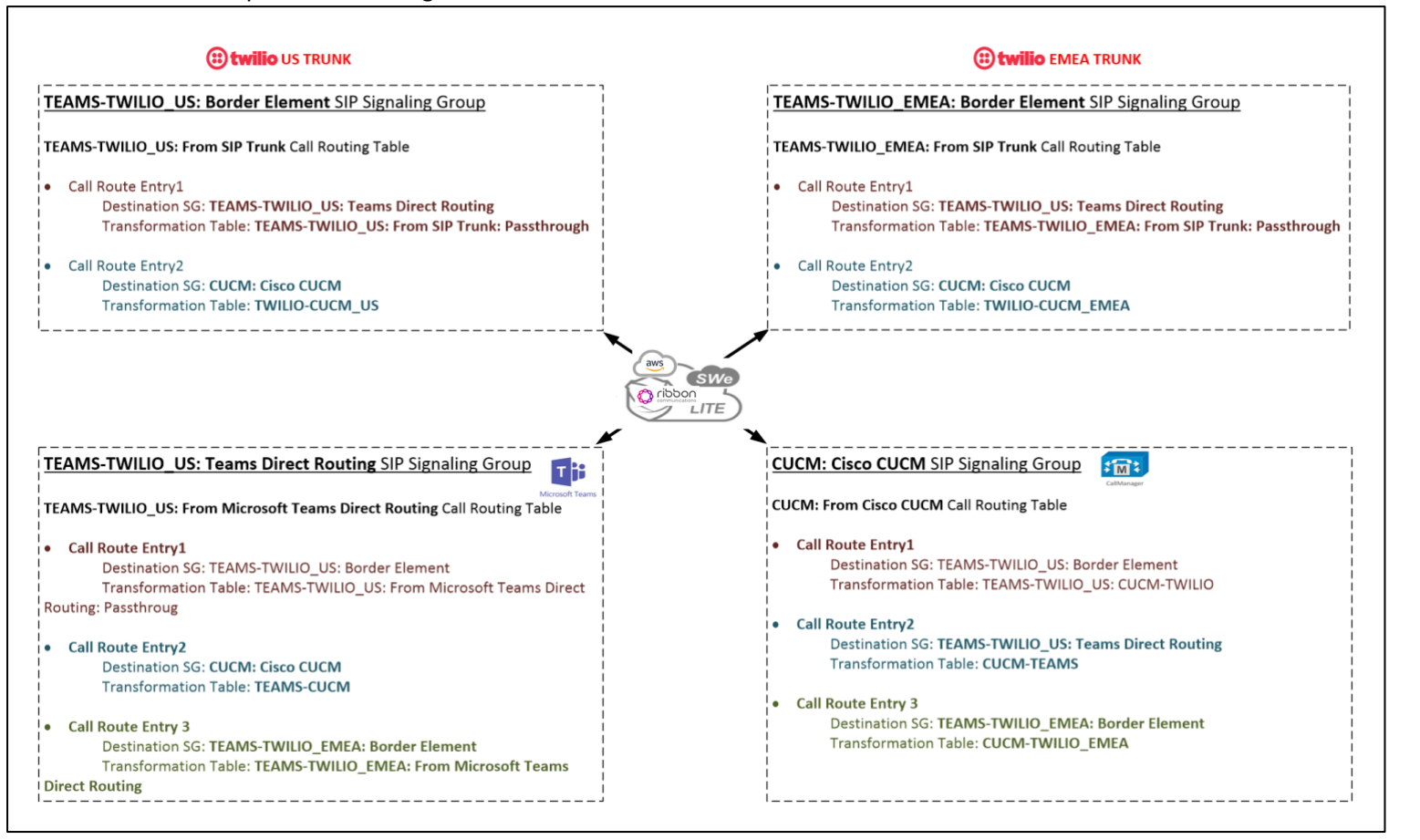

# **Warning**

In case of SIP URI calling, change the FQDN from sip.pstnhub.microsoft.com/sip2.pstnhub.microsoft.com/sip3.pstnhub.microsoft.com to interopdomain.com using SMM and attach it to Outbound Message Manipulation Table on TEAMS-TWILIO US: Teams Direct Routing Signaling Group.

# **Message Manipulation**

Page | 71 All the calls initiated from Teams endpoint will have "PRIVACY: id" header. As Trusted interface is disabled on Twilio (US and EMEA) SIP profiles, SWe Lite sends out all the calls as Anonymous. In order to avoid this, we have used an SMM on the Inbound Message Manipulation list of TEAMS-TWILIO US: Teams Direct Routing SIP SG.

**Reading Company** 

The SMM performs the following actions:

- Removes "PRIVACY: id" header when the incoming INVITE has calling party number in the From header which allows SBC SWe Lite to send the INVITE to Twilio with actual number.
- Does not perform any action when "Anonymous" is in the From header.

The Message Manipulation feature comprises two primary components that work in concert to modify SIP messages. Those component are Condition Rules and Rule Tables.

# **Creating a Condition Rule Table**

Condition rules are simple rules that apply to a specific component of a message (e.g., diversion.uri.host, from.uri.host, etc.) the value of the field specified in the Match Type list box can match against a; literal value, token, or REGEX.

From the **Settings** tab, navigate to **SIP > Message Manipulation > Condition Rule Table.** Click the Create ( $\pm$ ) icon at the top of the Condition Rule Table page.

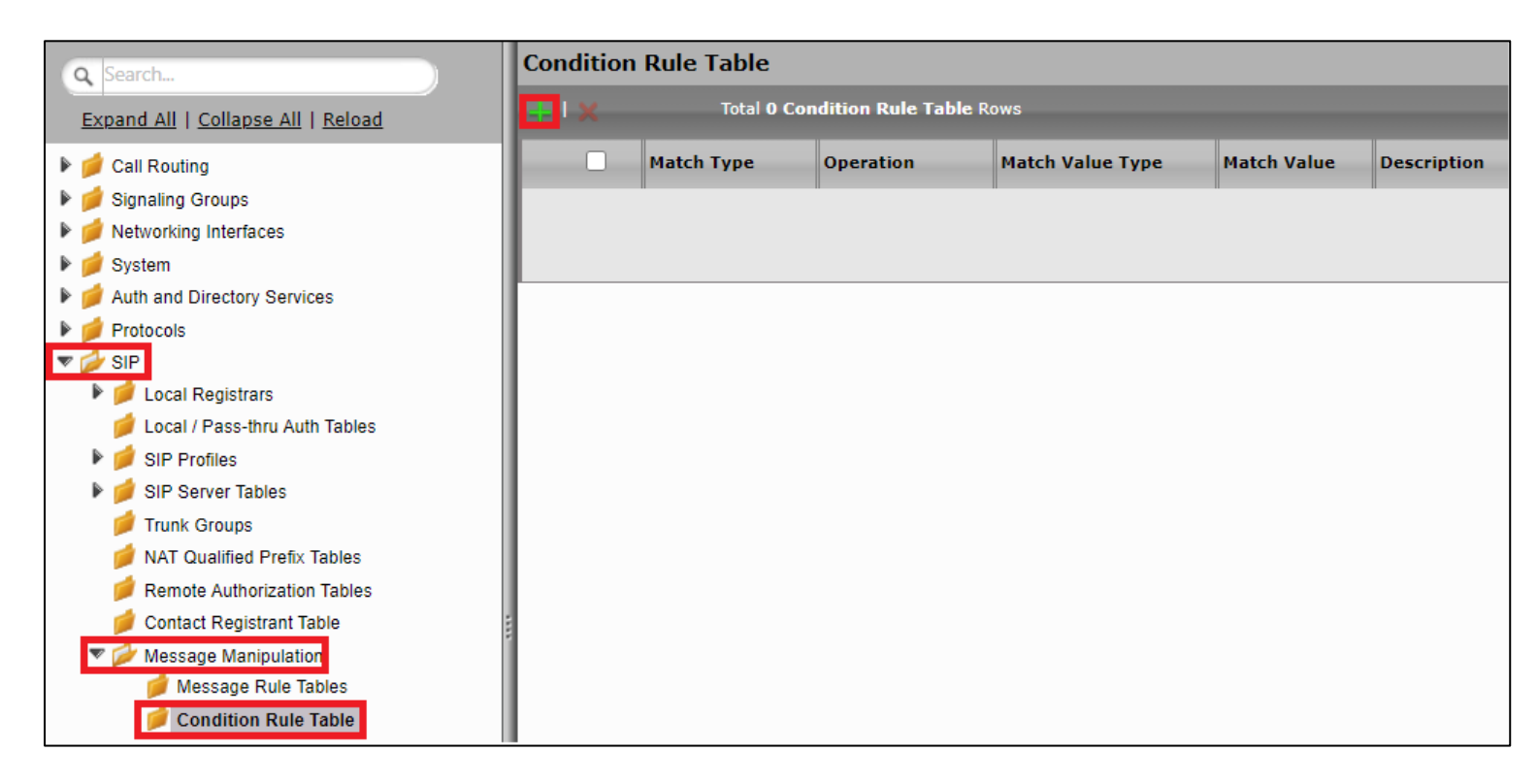

- Provide a suitable description for the rule.
- From the Match type drop-down, select "from" as we are checking if the From header has Anonymous or calling party number. Match type specifies the first operand for the logical condition expressed by this rule. The operand must be a parameter tree token identifier.
- Use Regex Operation.

Operation specifies the match type for this condition.

- Write a Regular Expression to match everything but Anonymous.
- Click **OK**.
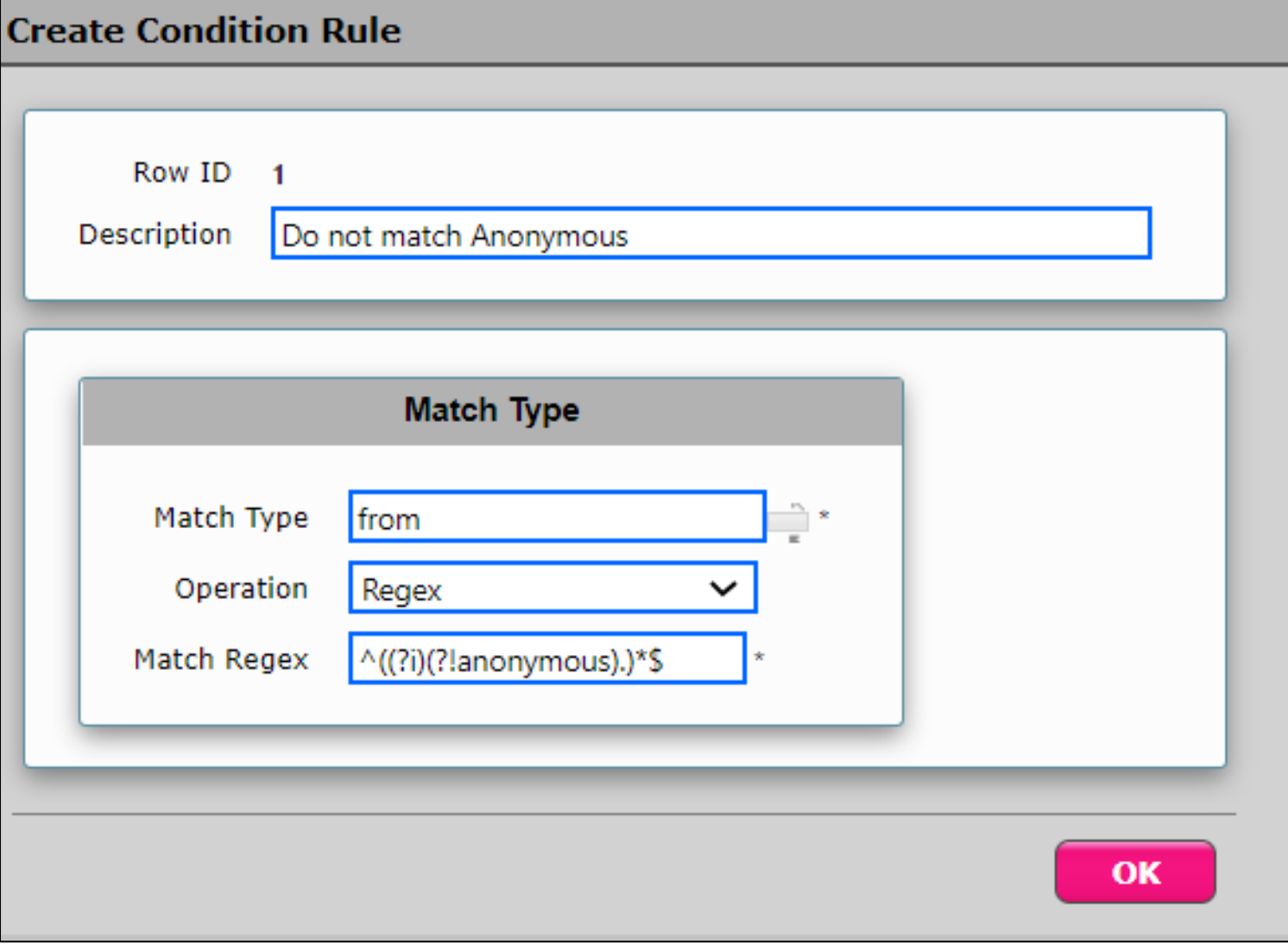

**Programma** 

#### **Creating a SIP Message Rule Table**

From the **Settings** tab, navigate to **SIP > Message Manipulation > Message Rule Table.** Click the **Create Message Rule Table( )** icon.

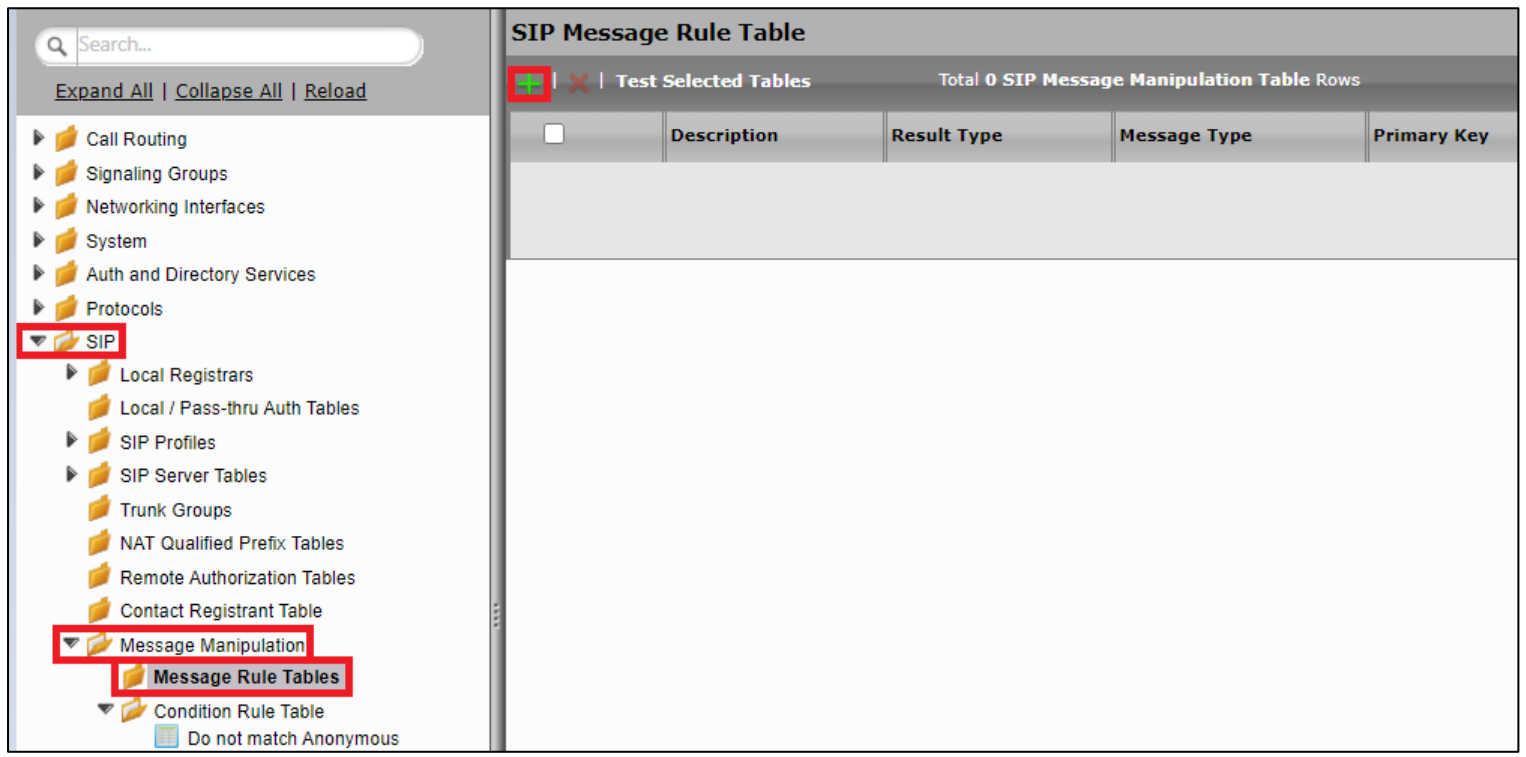

- Provide a description for the Rule Table.
- Apply the SMM only for the Selected messages and choose Invite from the Message Selection list.
- Click **OK**.

**PERSONAL PROPERTY** 

**Create Message Rule Table** Row ID<sub>1</sub> Description Remove PRIVACY: id Selected Messages Applicable Messages  $\checkmark$ Invite ∸ Add/Edit **Message Selection** Sk. Remove Table Result Type Optional  $\checkmark$ OK

- Click the **expand**  $($   $\blacktriangleright$   $)$  icon next to the Rule Table entry created.
- From the **Create Rule** drop down box, select **Header Rule**.

Page | 75

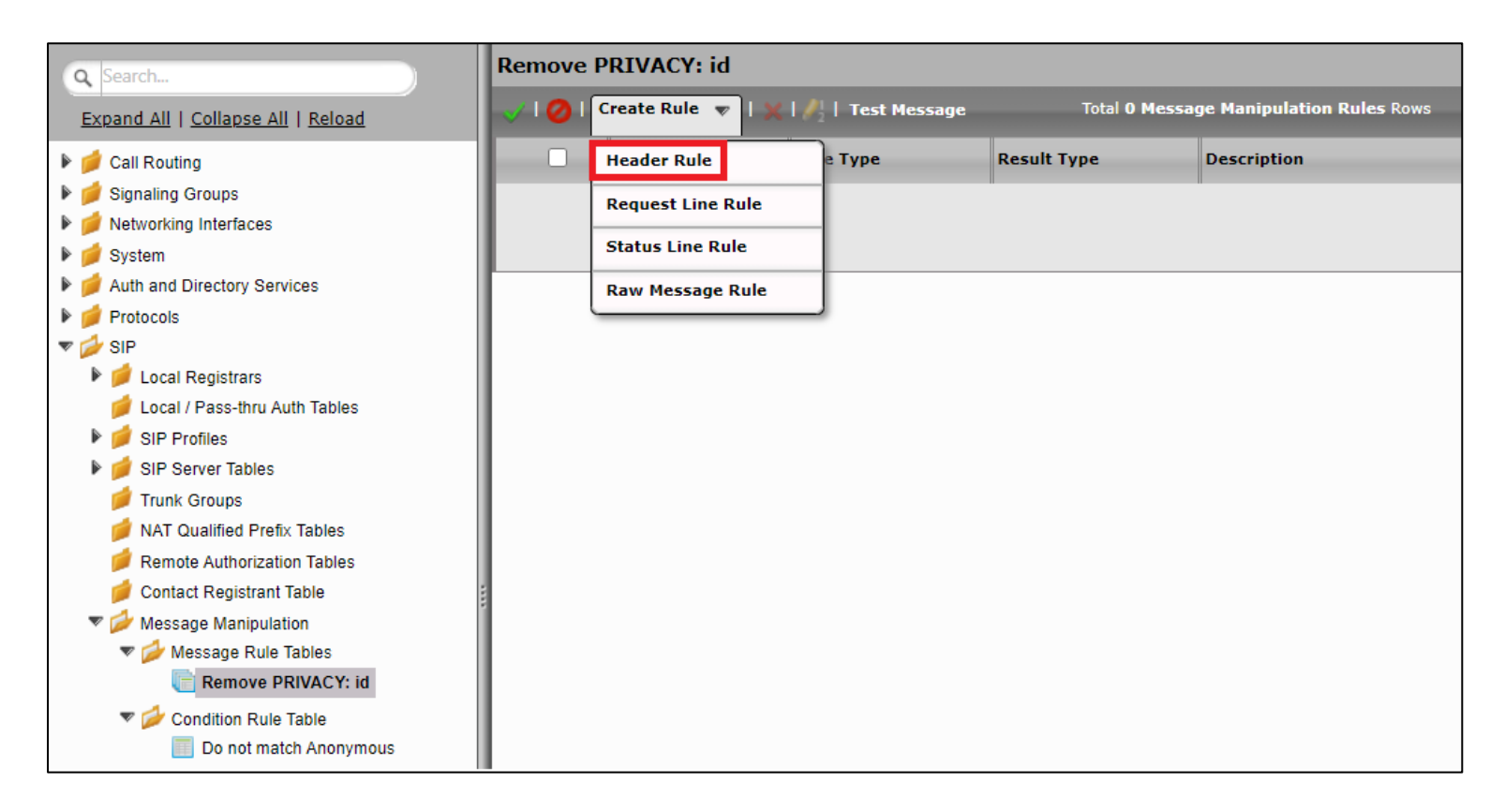

*<u>Property Community Community Community</u>* 

- Provide the desired description.
- Click the **Add/Edit** button to launch the Condition Expression Builder.
- Select **Match All Conditions**.
- Select the Condition Rule created in the previous step and click **Apply**.

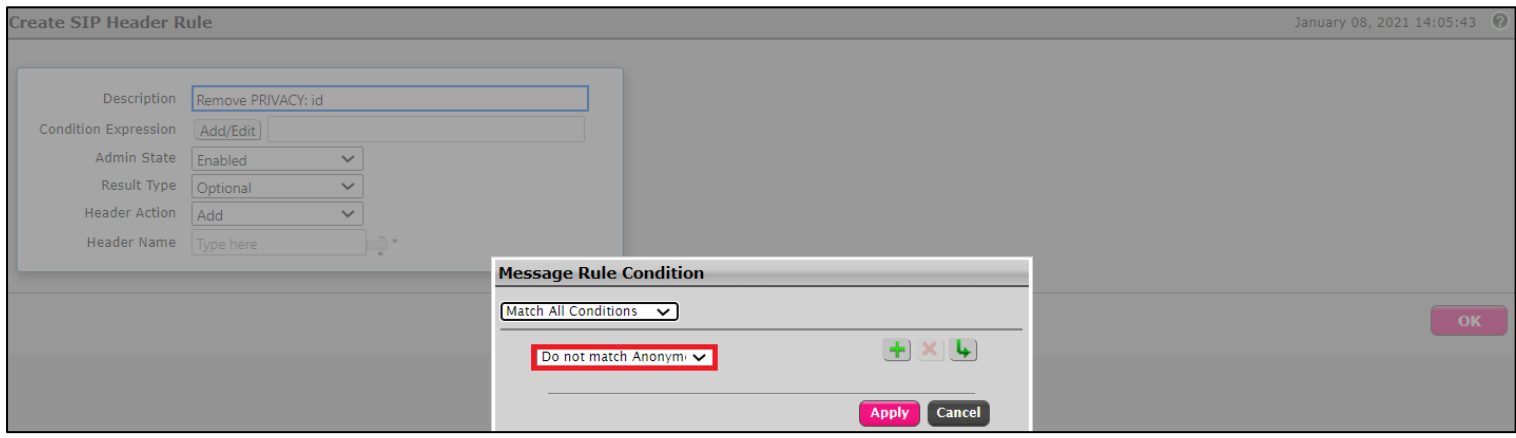

- Header Action: Remove (if the header is present, it is dropped from the message).
- Header Name: Specifies the type of header referenced by this rule. In this case, Privacy header.
- Click **Apply**.

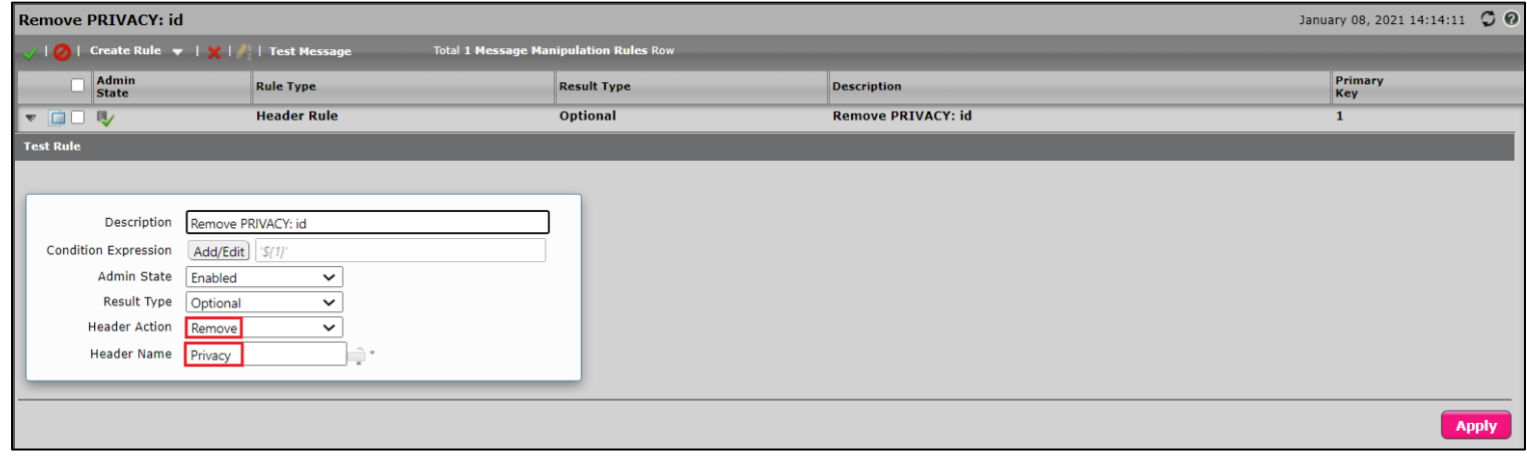

**STATISTICS** 

## **Attaching the Message Table to SIP SG**

From the Settings tab, navigate to Signaling Groups > TEAMS-TWILIO\_US: Teams Direct Routing.

- Enable Message Manipulation.
- Click **Add/Edit** on Inbound Message Manipulation (The rules in this table are used to manipulate inbound SIP messages in the Signaling Group).

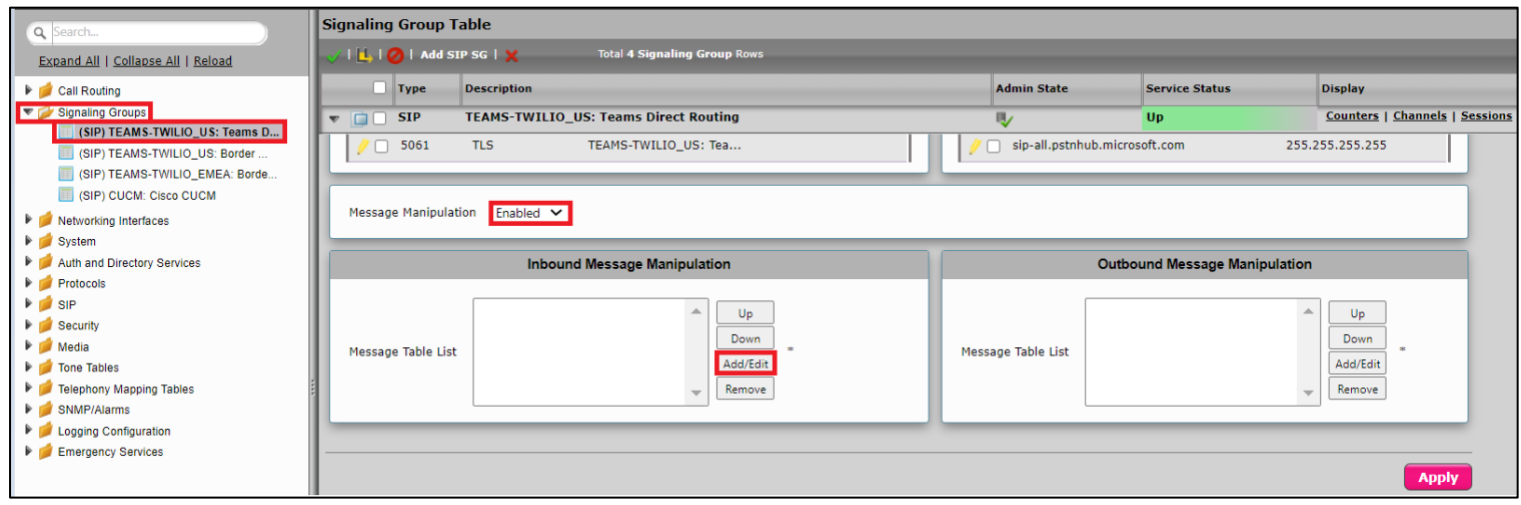

© 2021 Ribbon Communications Operating Company, Inc. © 2021 ECI Telecom Ltd. All rights reserved.

**STATISTICS** 

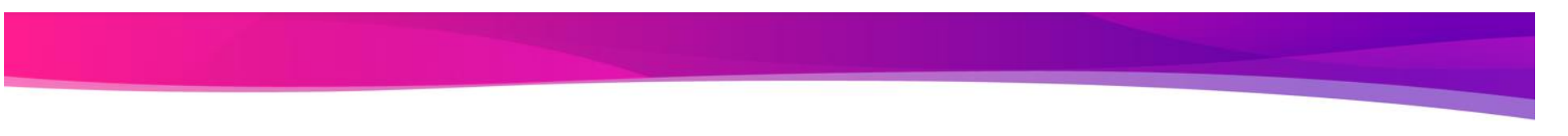

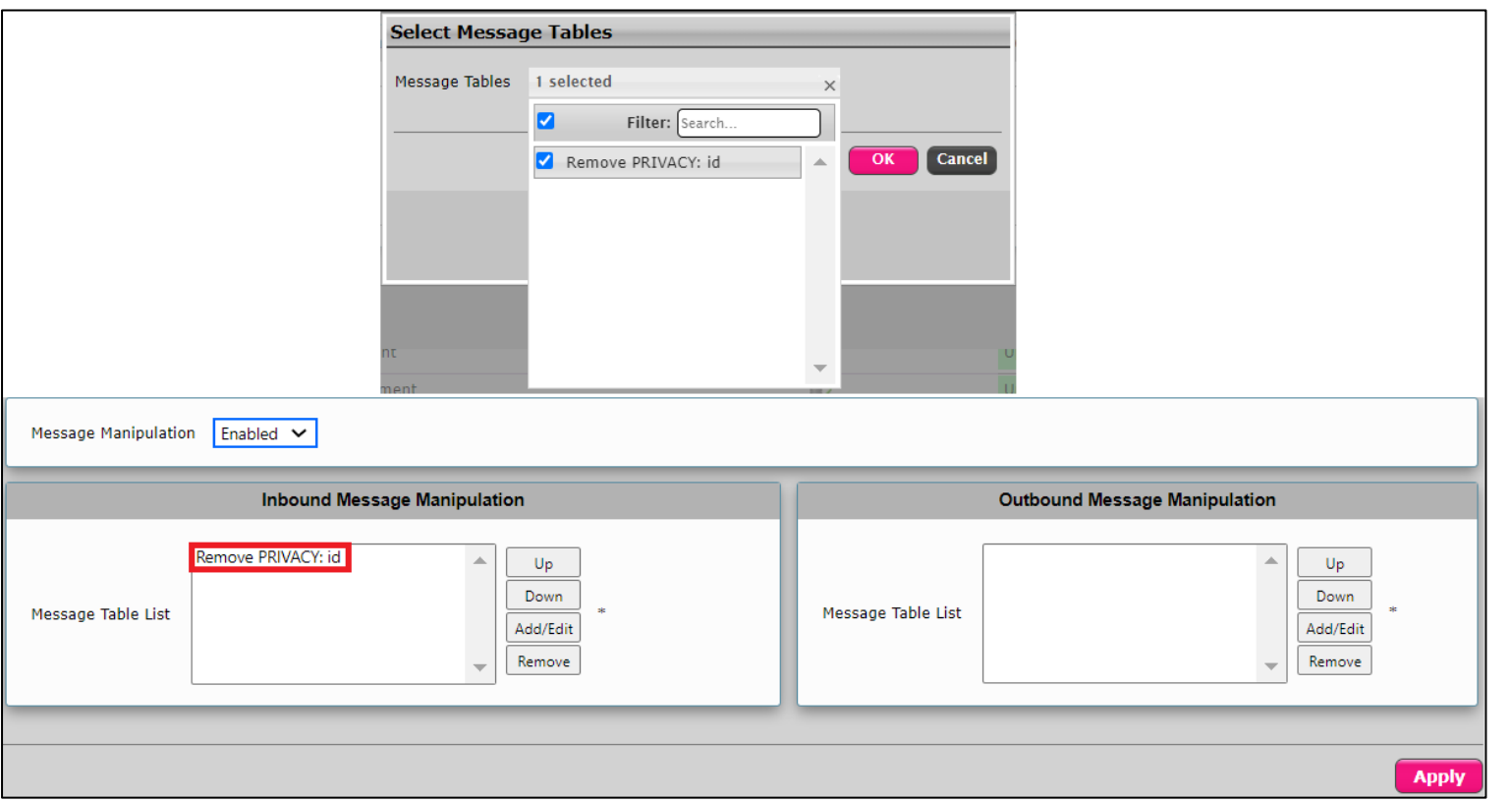

• This displays a drop-down list of available message tables. Select an entry and click **Apply**.

# **Twilio Elastic SIP Trunk Configuration**

From your [Twilio Console,](https://www.twilio.com/console) navigate to the [Elastic SIP Trunking](https://www.twilio.com/console/sip-trunking/dashboard) area (or click on the **SIP** icon on the left vertical navigation bar).

Page | 80

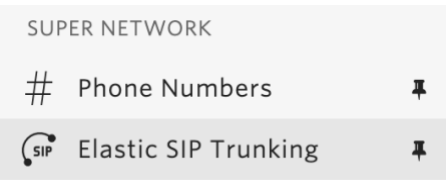

## **1. Create an IP-ACL rule**

Click on [Authentication](https://www.twilio.com/console/sip-trunking/authentication/ip-acls) in the left navigation, and then click on [IP Access Control Lists.](https://www.twilio.com/console/sip-trunking/authentication/ip-acls)

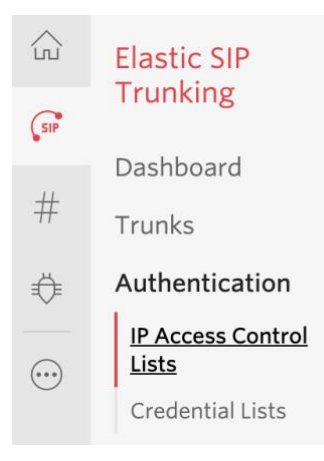

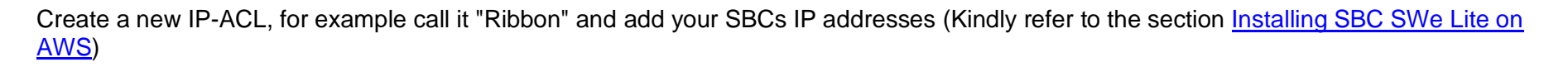

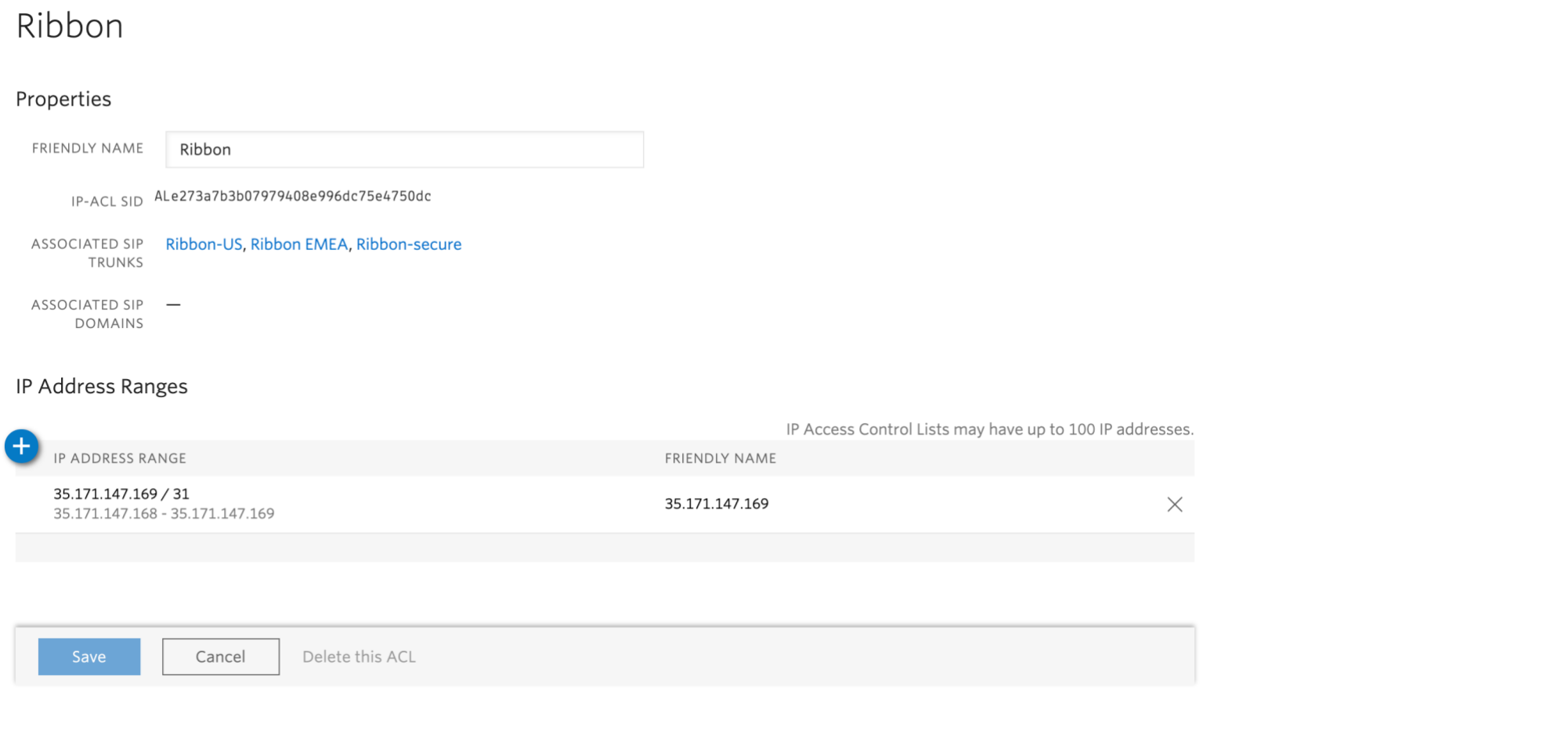

**Barbara Barbara** 

## **2. Create a new Trunk** Page | 82

<u> Bernard Barnett av Sta</u>

For each geographical region desired (eg. North America, Europe), create a new Elastic SIP Trunk.

To do this: From your [Twilio Console,](https://www.twilio.com/console) navigate to the [Elastic SIP Trunking](https://www.twilio.com/console/sip-trunking/dashboard) area, then click on "Trunks" on the left vertical navigation bar, and create a new Trunk.

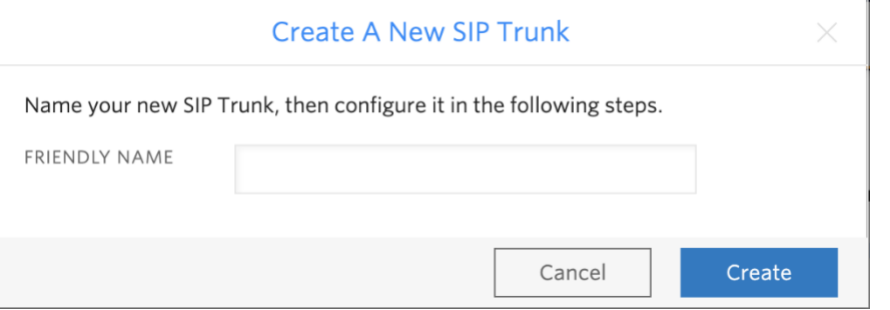

Under the **General Settings** you can enable different features as desired.

Note: Here is where you can enable the use of TLS & SRTP on your Trunk, learn more [here.](https://www.twilio.com/docs/sip-trunking#securetrunking)

#### **Features**

To learn more about SIP Trunking features, please see our user documentation. [2]

#### Call Recording (i)

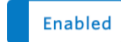

Calls will be recorded.

#### **Call Recording**

Record from ringing

#### **Recording Trim**

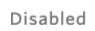

Silence will not be trimmed from recording

#### Secure Trunking (i)

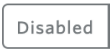

RTP must be used for media packets. SIP messages may be sent unencrypted or encrypted using TLS. Any SRTP encrypted calls will be rejected

#### Call Transfer (SIP REFER) (i)

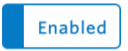

Twilio will consume an incoming SIP REFER from your communications infrastructure and create an INVITE message to the address in the Refer-To header

#### Enable PSTN Transfer (i)

Allow Call Transfers to the PSTN via your Trunk.

#### Symmetric RTP(i)

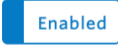

Twilio will detect where the remote RTP stream is coming from and start sending RTP to that destination instead of the one negotiated in the SDP

## ▶ Additional Features

e zvz i moovii oviimiamaaviis operaang oviiipany, met e zvz i zor reiecom ziatrai ngi<mark>lt</mark>s reserved.

 $\checkmark$ 

Page | 83

**STATISTICS** 

#### In the **Termination** section, select a Termination SIP URI.

#### **Termination URI**

Page | 84 Configure a SIP Domain Name to uniquely identify your Termination SIP URI for this Trunk. This URI will be used by your communications infrastructure to direct SIP traffic towards Twilio. Be sure to select a localized SIP URI to ensure your traffic takes the lowest latency path. If a localized version isn't selected, then your traffic will be sent to US1. Learn more about Termination Settings 7

**TERMINATION SIP URI** 

.pstn.twilio.com

**Report Follows** 

```
Show Localized URIs
```
ribbon-us

Click on "Show localized URI's" and copy and paste this information as you will use this on your SBC to configure your Trunk.

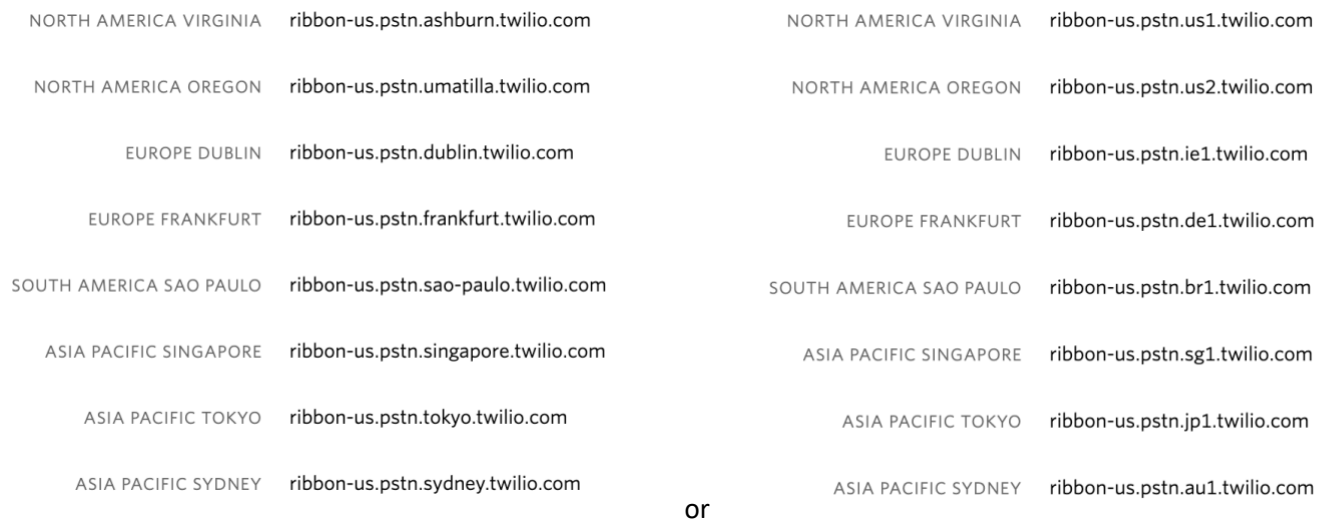

Assign the IP ACL ("Ribbon" ) that you created in the previous step.

## Authentication View all Authentication lists

#### Page | 85

The following IP ACLs and Credential Lists will be used to authenticate the INVITE for termination calls inbound to Twilio.

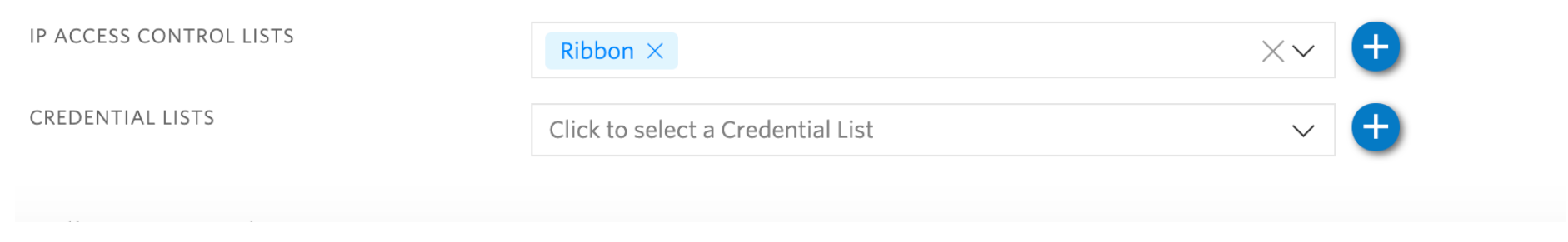

In the **Origination** section, we'll need to add Origination URI's to route traffic towards your Ribbon SBC. The recommended practice is to configure redundant mesh per geographic region (in this context a region is one of North America, Europe, etc). In this case, we configure two Origination URIs, each egressing from a different Twilio Edge.

Click on 'Add New Origination URI', we'll depict the configuration for North America:

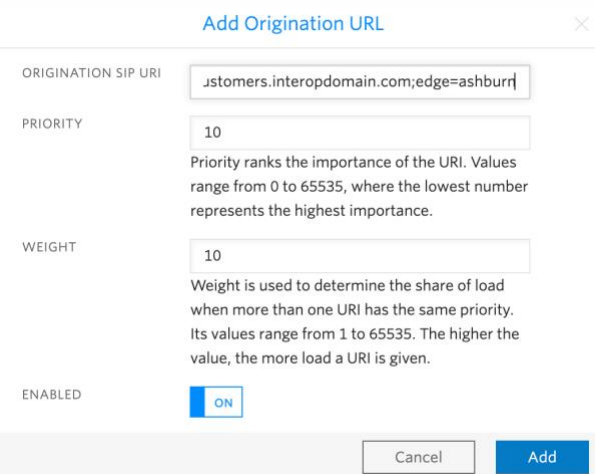

<u> Barat Barat Barat Barat Barat Barat Barat Barat Barat Barat Barat Barat Barat Barat Barat Barat Barat Barat Barat Barat Barat Barat Barat Barat Barat Barat Barat Barat Barat Barat Barat Barat Barat Barat Barat Barat Bara</u>

Note: If you enabled "Secure Trunking", then you need to include the "transport=tls" parameter in your Origination URIs, learn more [here.](https://www.twilio.com/docs/sip-trunking#OriginationURI-transport)

Continue to add the other Origination URIs, so you have the following configuration:

#### **Origination URIs**

Configure the IP address (or FQDN) of the network element entry point into your communications infrastructure (e.g. IP-PBX, SBC).

Show more about provisioning for high service availability

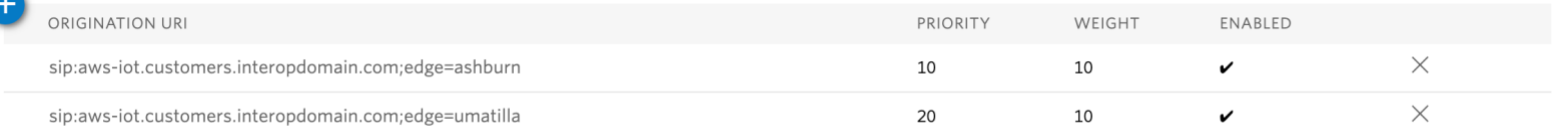

In this example, Origination traffic is first routed via Twilio's Ashburn edge, if that fails then we'll route from Twilio's Umatilla edge.

## **3. Associate your Twilio Phone Numbers on your Trunk**

In the **Numbers** section of your Trunk, add the Phone Numbers that you want to associate with each Trunk. Remember to associate the Numbers from a given country in the right Trunk. For example, associate US & Canada Numbers with the North American Trunk and European Numbers with the European Trunk etc.

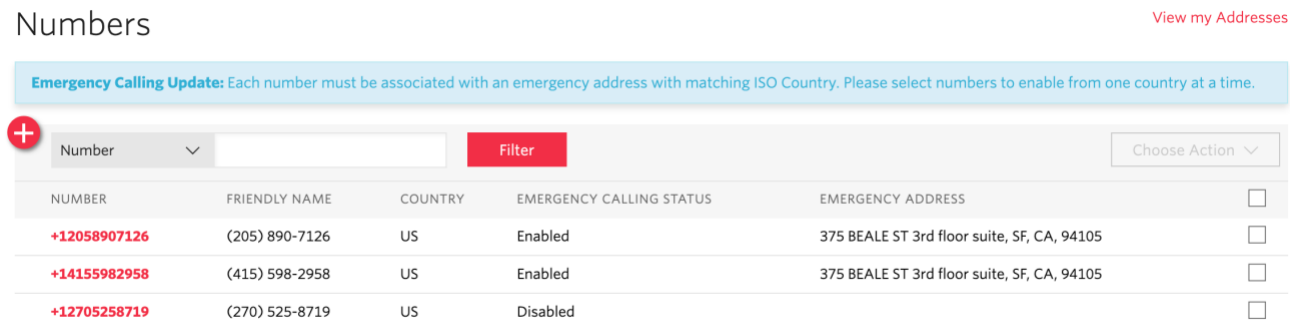

# **CUCM Configuration**

## **Accessing CUCM (Cisco Unified CM Administration)**

- 1. Open browse and enter the CUCM IP Address.
- 2. Select **Cisco Unified CM Administration** from the Navigation drop-down.
- 3. Provide the credentials and click **Login**.

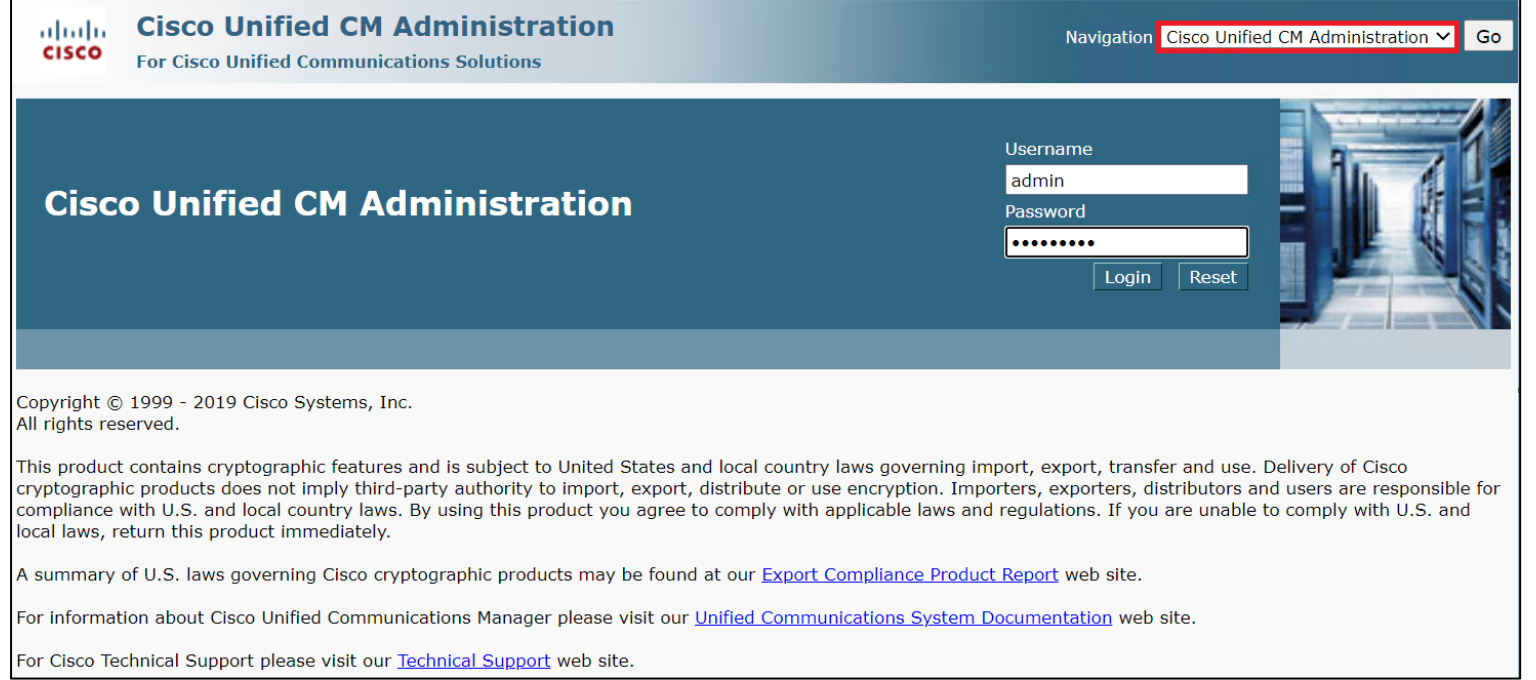

## **Configure SIP Trunk Security Profile**

Unified Communications Manager Administration groups security-related settings for the SIP trunk to allow you to assign a single security profile to multiple SIP trunks. Security-related settings include device security mode, digest authentication, and incoming/outgoing transport type settings.

Page | 88

<u> Bandari Barat da</u>

- From Cisco Unified CM Administration, navigate to **System > Security > SIP Trunk Security Profile.**
- Click **Add New**.

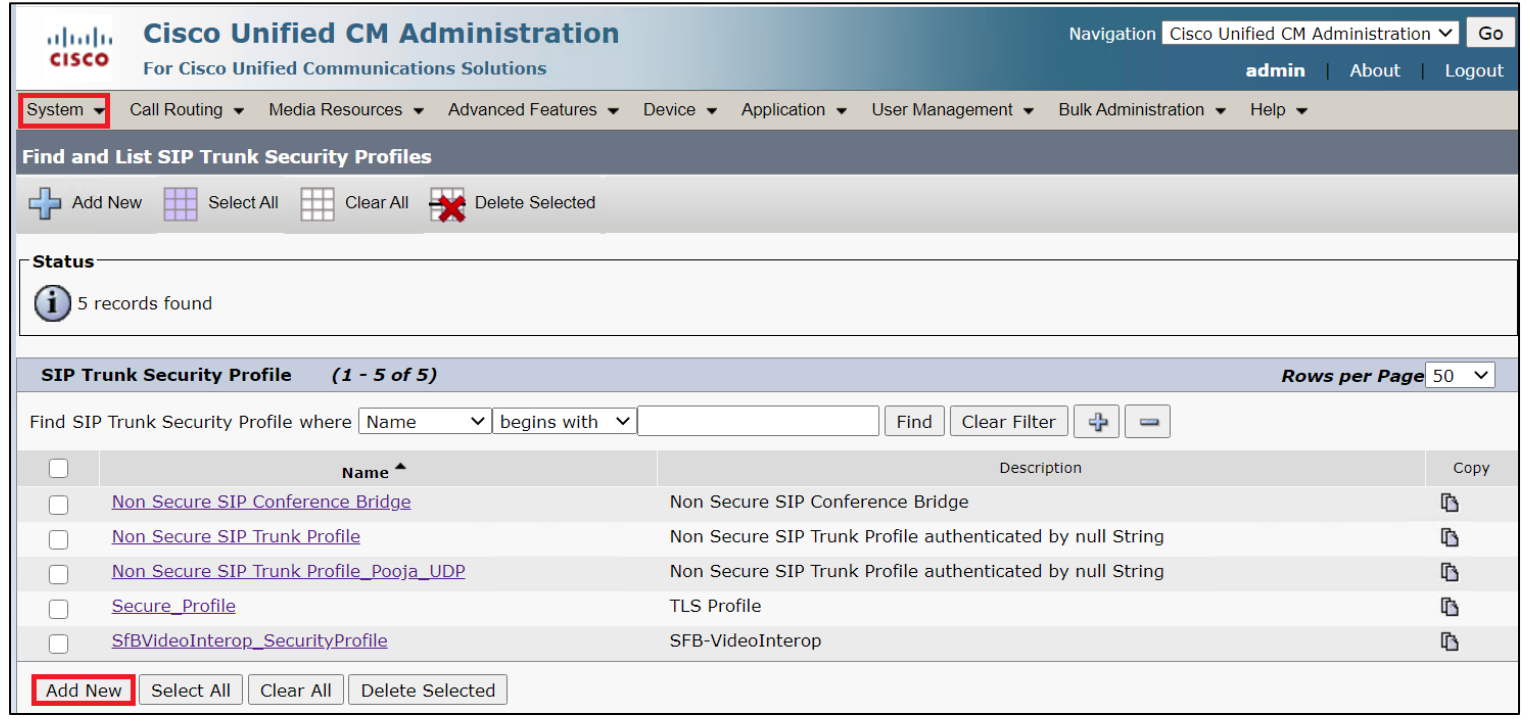

- Provide the desired Name and Description.
- Choose **Non Secure** from Device Security Mode.
	- No security features except image authentication apply. A TCP or UDP connection opens to Unified Communications Manager.

© 2021 Ribbon Communications Operating Company, Inc. © 2021 ECI Telecom Ltd. All rights reserved.

<u> Bandarík a státum a státum a státum a státum a státum a státum a státum a státum a státum a státum a státum a s</u>

- From Incoming Transport Type, select **TCP+UDP**.
	- When Device Security Mode is Non Secure, TCP+UDP specifies the transport type.
- Select Outgoing Transport Type as **UDP**.
- Click **Save**.

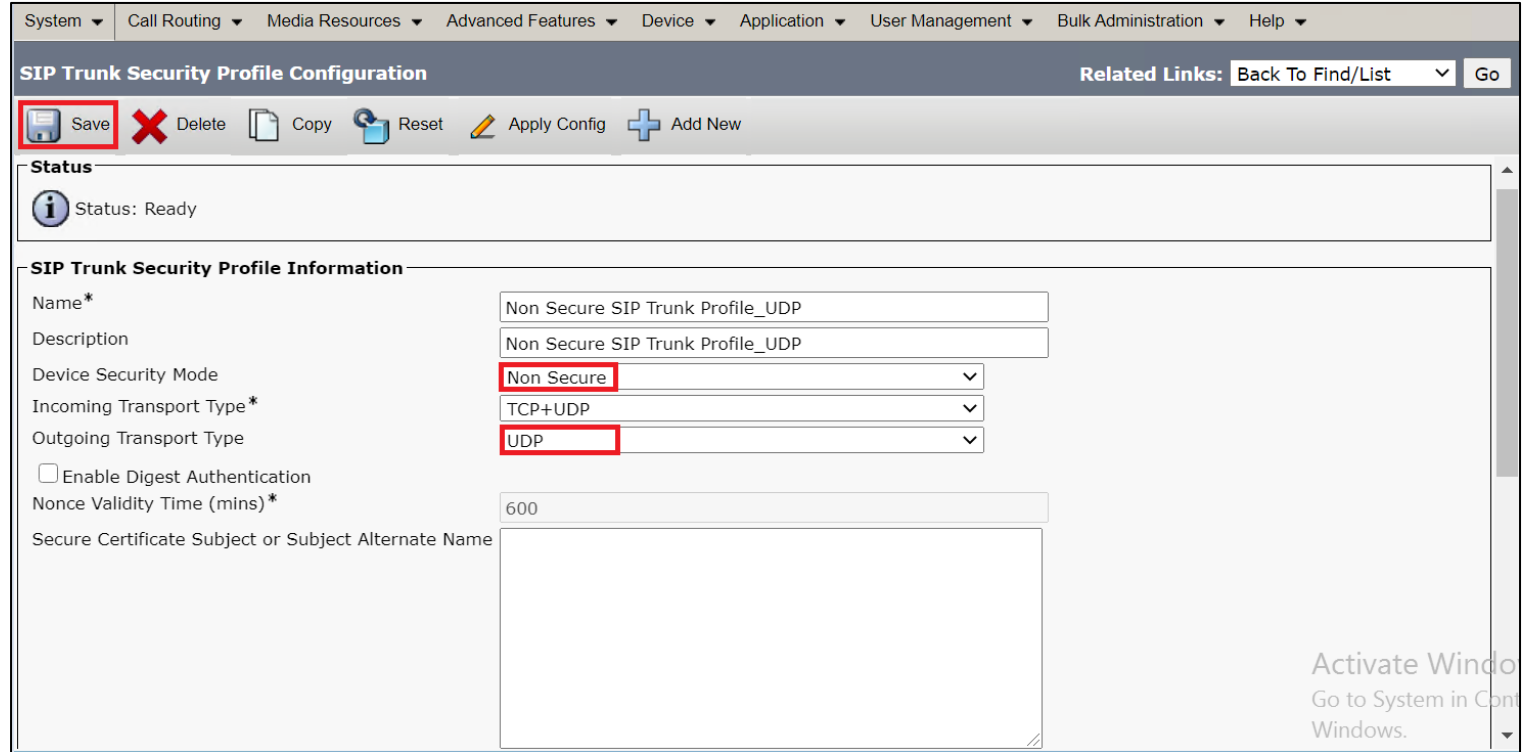

## **Configure SIP Profiles**

© 2021 Ribbon Communications Operating Company, Inc. © 2021 ECI Telecom Ltd. All rights reserved.

**PERSONAL PROPERTY** 

A SIP profile comprises the set of SIP attributes that are associated with SIP trunks and SIP endpoints. SIP profiles include information such as name, description, timing, retry, call pickup URI, and so on. The profiles contain some standard entries that you cannot delete or change.

- From Cisco Unified CM Administration, navigate to **Device > Device Settings > SIP Profile.**
- Click **Add New**.

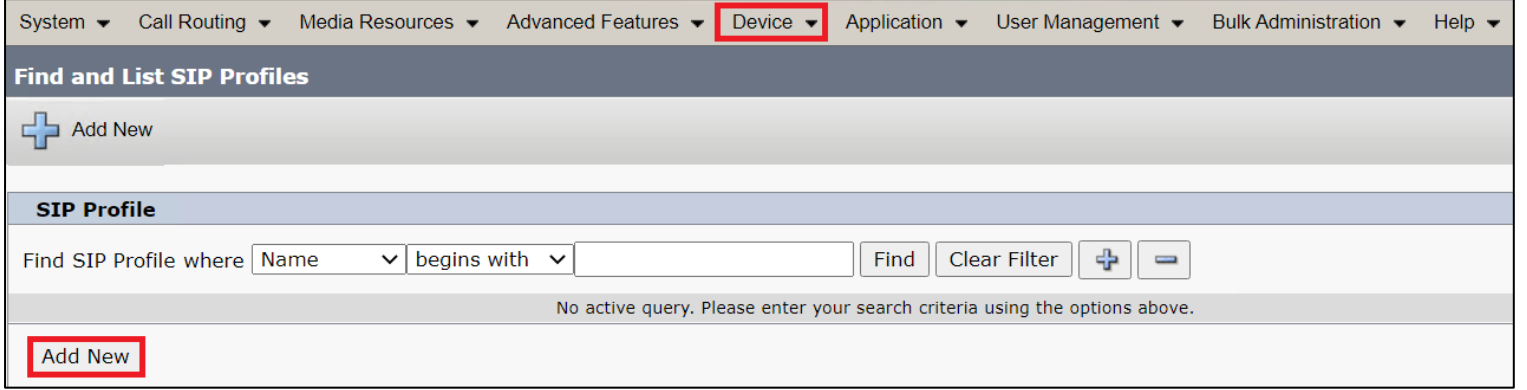

- Enter a name to identify the SIP profile.
- Provide description to identify the purpose of the SIP profile.

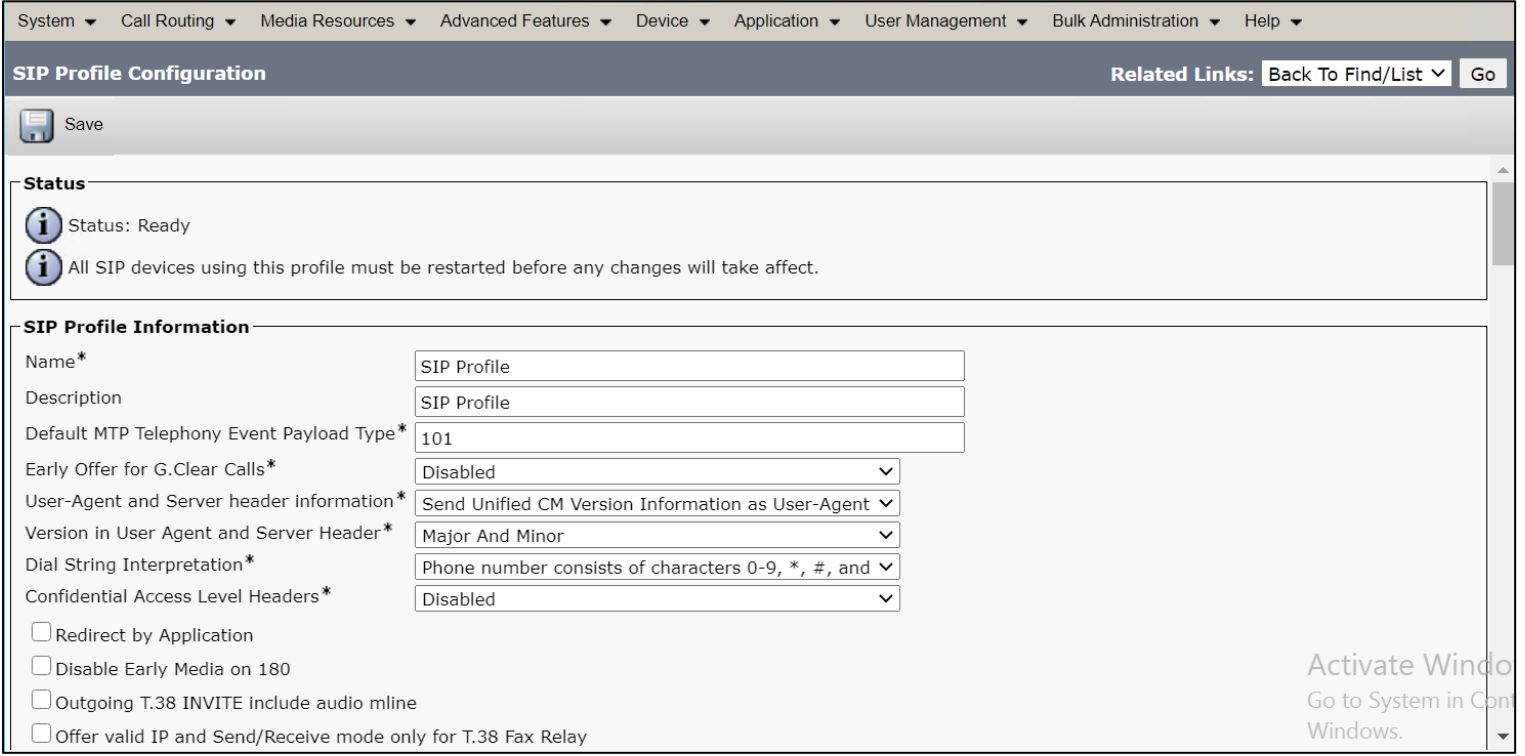

**STATISTICS** 

• From SIP Rel1XX Options drop-down, choose **Send PRACK for all 1xx Messages**.

• From Early Offer support for voice and video calls drop-down, choose Best Effort (no MTP inserted).

- Provide Early Offer for the outbound call only when caller side's media port, IP and codec information is available.

- Provide Delayed Offer for the outbound call when caller side's media port, IP and codec information is not available. No MTP is inserted to provide Early Offer in this case.

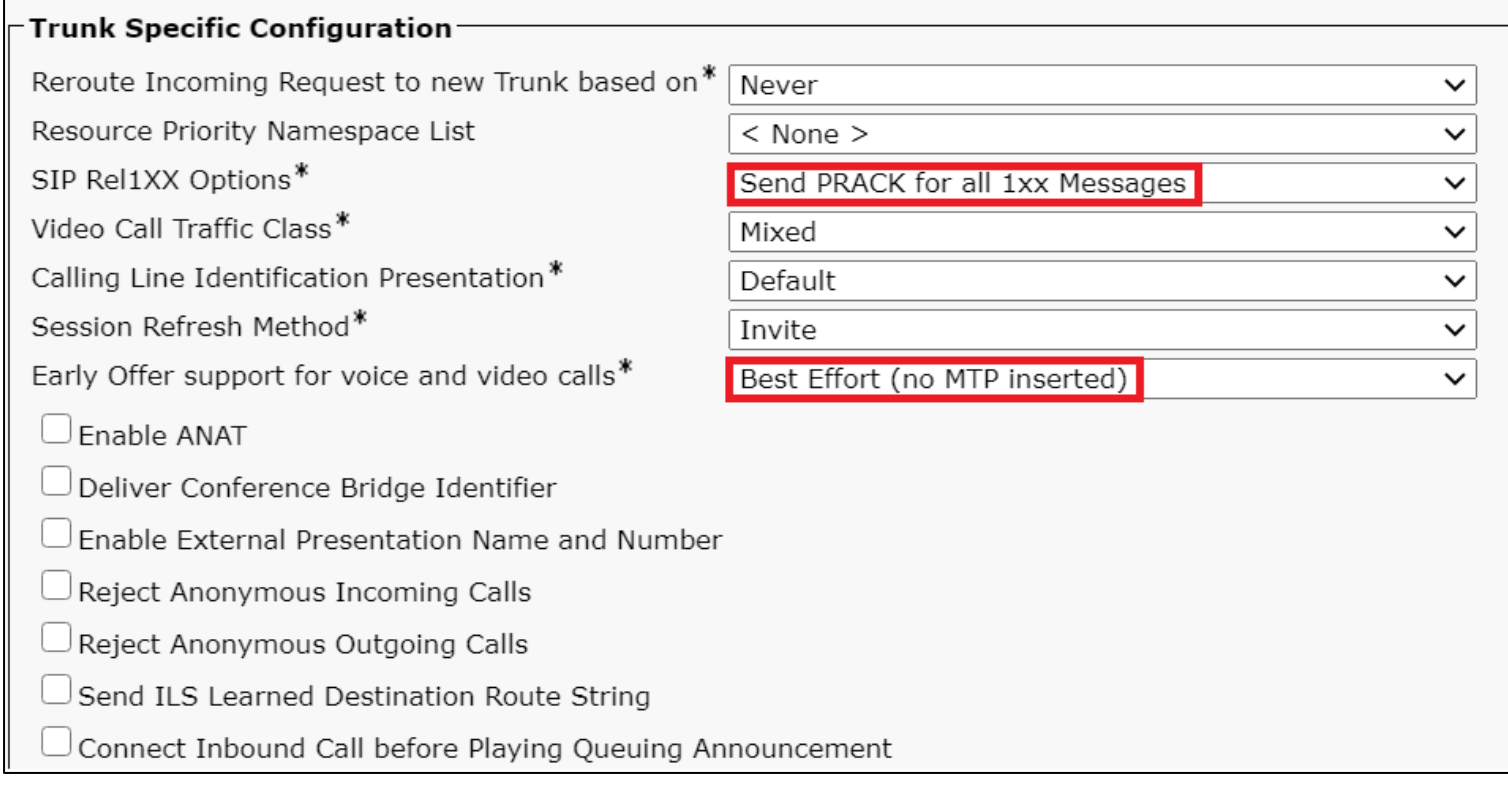

**Barbara Barbara** 

- Enable **SIP OPTIONS Ping**.
	- SIP OPTIONS are requests to the configured destination address on the SIP trunk.
- Click **Save**.

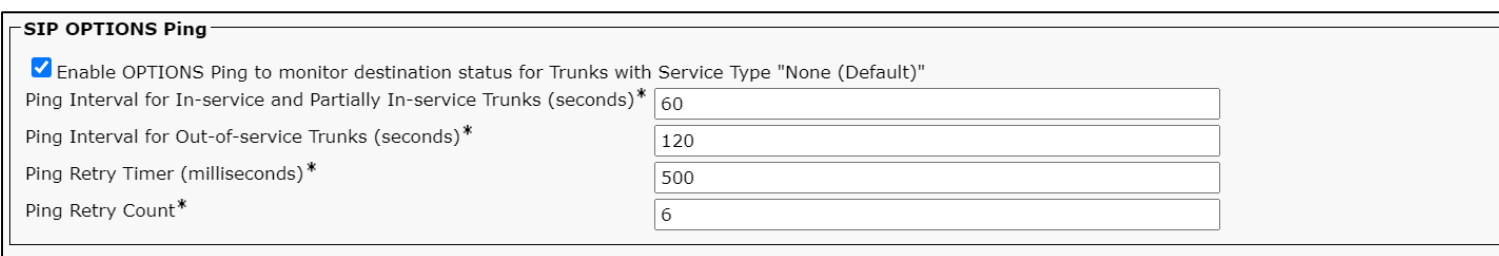

<u> Barbara a Barbara</u>

## **Configure Media Resource Group**

Media resource management comprises working with media resource groups and media resource group lists. Media resource management provides a mechanism for managing media resources, so all Cisco Unified Communications Managers within a cluster can share them. Media resources provide conferencing, transcoding, media termination, annunciator, and music on hold services.

- From Cisco Unified CM Administration, navigate to **Media Resources > Media Resource Group.**
- Click **Add New**.

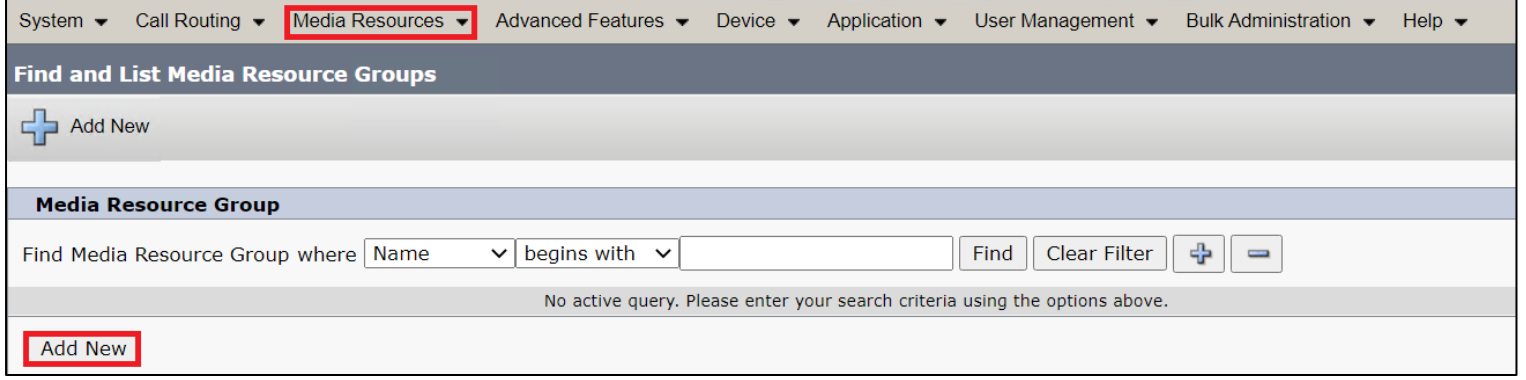

- Enter a unique name in this required field to identify the media resource group.
- Enter a description for the media resource group.
- To add a media resource for this media resource group, choose one (MoH\_2 in this case) from the available Media Resources list and click the down arrow. After a media resource is added, its name moves to the Selected Media Resources pane.

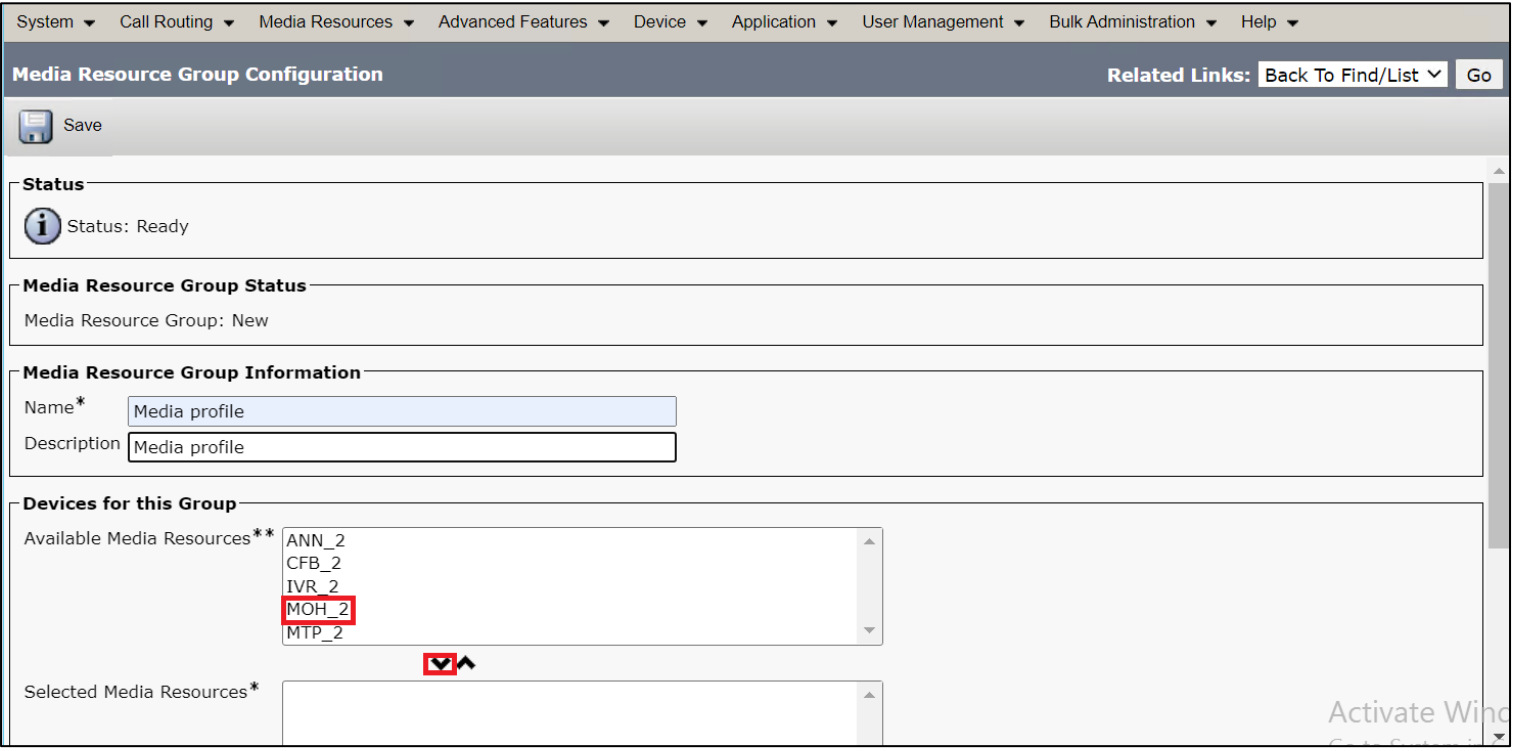

• Click **Save**.

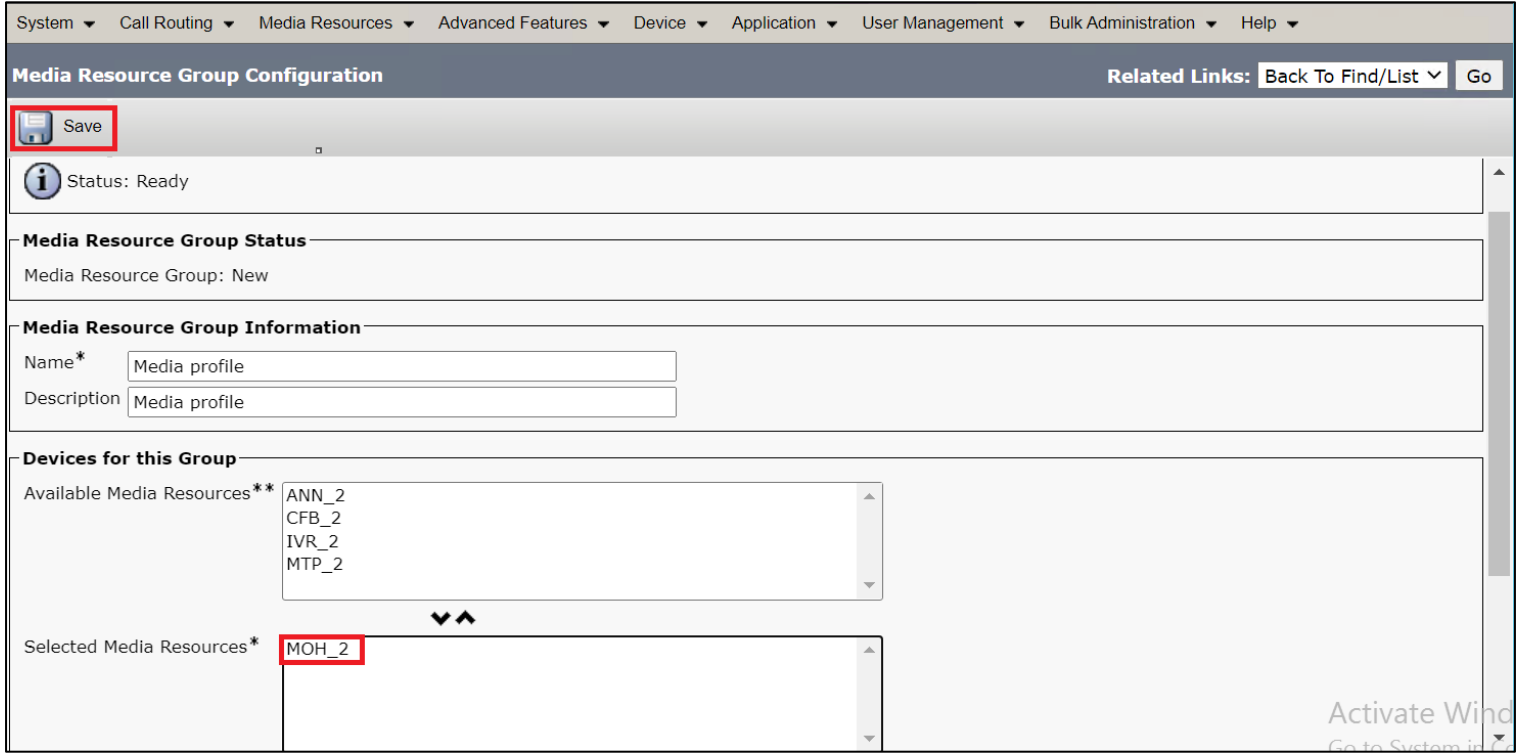

## **Configure Media Resource Group List**

A Media Resource Group List provides a prioritized grouping of media resource groups. An application selects the required media resource, such as a music on hold server, from among the available media resources according to the priority order that is defined in a Media Resource Group List.

- From Cisco Unified CM Administration, navigate to **Media Resources > Media Resource Group List** menu path to configure media resource group lists.
- Click **Add New**.

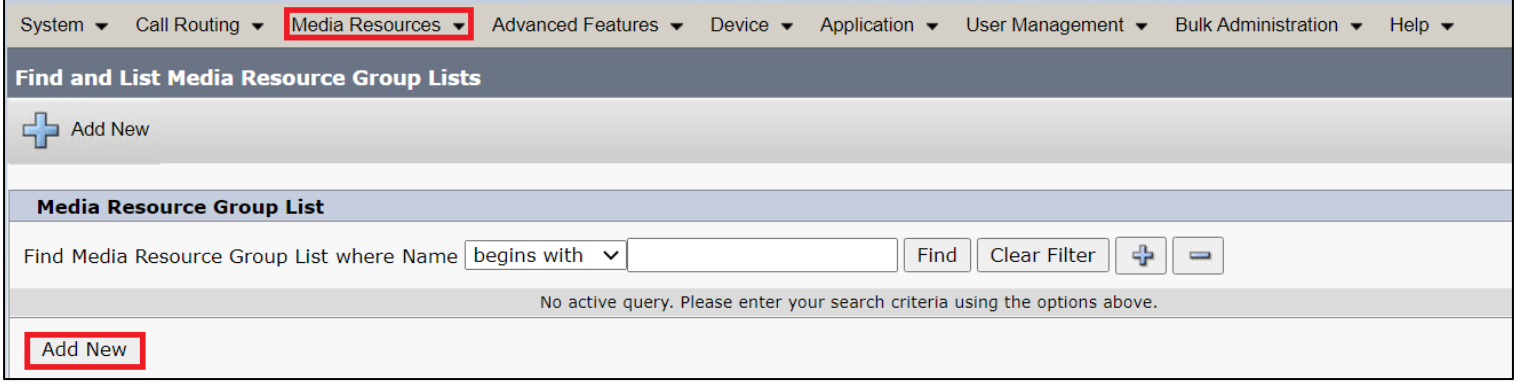

- Enter a unique name in this required field to identify the Media Resource Group List.
- Choose the Media Resource Group created in the previous step from the Available Media Resource Groups list and click the down arrow that is located between the two panes. After a media resource group is added, its name moves to the Selected Media Resource Groups pane.

**PERSONAL PROPERTY** 

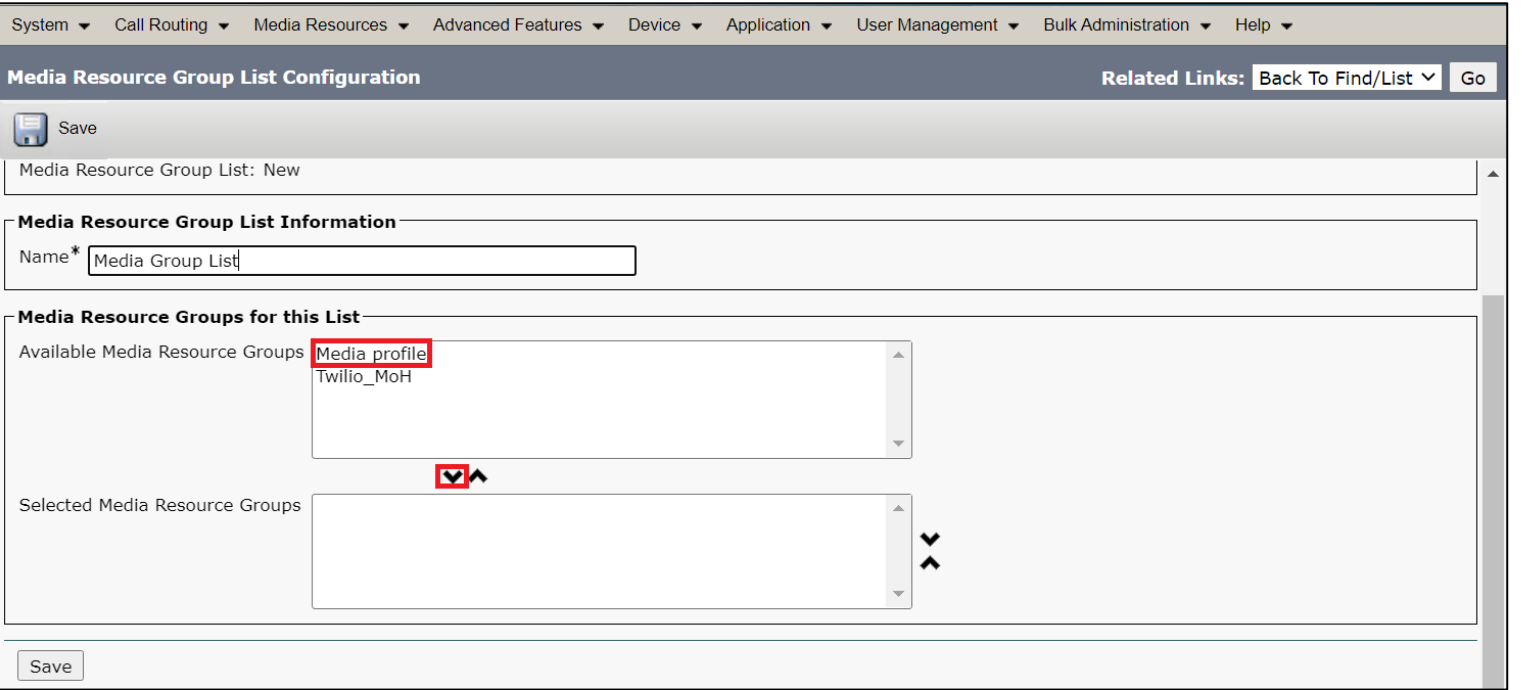

• Click **Save**.

Page | 99

<u>en established all</u>

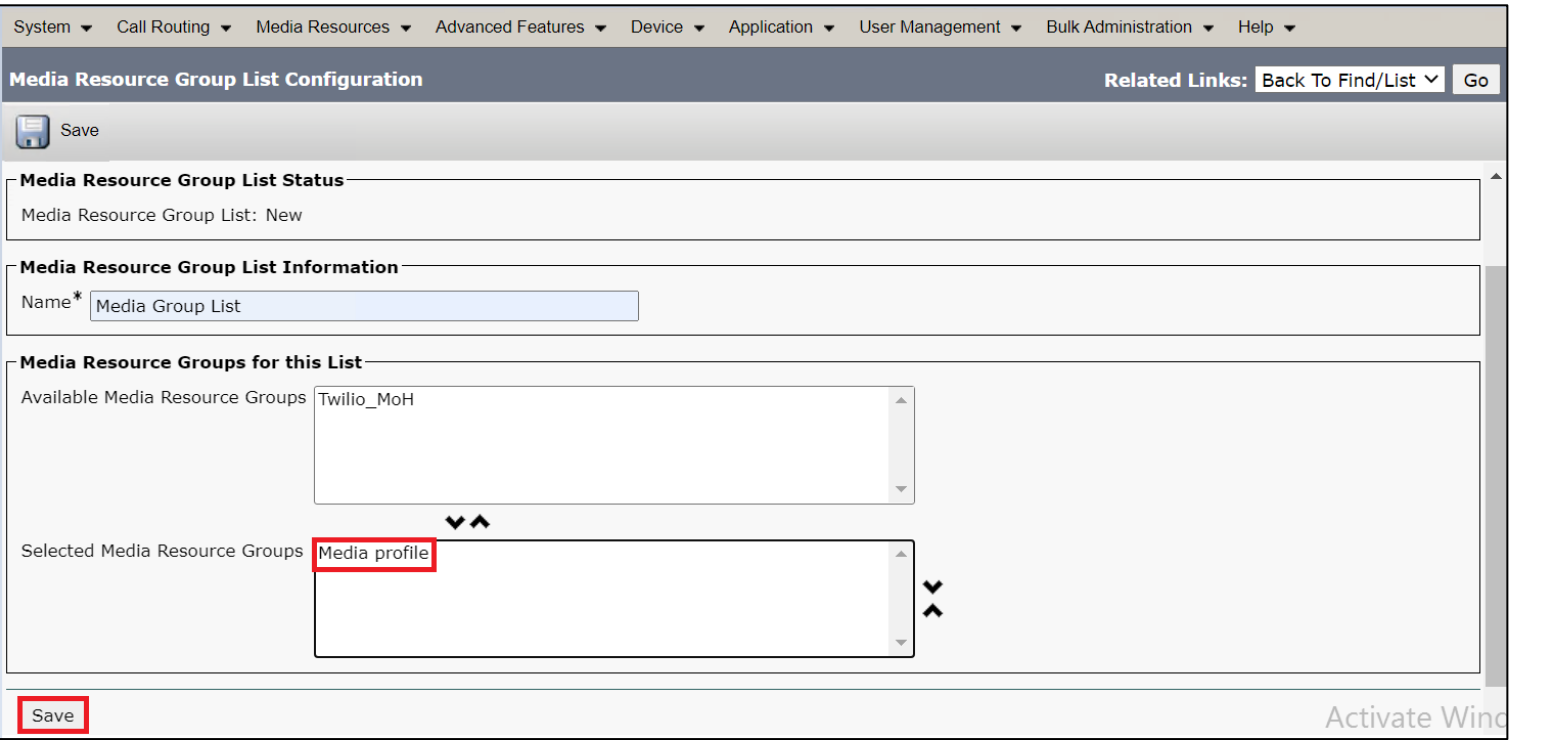

<u>en established all</u>

## **Trunk Configuration**

Use a trunk device to configure a logical route to a SIP network.

- From Cisco Unified CM Administration, choose **Device > Trunk.**
- Click **Add New**.

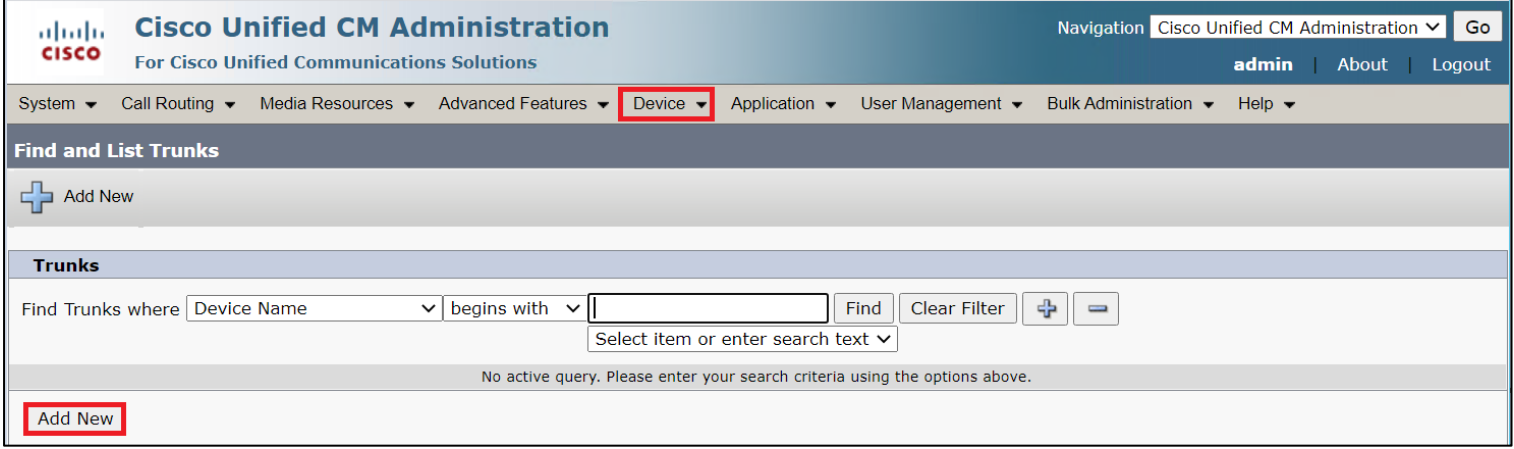

- From the Trunk Type drop-down list, choose **SIP Trunk**.
- Choose **SIP** from Device Protocol drop-down.
- From Trunk Service Type, select the default value (None).
- Click **Next**.

<u> Barbara a Barbara</u>

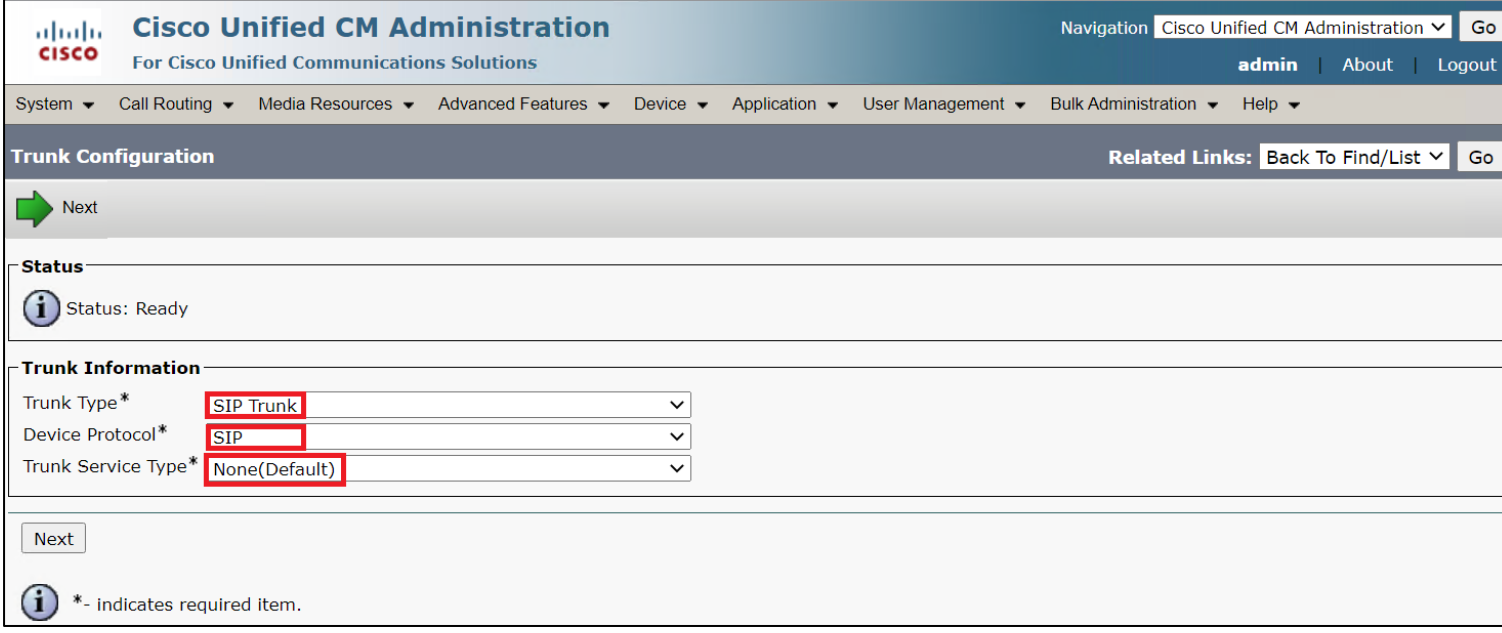

- Enter a unique identifier for the trunk.
- Enter a descriptive name for the trunk.
- Choose the Default Device Pool.
- Choose the Media Resource Group List created in the previous step.

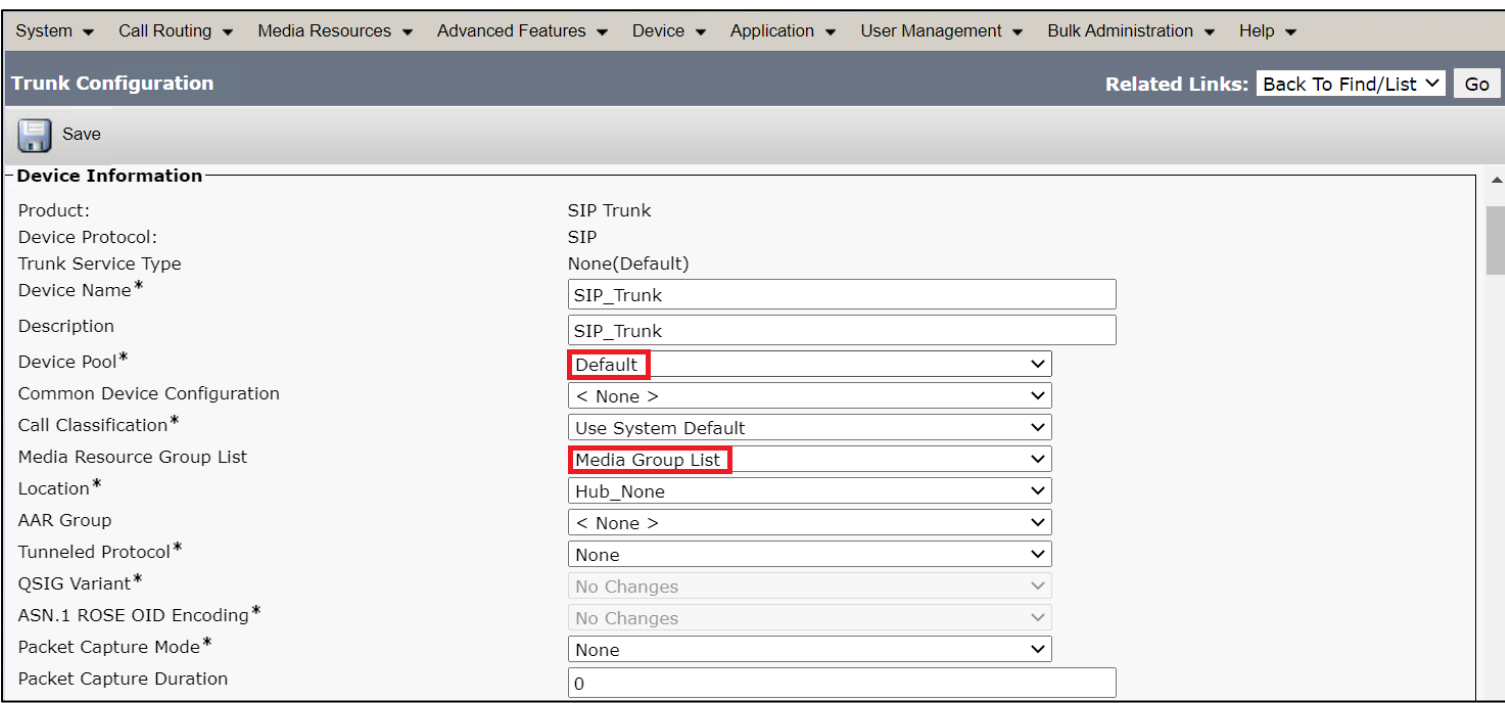

• Provide the destination address.

- The Destination Address represents the remote SIP peer with which this trunk will communicate.

- SIP trunks only accept incoming requests from the configured Destination Address and the specified incoming port that is specified in the SIP Trunk Security Profile that is associated with this trunk.

- Choose the **SIP Trunk Security Profile** created to apply to the SIP trunk.
- Select the **SIP Profile** created from the list.
- Choose **RFC 2833** as DTMF Signaling Method.
- Click **Save**.

© 2021 Ribbon Communications Operating Company, Inc. © 2021 ECI Telecom Ltd. All rights reserved.

Page | 103

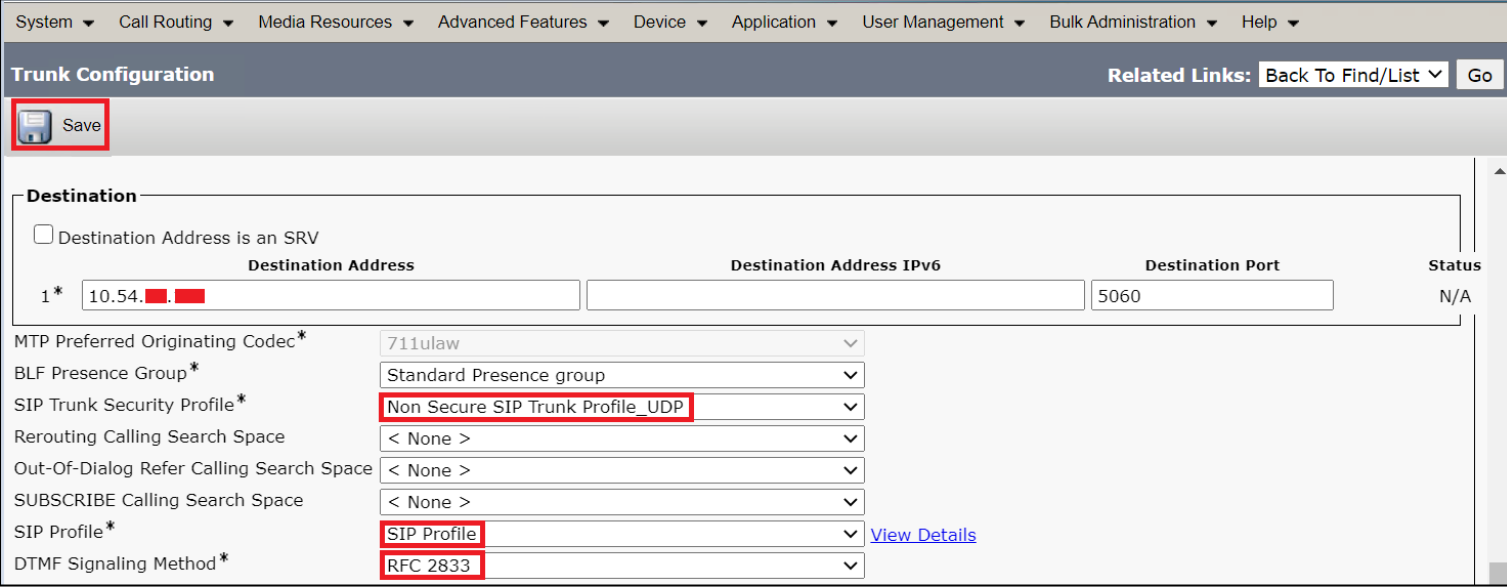

• Click **OK**.

Page | 104

**Contract Contract Contract** 

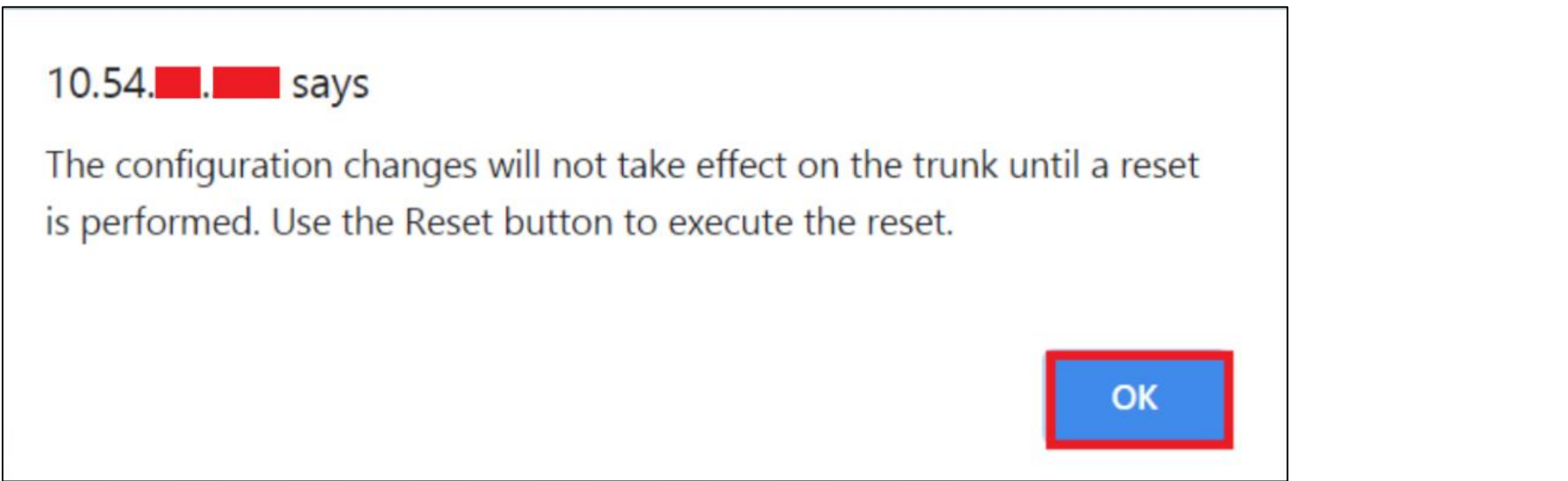

<u> e de la construcción de la construcción de la construcción de la construcción de la construcción de la construcción de la construcción de la construcción de la construcción de la construcción de la construcción de la con</u>

• Click the **Reset** button.

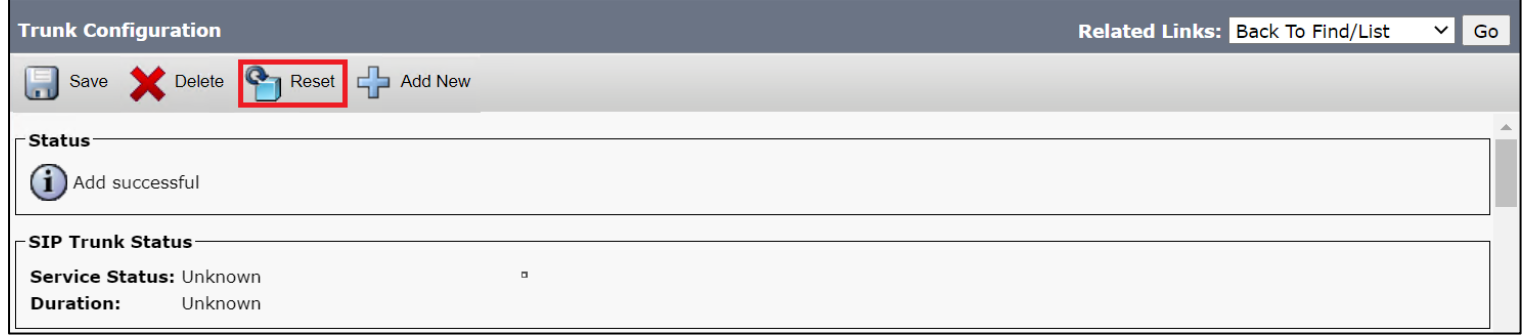

• Reset, Restart and Close the window. Refresh the SIP trunk page and wait until the Server status changes from Unknown to Full Service.

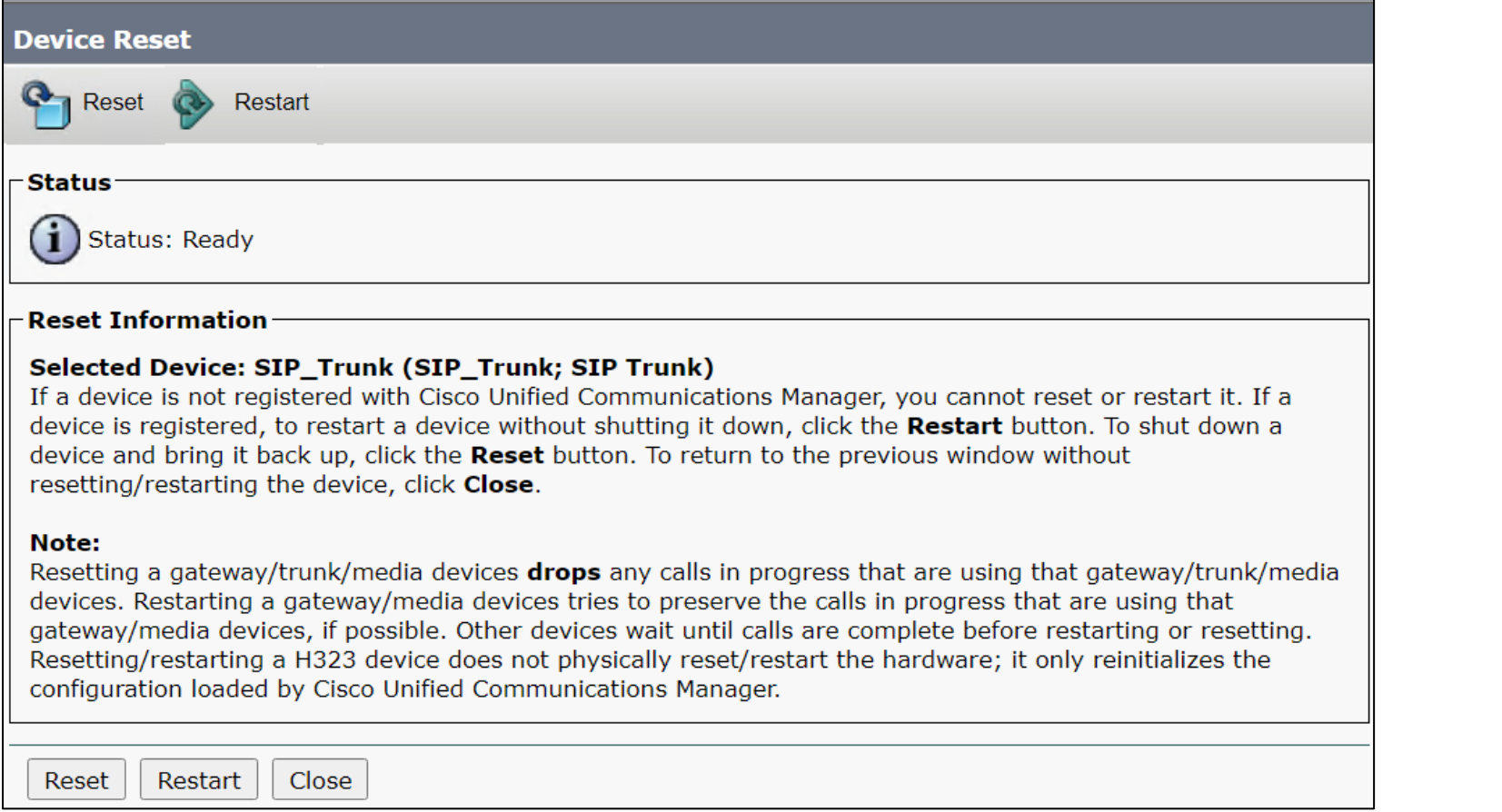

### **Note**

Resetting/restarting a SIP device does not physically reset/restart the hardware; it only reinitializes the configuration that is loaded by Cisco Unified Communications Manager.

For SIP trunks, Restart and Reset behave the same way, so all active calls will disconnect when either choice is pressed.

<u> Bernard Barnett Barnett Barnett Barnett Barnett Barnett Barnett Barnett Barnett Barnett Barnett Barnett Barnett Barnett Barnett Barnett Barnett Barnett Barnett Barnett Barnett Barnett Barnett Barnett Barnett Barnett Barn</u>

## **Configure Call Routing**

A route pattern comprises a string of digits (an address) and a set of associated digit manipulations that route calls to a route list or a gateway. Route patterns provide flexibility in network design. They work in conjunction with route filters and route lists to direct calls to specific devices and to include, exclude, or modify specific digit patterns.

- In Cisco Unified Communications Manager Administration, use the **Call Routing > Route/Hunt > Route Pattern** menu path to configure route patterns.
- Click **Add New**.

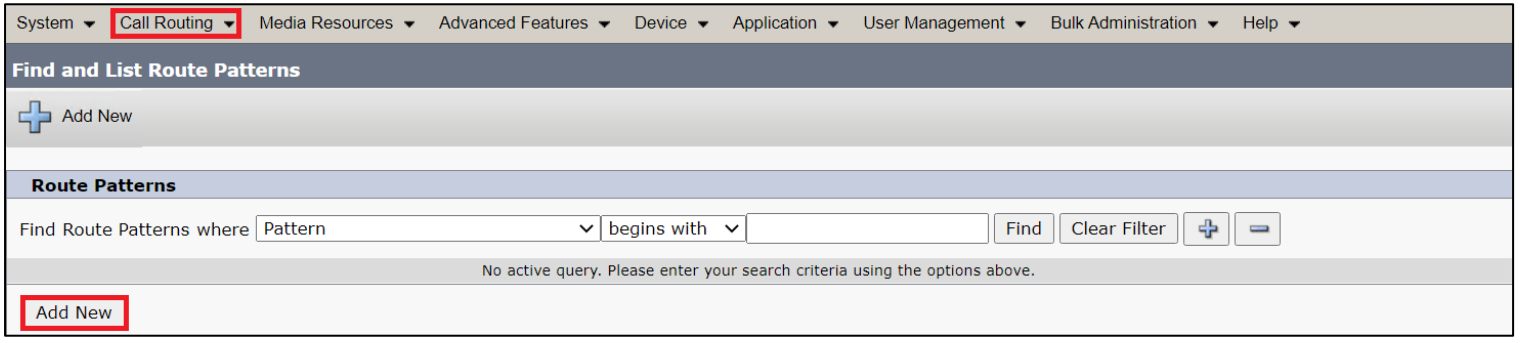

- Enter the route pattern, including numbers and wildcards (do not use spaces); for example, for NANP, enter 9.@ for typical local access or 8XXX for a typical private network numbering plan. Valid characters include the uppercase characters A, B, C, and D and \+, which represents the international escape character +.
- Configure the Route Pattern as below. This will allow all the destination numbers dialed with +.
- Choose SIP Trunk created from the gateway or route list drop-down to add the route pattern.

Page | 107

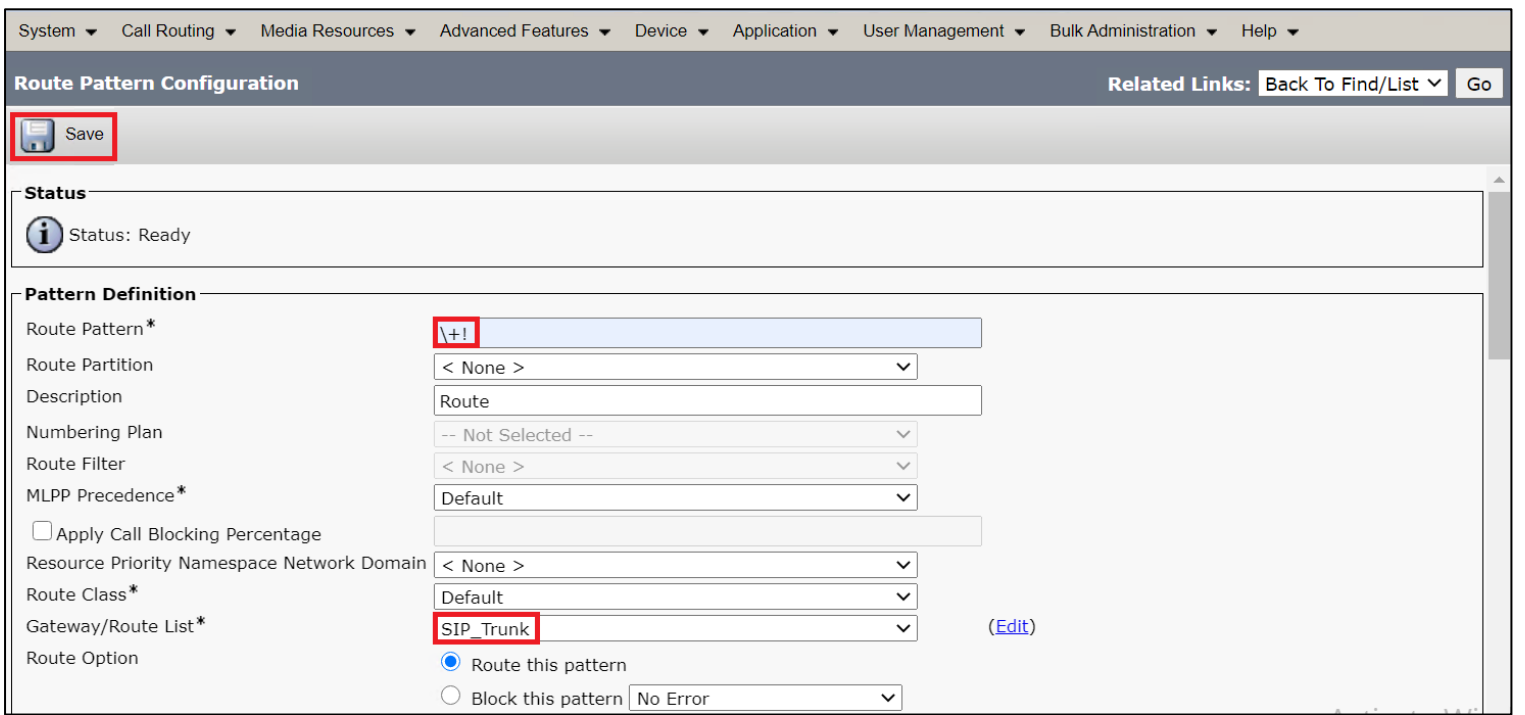

- Or, Configure the pattern as 1.\+XXXXXXXXXXXX. This would require dialing the number as 1.+XXXXXXXXXXXX from the endpoint.
- Choose the **SIP Trunk** created earlier from the gateway or route list drop-down to add the route pattern.

<u> Barbara a Barbara</u>
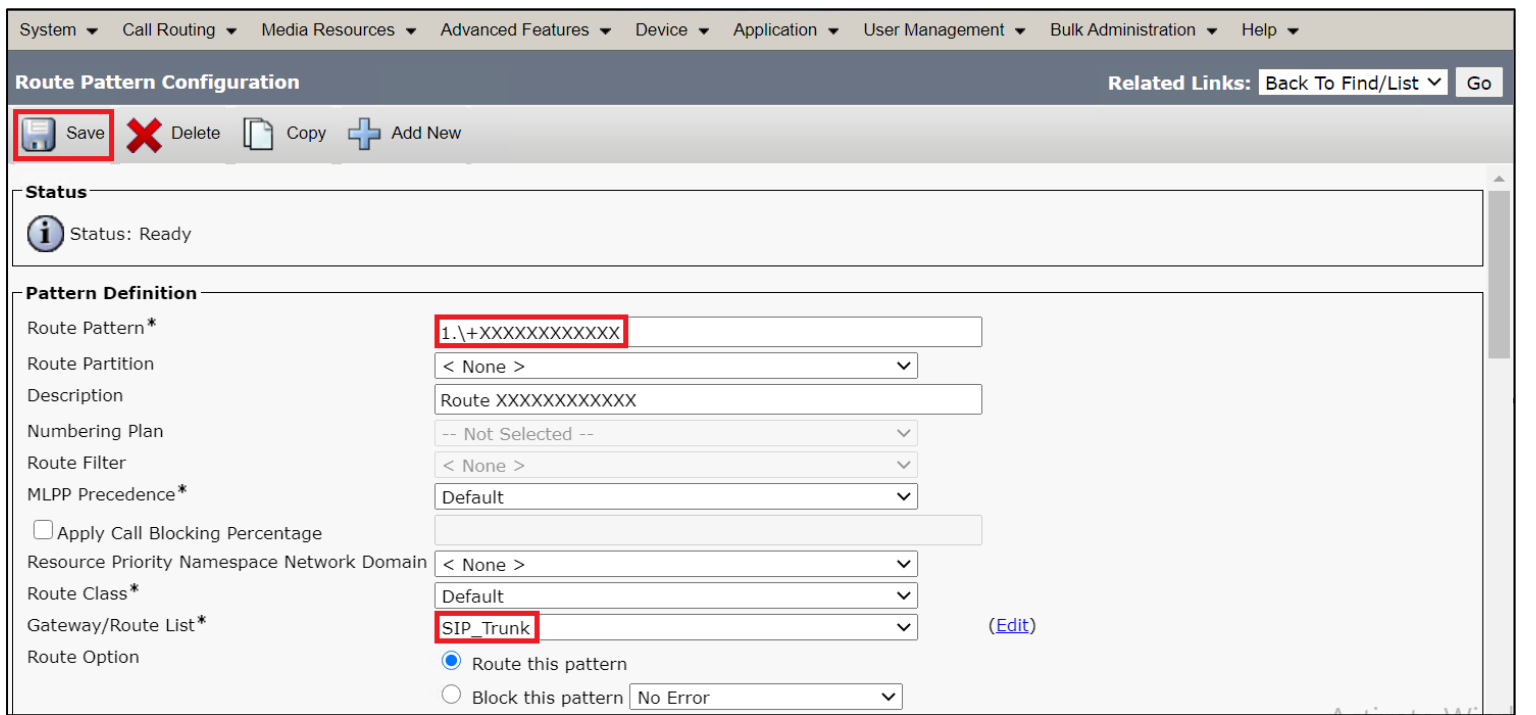

- This way of configuring Route Pattern requires additional settings to remove the digits before the Dot.
- From Discard Digits drop-down, choose **PreDot**.
	- This would remove the digits which are present before the Dot (1 in this case).

<u> Bernard Barnett Barnett Barnett Barnett Barnett Barnett Barnett Barnett Barnett Barnett Barnett Barnett Barnett Barnett Barnett Barnett Barnett Barnett Barnett Barnett Barnett Barnett Barnett Barnett Barnett Barnett Barn</u>

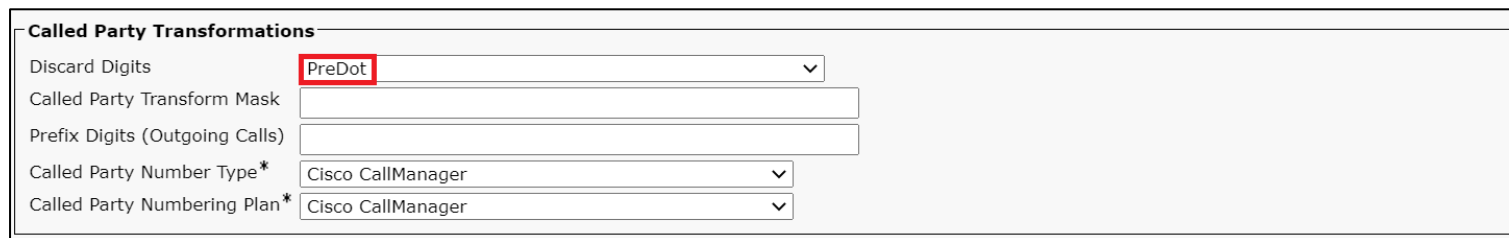

### **Configure End Users**

The End User Configuration window allows you to add, search, display, and maintain information about Unified Communications Manager end users. End users can control phones after you associate a phone in the End User Configuration window.

- In Cisco Unified CM Administration, use the **User Management > End User** menu path to configure end users.
- Click **Add New**.

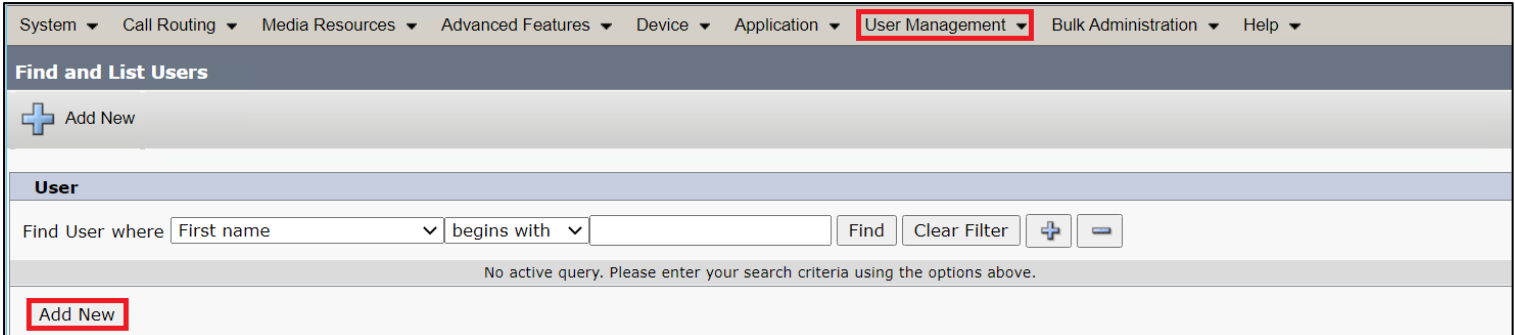

- Enter the unique end user identification name.
- Enter alphanumeric or special characters for the end user password and confirm the same.
- Enter numeric characters for the end user PIN and confirm.
- Enter the end user last name.

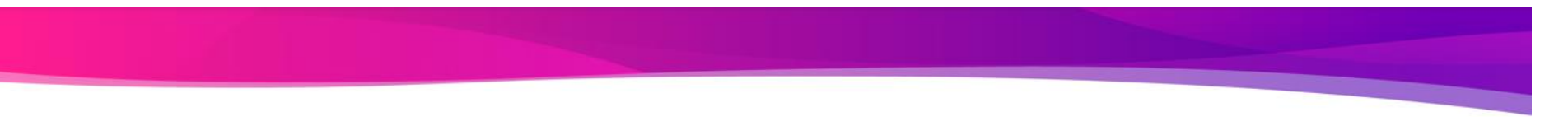

• For Digest Credentials, enter a string of alphanumeric characters and confirm.

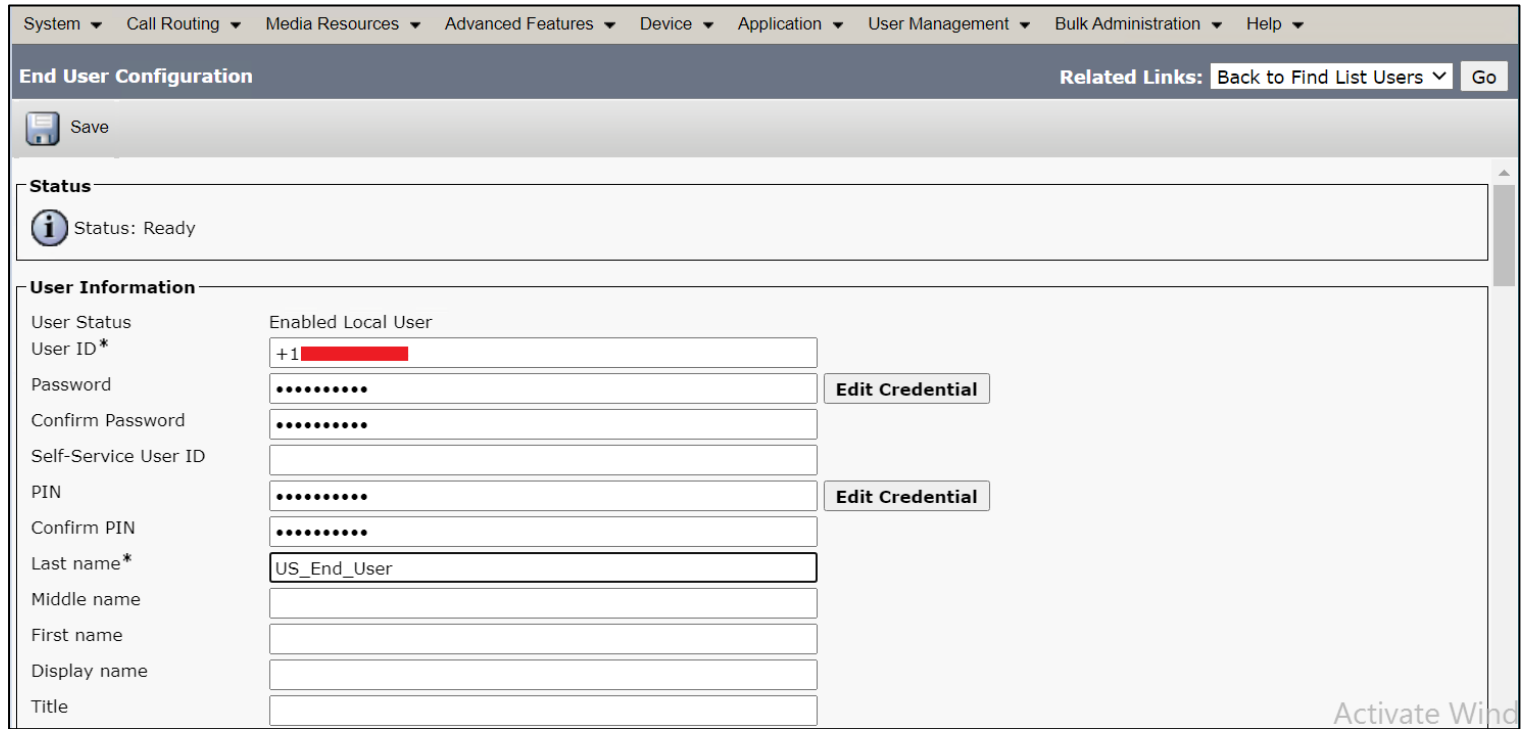

Page | 111

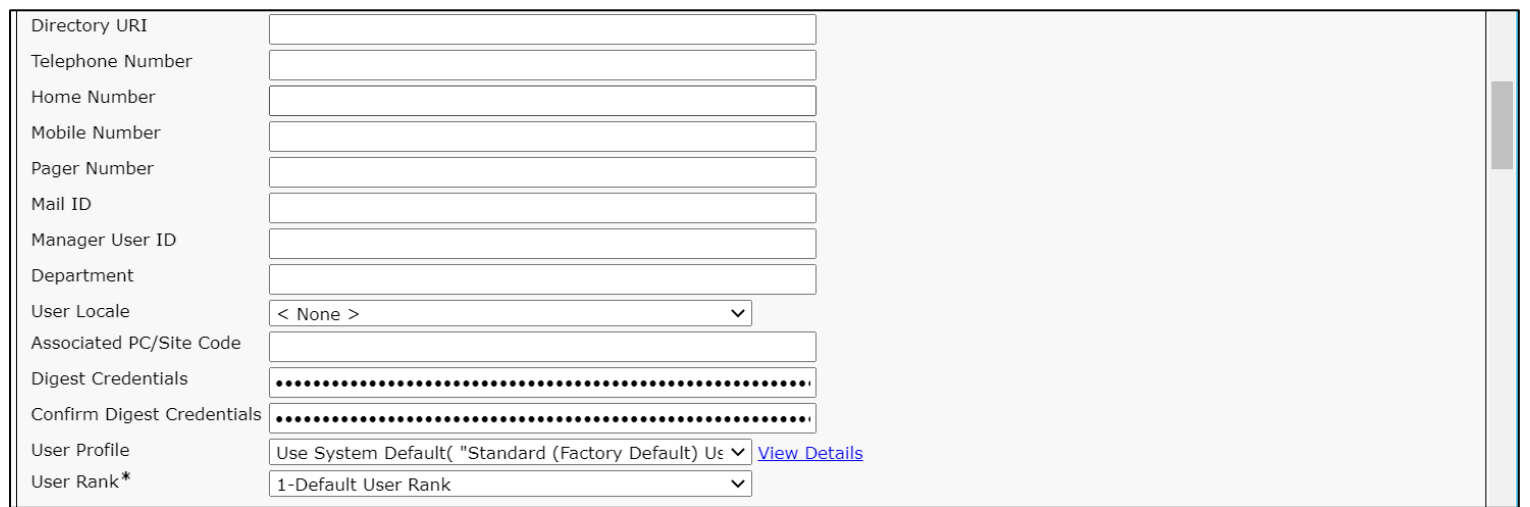

### **Phone Setup**

- In Cisco Unified Communications Manager Administration, use the **Device > Phone** menu path to configure phones.
- Click **Add New**.

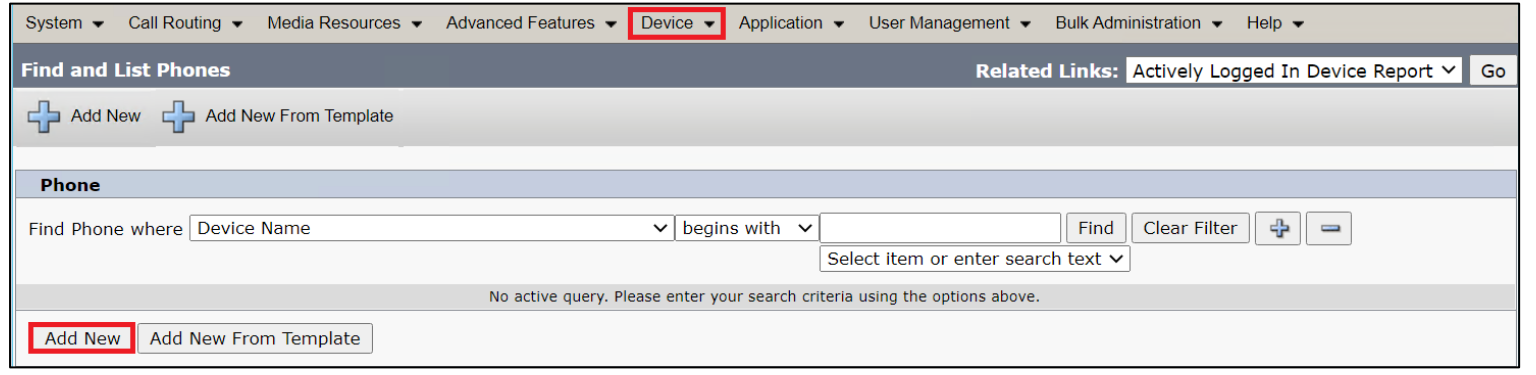

- From the Phone Type drop-down, choose Third-party AS-SIP Endpoint.
- Click **Next**.

Page | 113

<u>en established</u>

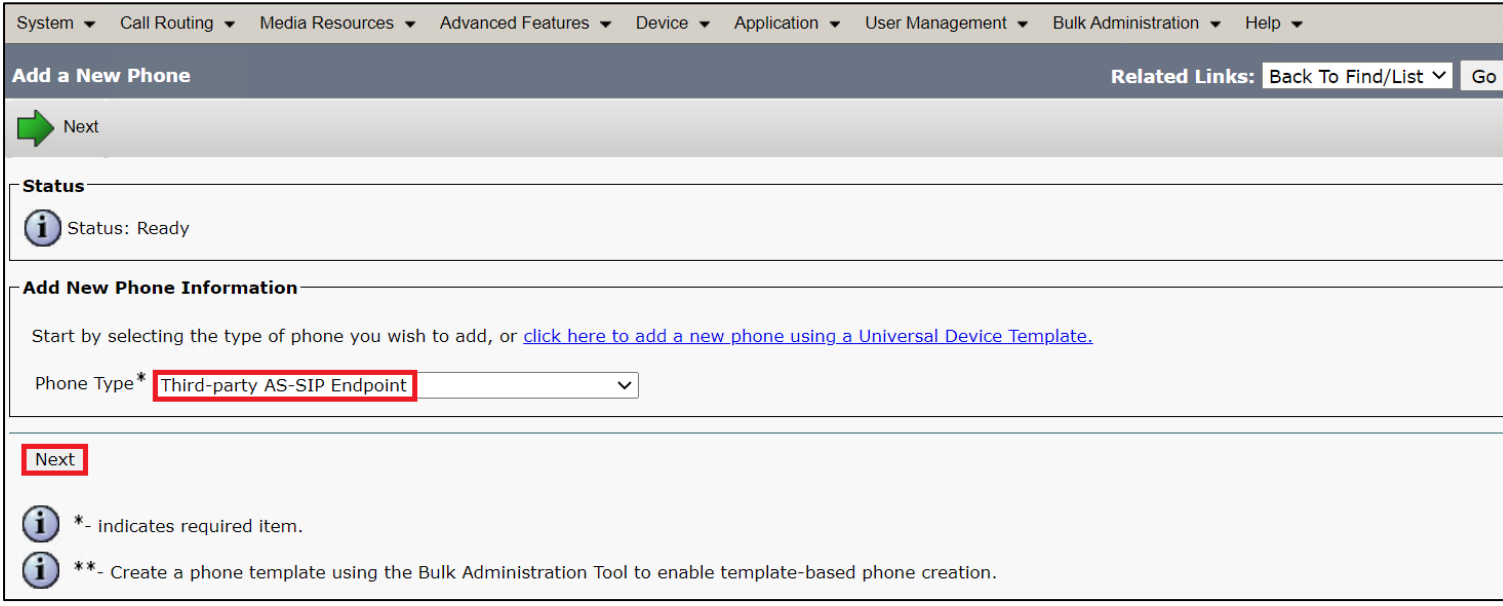

- Choose Device Trust Mode as **Not Trusted**.
- Enter the Media Access Control (MAC) address that identifies Cisco Unified IP Phones. Make sure that the value comprises 12 hexadecimal characters.
- Choose **Default** Device pool.
	- A Device pool defines sets of common characteristics for devices, such as region, date/time group, and soft key template.
- Choose **Third-party AS-SIP Endpoint** from the phone button template drop-down.

- The phone button template determines the configuration of buttons on a phone and identifies which feature (line, speed dial, and so on) is used for each button.

- Associate the Media Resource Group List created.
- Choose the user ID of the assigned phone user.

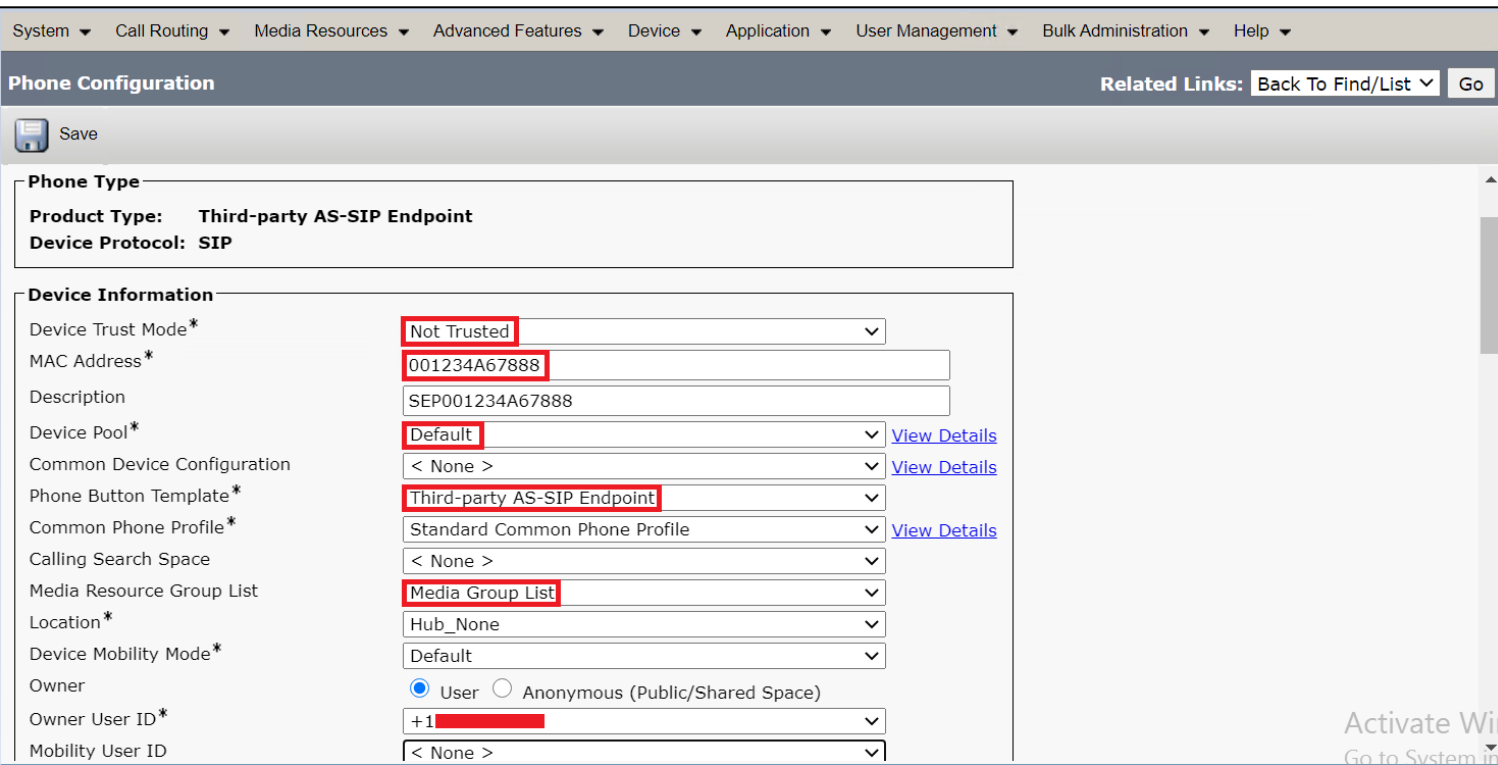

- Choose the security profile Third-party AS-SIP Endpoint Standard SIP Non-Secure Profile to apply to the device.
- Associate the SIP Profile created before.
	- SIP profiles provide specific SIP information for the phone such as registration and keep-alive timers, media ports, and do not disturb control.
- Choose an end user that you want to associate with the phone for this setting that is used with digest authentication (SIP security).
- Click **Save**.

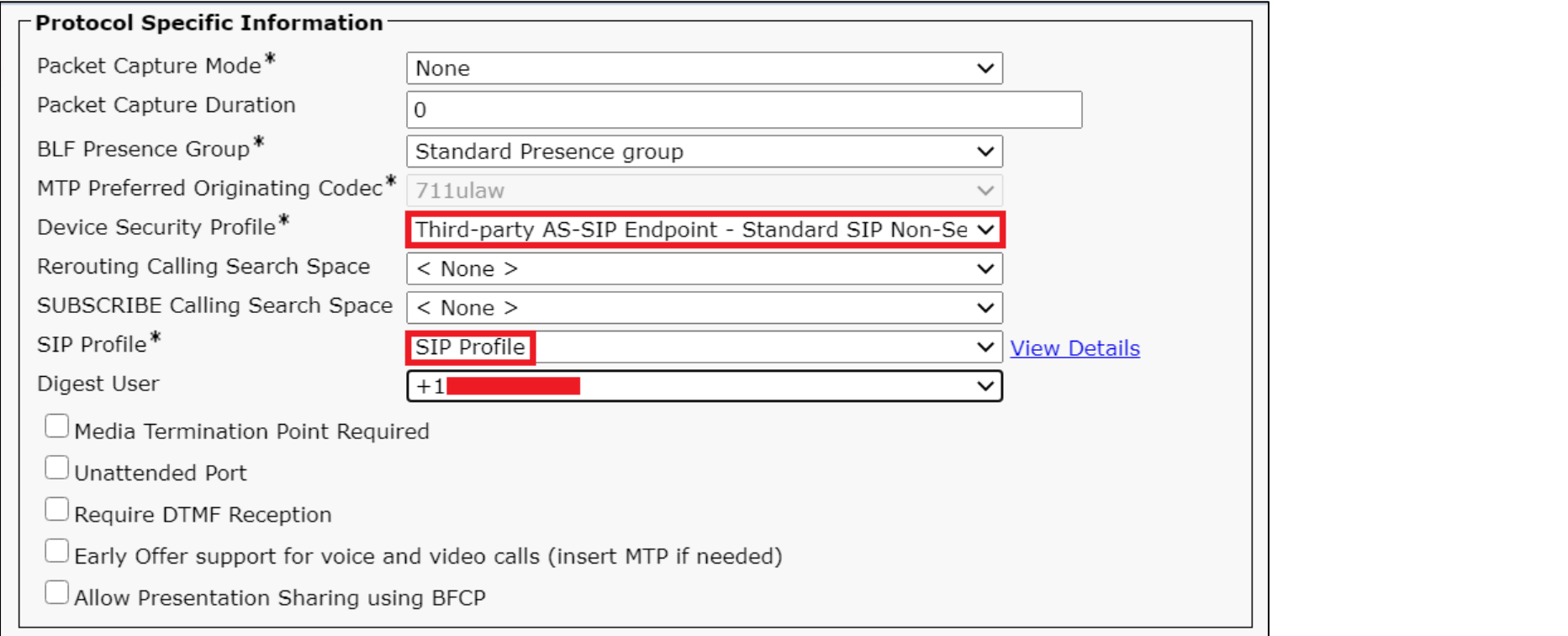

<u> Barbara a Barbara</u>

• Click this link to add a remote destination to associate with this device. The Remote Destination Configuration window displays, which allows you to add a new remote destination to associate with this device.

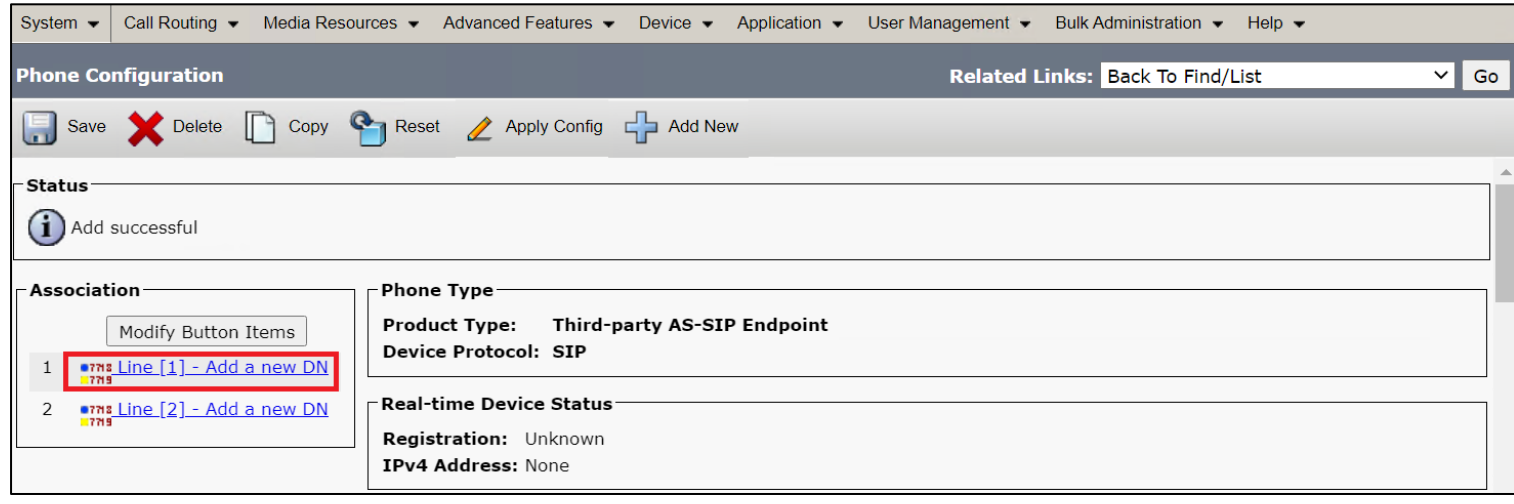

- Add the Directory number.
- Click **Save**.

© 2021 Ribbon Communications Operating Company, Inc. © 2021 ECI Telecom Ltd. All rights reserved.

**Read Property** 

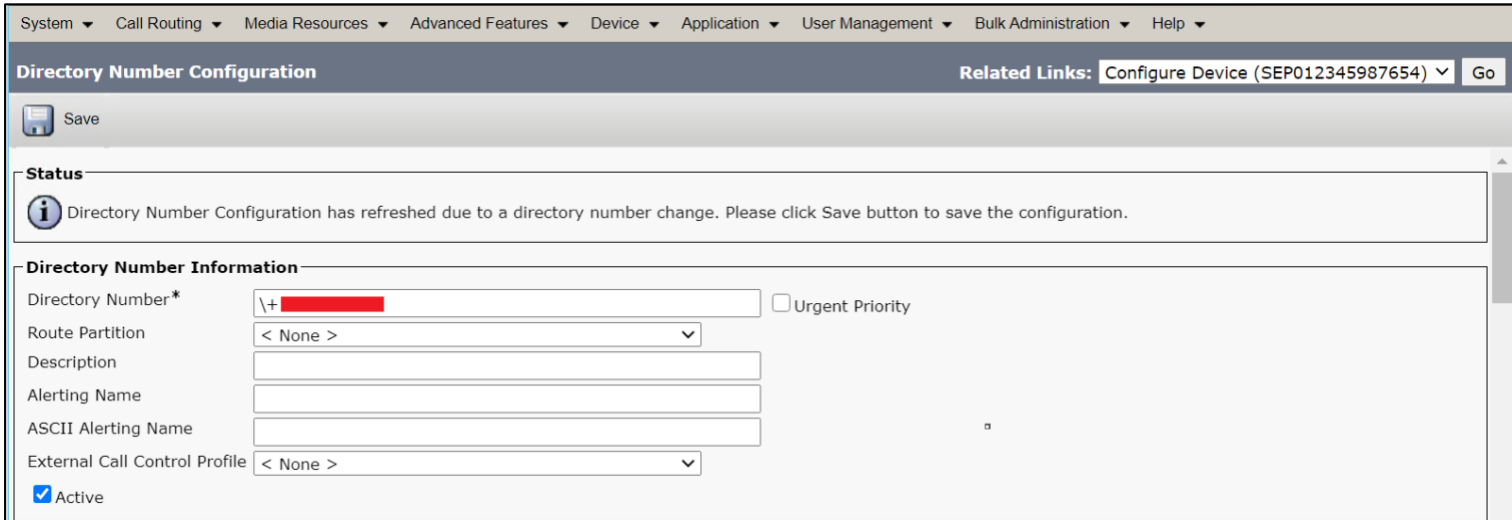

• Click the **Associate End User** button.

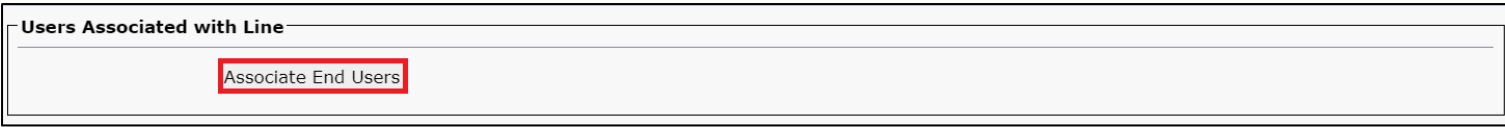

• Select the end user created from the list and click **Add Selected**.

**Barbara Barbara** 

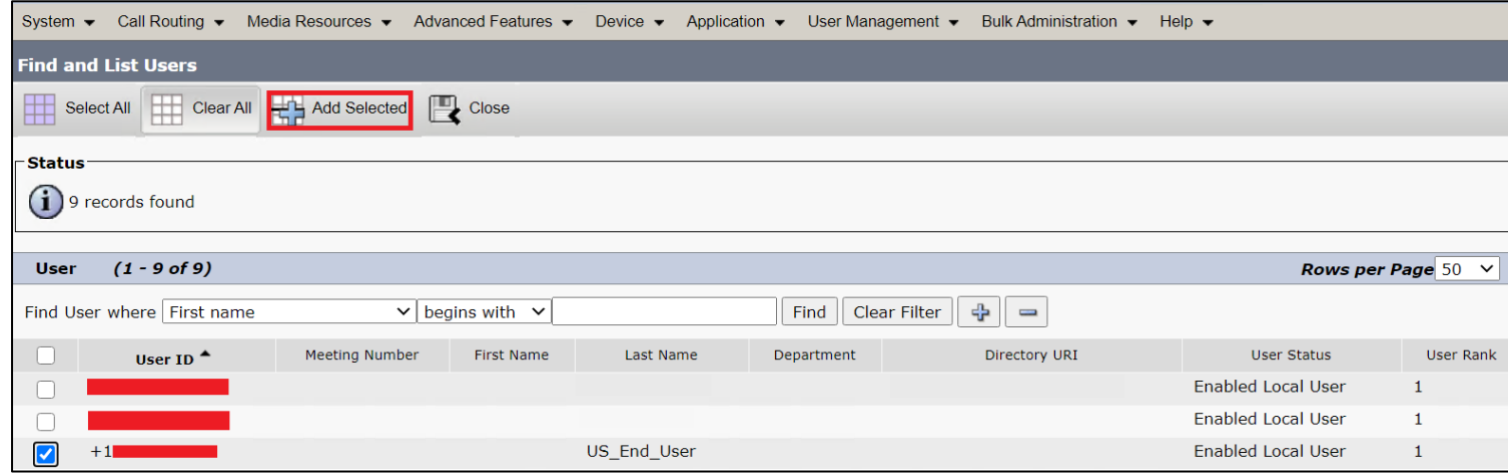

- After the above step, the user association is completed.
- Save the configuration.

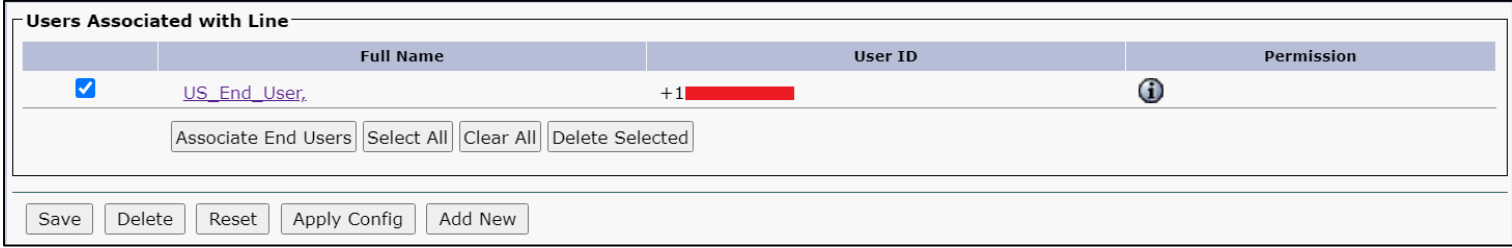

- Click **Apply Config** followed by the Reset button.
- Reset, Restart and Close the window.

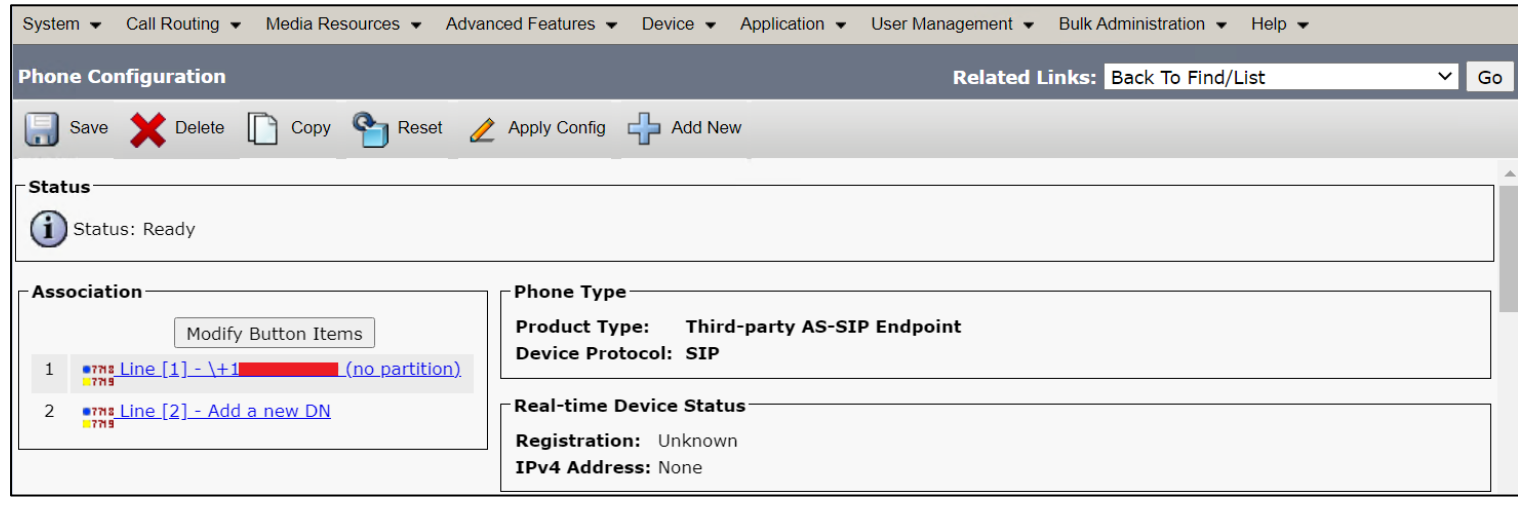

<u> Barbara a Barbara</u>

### **Device Association**

- Navigate back to **User Management > End User.**
- In the Device Information field, click **Device Association**. This will display all the available devices.

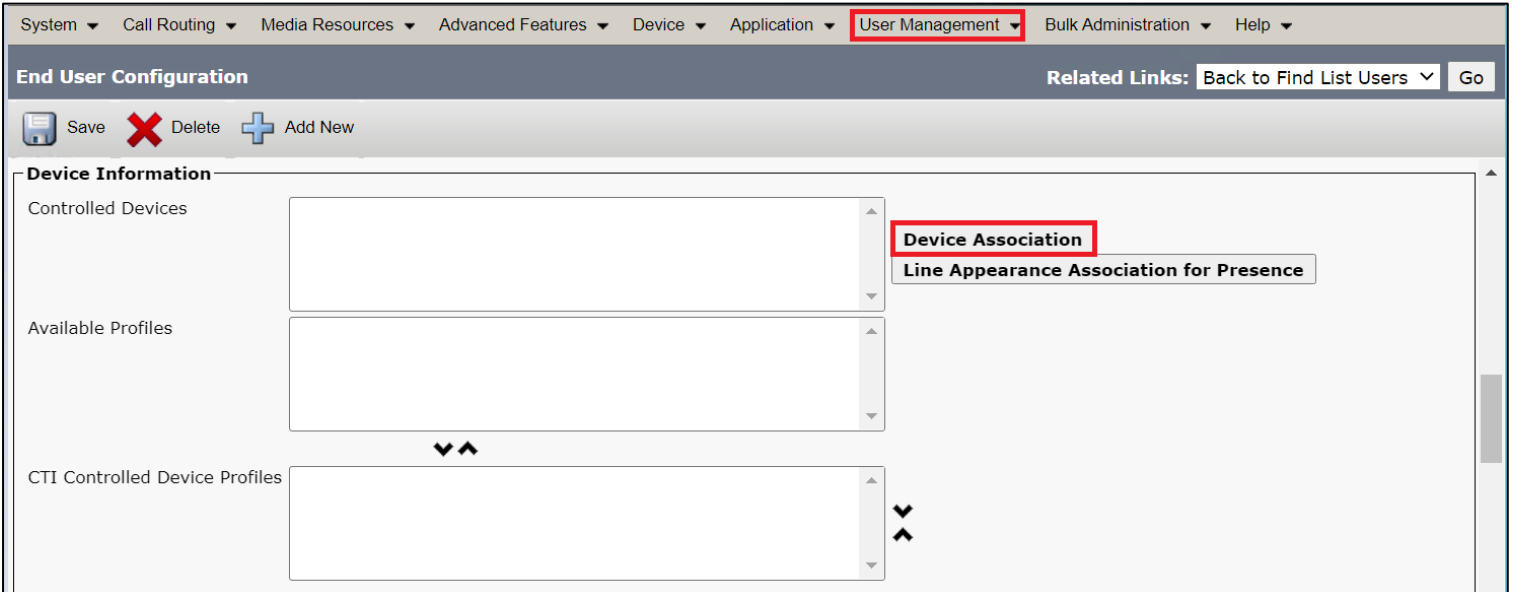

• Select the device created in the previous step and save.

Page | 121

<u> Barbara a San T</u>

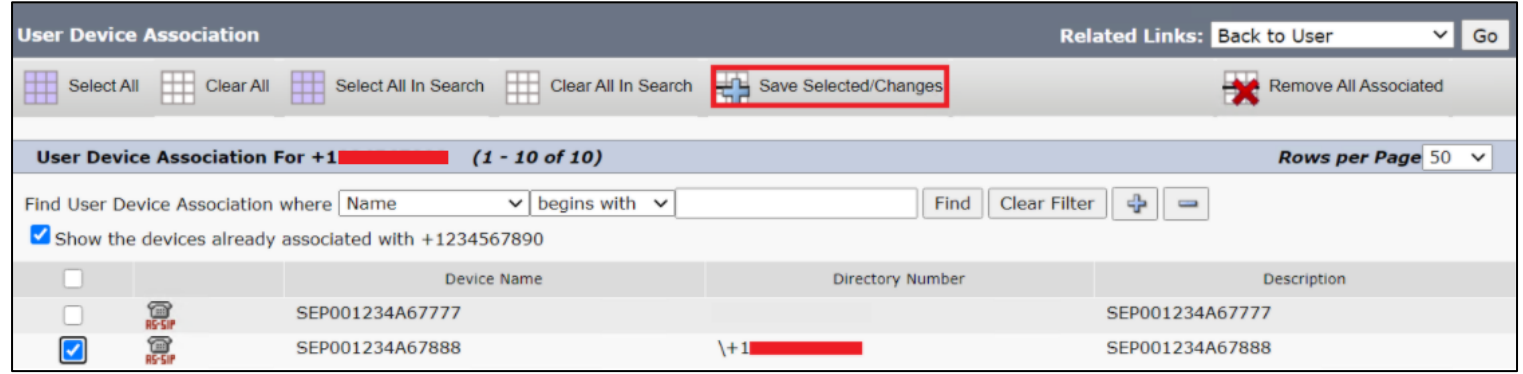

• After selecting the appropriate device, it will appear in the Controlled Devices pane.

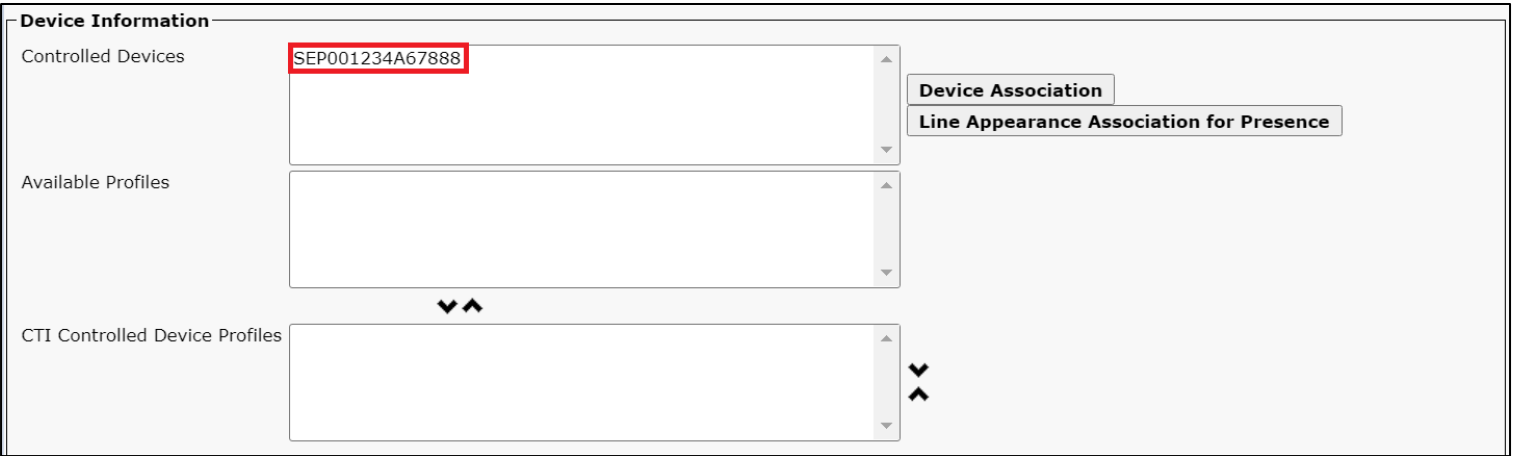

Page | 122

#### **Enable MoH**

In Cisco Unified Communications Manager Administration, use the **System > Service Parameters** menu path to configure service parameters.

- In the Server drop-down list box in the Service Parameter Configuration window, choose the CCUCM server being used. In this case, active means that you provisioned the server in Cisco Unified Communications Manager Administration.
- From Service drop-down select Cisco CallManager. The service displays as active in the Service Parameters Configuration window.

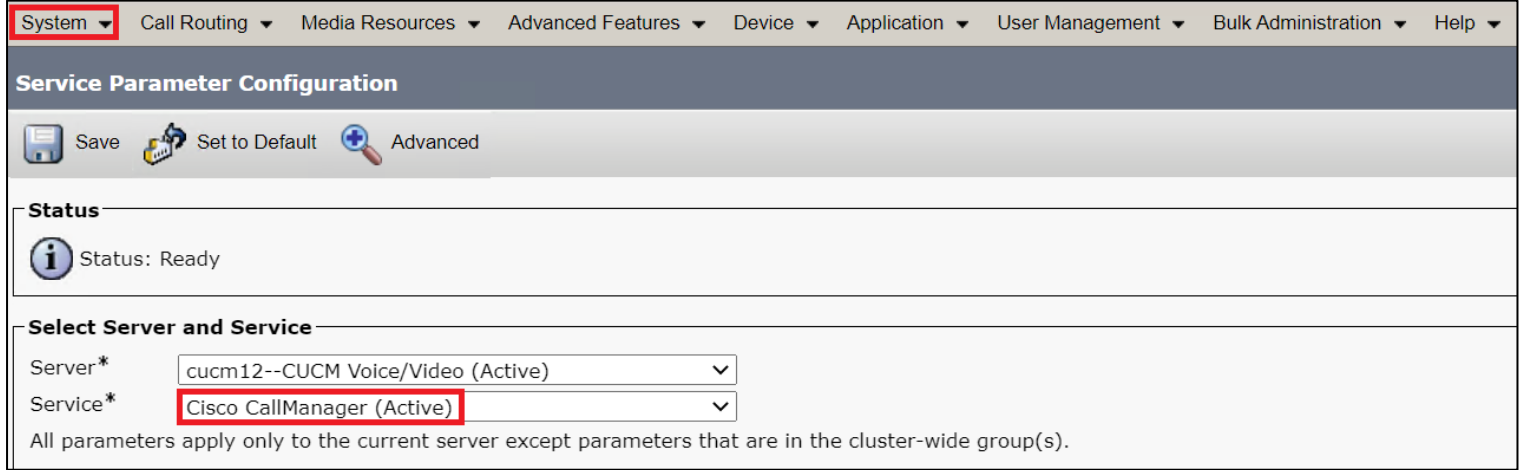

- Set the Duplex Streaming Enabled flag to True. This parameter determines whether Music On Hold (MOH) and Annunciator use duplex streaming.
- Click **Save**.

**PERSONAL PROPERTY** 

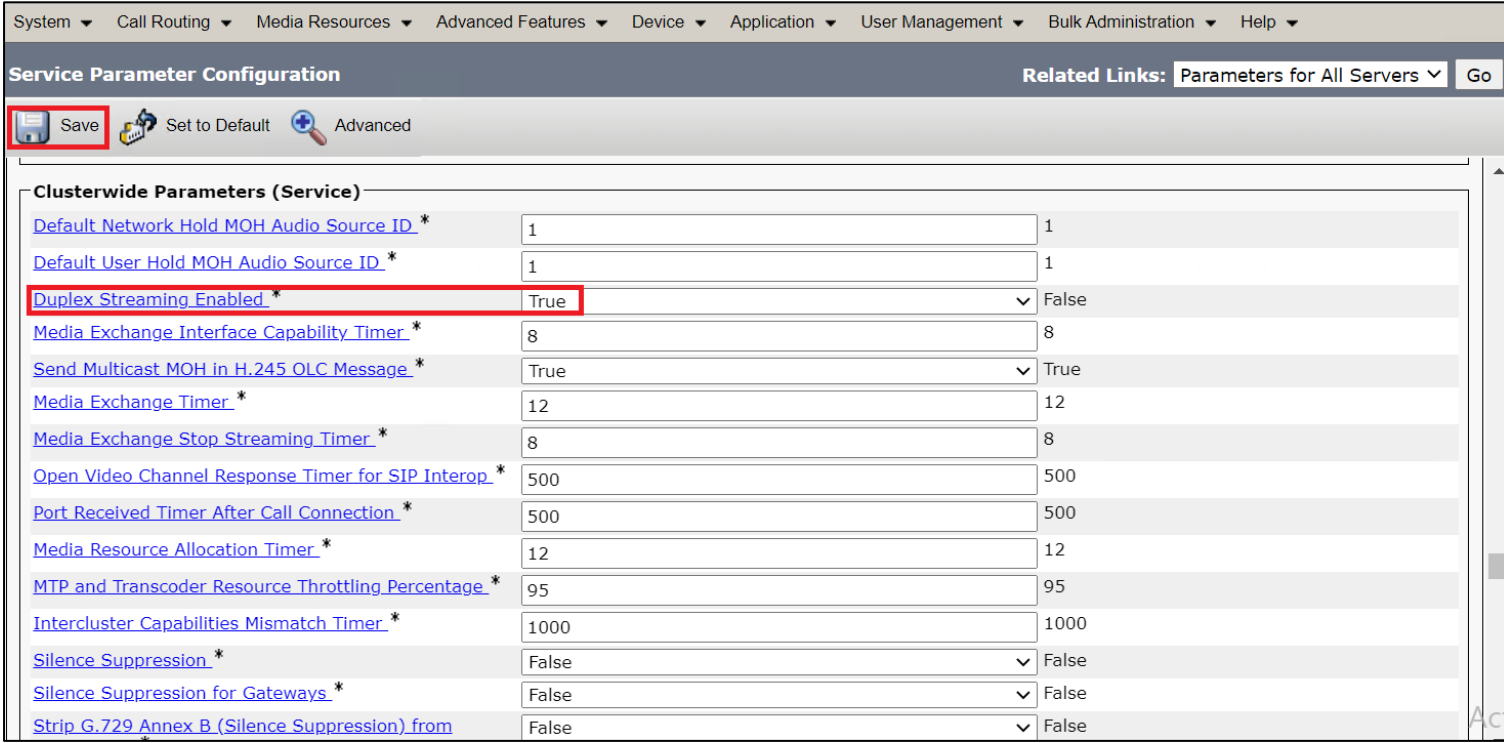

<u> Bernard Barnett and Barnett and Barnett and Barnett and Barnett and Barnett and Barnett and Barnett and Barnett and Barnett and Barnett and Barnett and Barnett and Barnett and Barnett and Barnett and Barnett and Barnett </u>

© 2021 Ribbon Communications Operating Company, Inc. © 2021 ECI Telecom Ltd. All rights reserved.

### **Configuration for SIP-URI calling**

The SIP URI scheme is a Uniform Resource Identifier(URI) scheme for the Session Initiation Protocol(SIP) multimedia communications protocol.

### **Configure End user**

- In Cisco Unified CM Administration, navigate to **User Management > End User.**
- Click **Find**. This will display all the end users created.

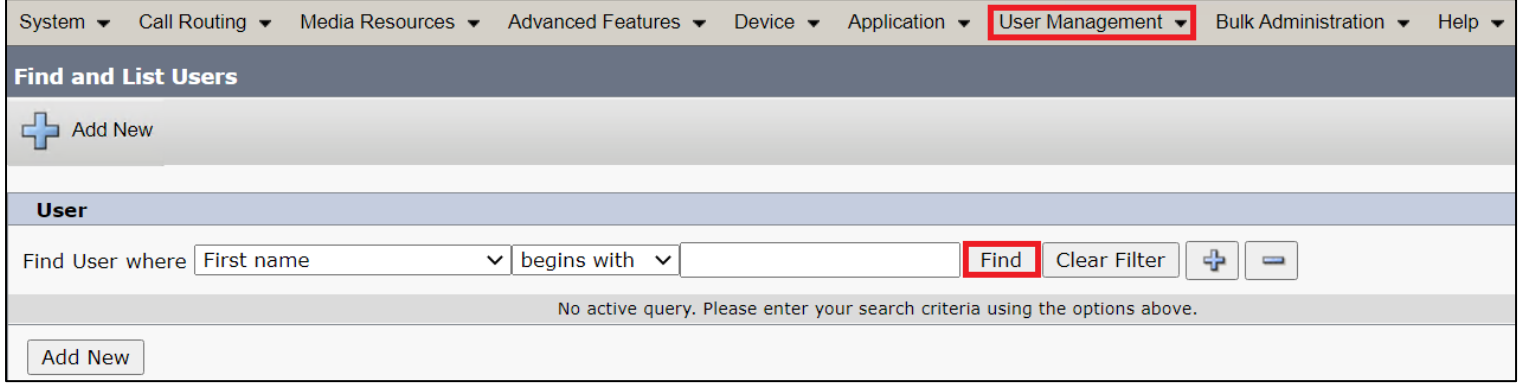

• Click on the user to configure with sip-uri.

**STATISTICS** 

Page | 125

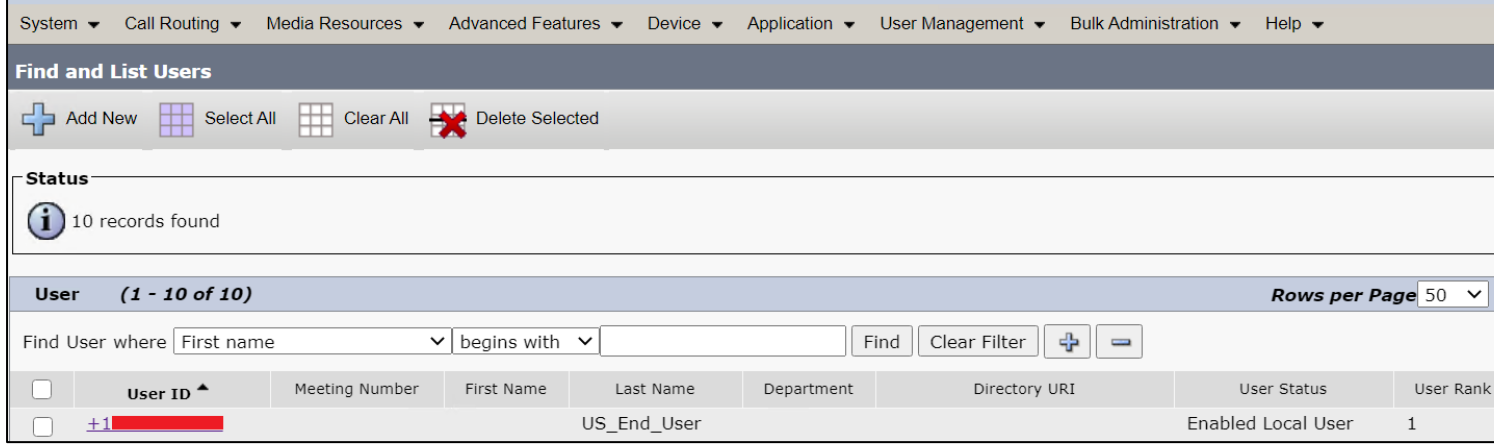

- Provide a SIP address in [user@domain.tld](mailto:user@domain.tld) format.
- Click **Save**.

© 2021 Ribbon Communications Operating Company, Inc. © 2021 ECI Telecom Ltd. All rights reserved.

**STATISTICS** 

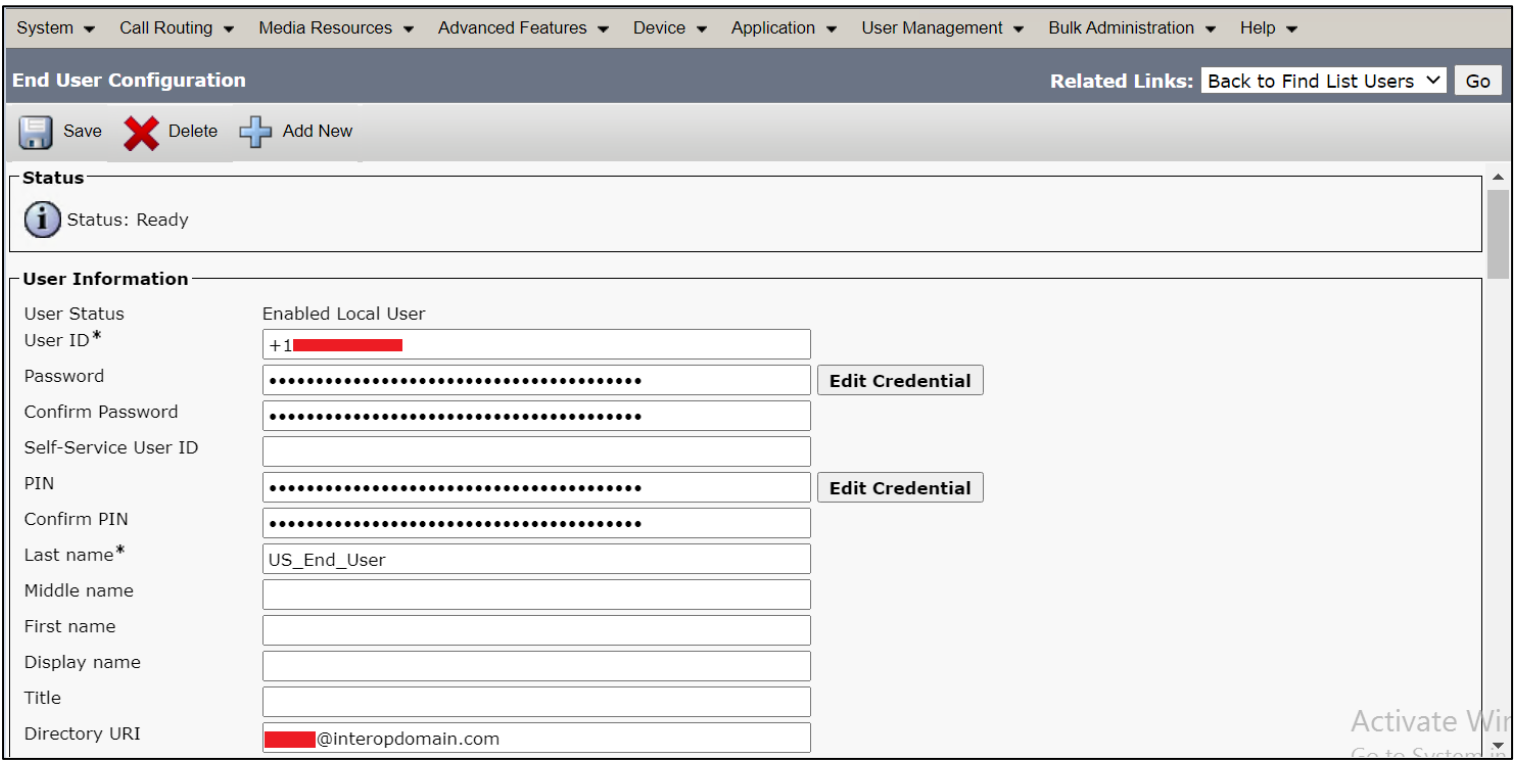

\_\_\_\_\_\_

#### **Configure Route**

Cisco Unified Communications Manager uses SIP route patterns to route or block both internal and external calls.

Page | 128 • In Cisco Unified Communications Manager Administration, use the **Call Routing > SIP Route Pattern** menu path to configure SIP route patterns.

**STATISTICS** 

• Click **Add New**.

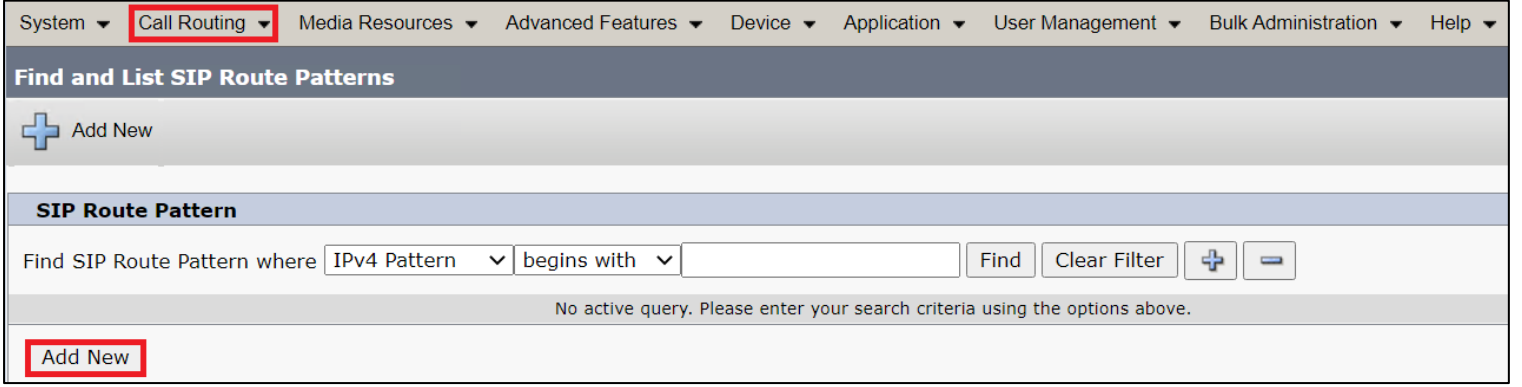

- For Domain Routing pattern usage, enter a domain name(interopdmain.com in this case) IPv4 Pattern field that can resolve to an IPv4 address.
- From the drop-down list choose the SIP trunk created earlier to associate the route pattern.
- Click **Save**.

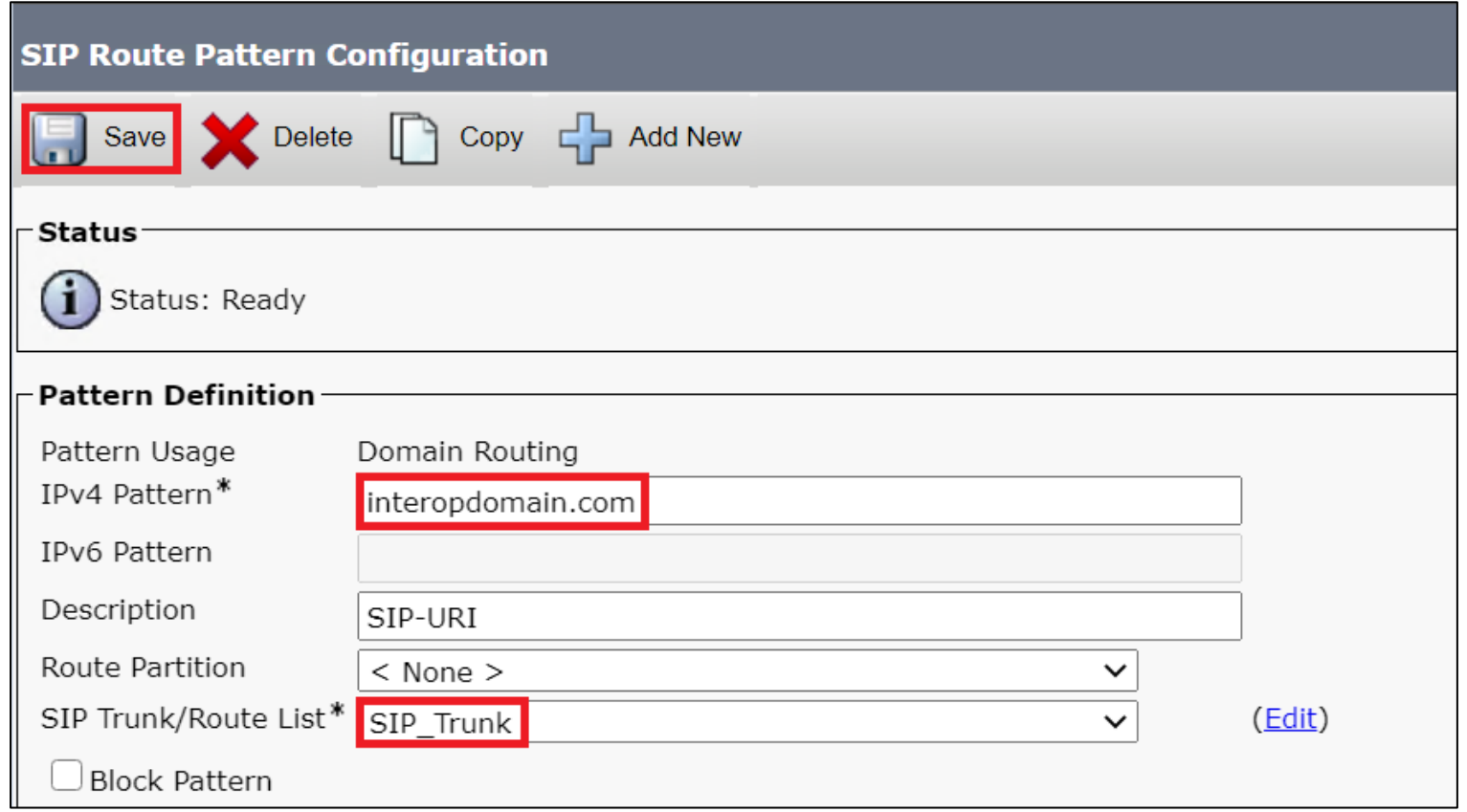

#### **Directory Number Information**

Using Cisco Unified Communications Manager Administration, you configure and modify directory numbers (DNs) that are assigned to specific phones.

Assign Directory URIs to a Directory Number. Use the Directory Number Configuration window to associate directory URIs to a directory number. This allows Cisco Unified Communications Manager to support dialing using either the directory number or the directory URI. Each directory URI address must resolve to a single directory number in a partition.

- In Cisco Unified Communications Manager Administration, navigate to **Call Routing > Directory Number.**
- Click **Find**.

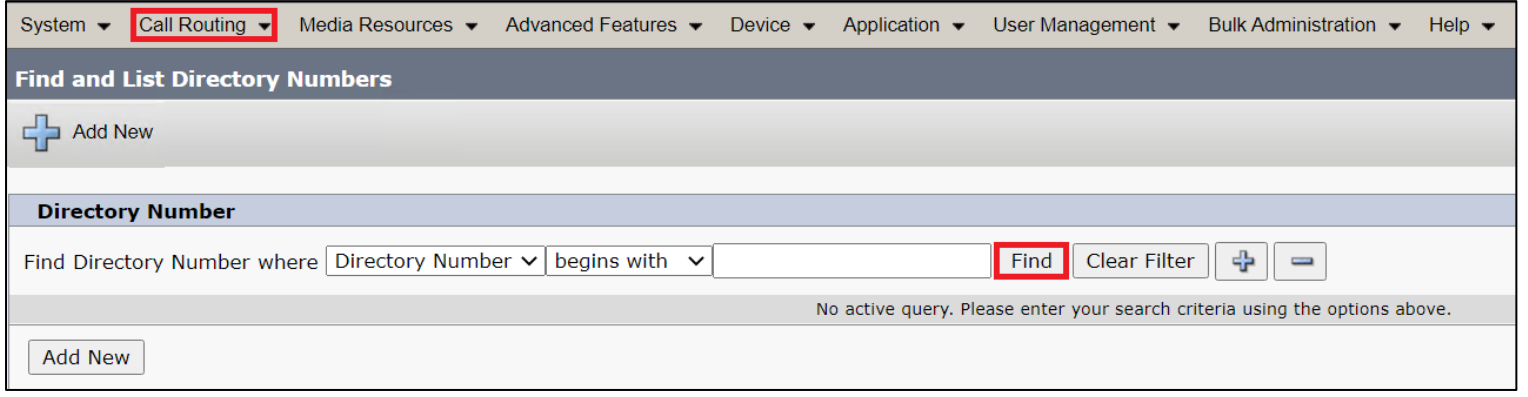

- Click on the Directory number that needs a Directory URI assigned.
- Add the SIP-URI and save.
- Click **Apply Config**, Reset and Restart for the configuration to reflect.

Page | 130

**Programme** 

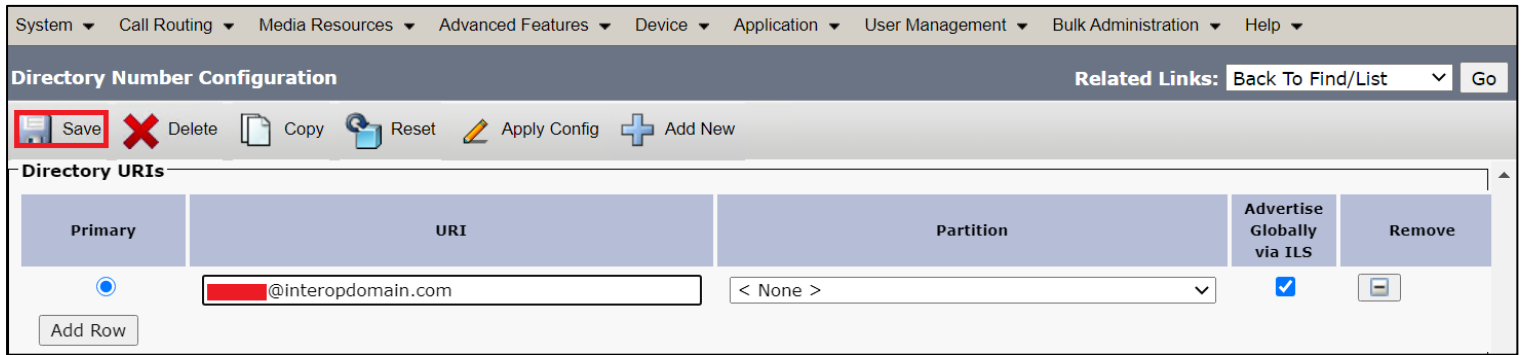

# **MS TEAMS Configuration**

For Microsoft Teams Direct Routing configuration for SBC SWe Lite, refer to the following: [Connect SBC Edge to Microsoft Teams Direct Routing](https://support.sonus.net/display/UXDOC90/Connect+SBC+Edge+to+Microsoft+Teams+Direct+Routing)

Please check the connectivity for interfacing with Microsoft Teams Direct Routing before making the calls by following the procedure provided at the following link: Working with Connectivity Check - [Verifying Service and Port Requirements for CCE and Teams](https://support.sonus.net/display/UXDOC90/Working+with+Connectivity+Check+-+Verifying+Service+and+Port+Requirements+for+CCE+and+Teams)

**Note**

This interop was performed with Media-Bypass OFF configuration on Microsoft Teams Direct Routing.

# **Monitor Real Time Status**

## **Place a Test Call**

Page | 133

Access SBC SWe Lite's WebUI and click the **Monitor** tab. Confirm all the SIP Signaling Groups are active. This panel provides current information on the status of Ports, Channels and in-progress Calls on the Ribbon SBC SWe Lite system.

The below snapshot indicates all the SIP Signaling Groups are Active.

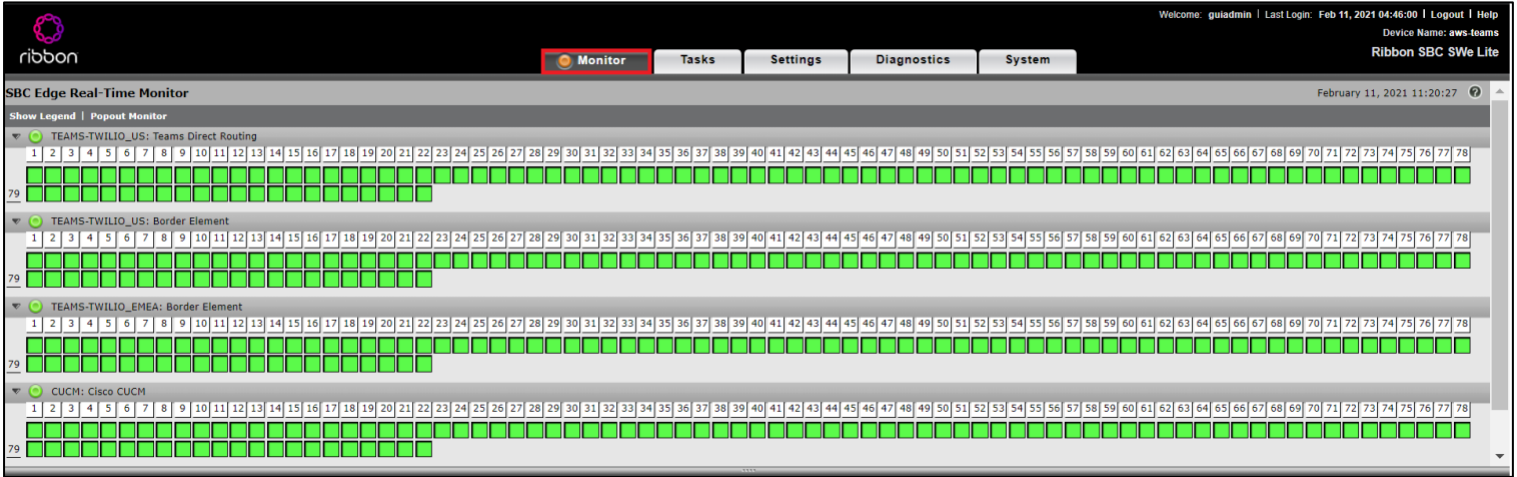

- Place a test call from Microsoft Teams client to PSTN.
- Make sure the PSTN is presented with an incoming call(Phone display).
- TEAMS-TWILIO US: Teams Direct Routing SIP Signaling Group and TEAMS-TWILIO EMEA: Border Element SIP Signaling Group present an alerting indication (**magenta**) in the respective channels. Click on the seized channels for the details.

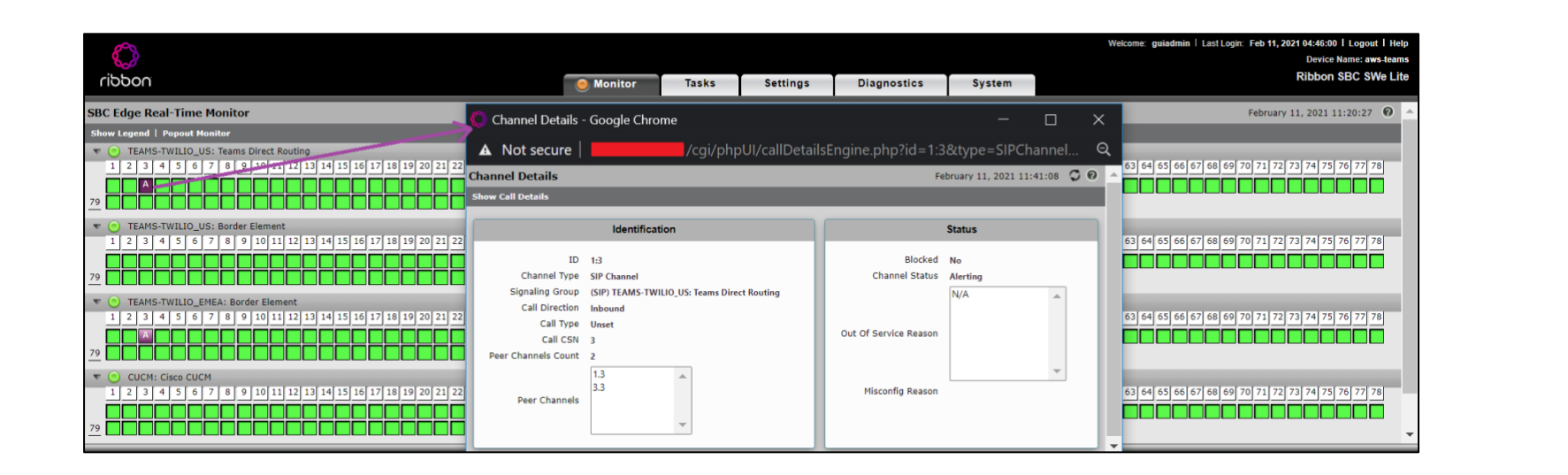

**Barbara Barbara** 

© 2021 Ribbon Communications Operating Company, Inc. © 2021 ECI Telecom Ltd. All rights reserved.

### **Answer Call and Confirm Connection**

- Answer the call on PSTN endpoint.
- Page | 135 • TEAMS-TWILIO\_US: Teams Direct Routing SIP Signaling Group and TEAMS-TWILIO\_EMEA: Border Element SIP Signaling Group present a connected indication (**blue**) in the respective channels. Click on the seized channels for the details.

**Contractor** 

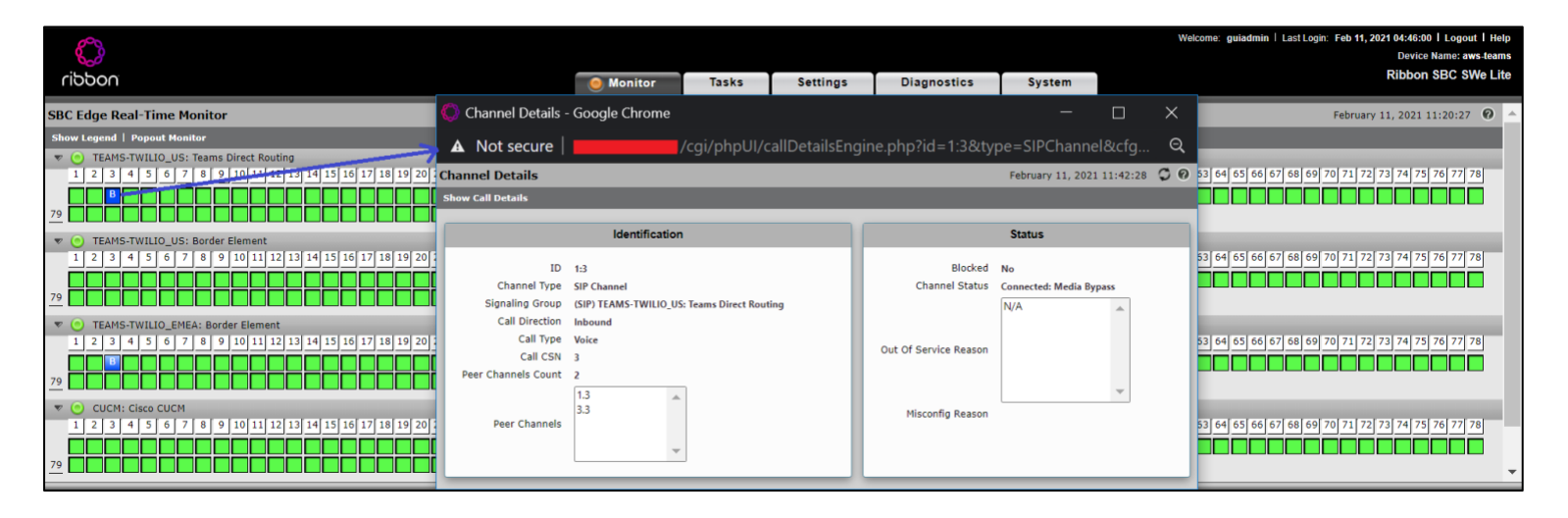

© 2021 Ribbon Communications Operating Company, Inc. © 2021 ECI Telecom Ltd. All rights reserved.

### **Disconnect the Call**

• Disconnect the call and ensure that the Channel Status is Idle.

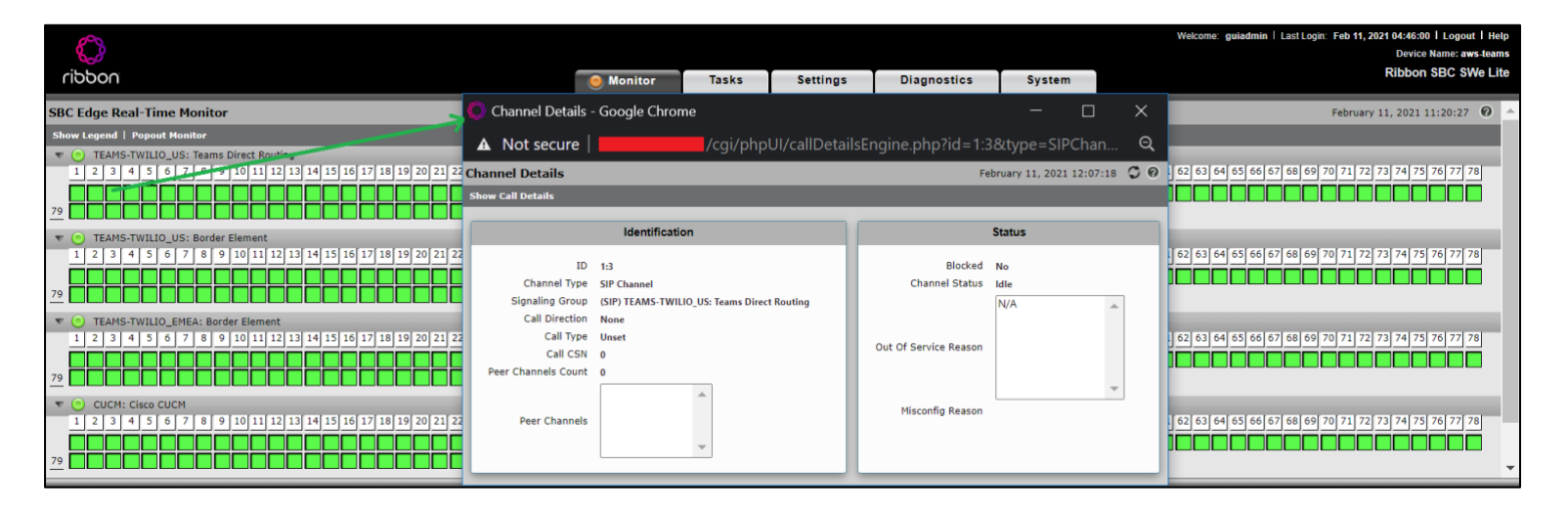

**Note**

- Click Show Legend for Channel/SG State Legend information.
- Place Test Calls between Twilio, MS Teams and Cisco endpoints to confirm the successful configuration and monitor the status.

Page | 136

**STATISTICS** 

# **Supplementary Services and Features Coverage**

The following checklist depicts the set of services/features covered through the configuration defined in this Interop Guide.

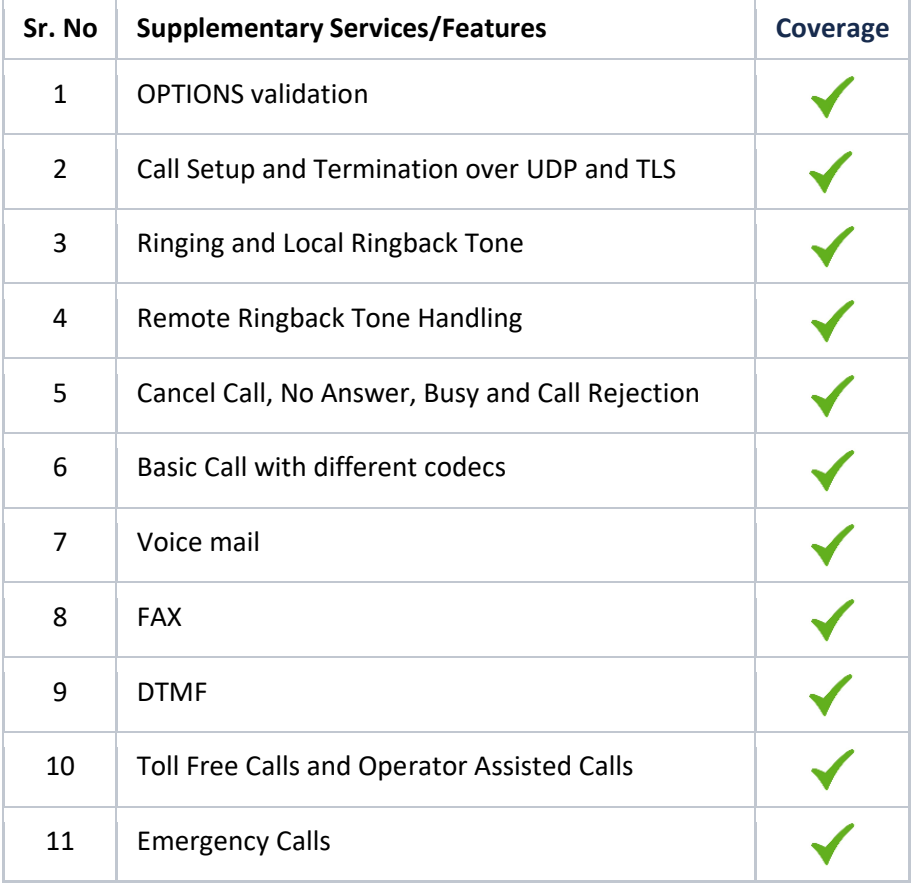

© 2021 Ribbon Communications Operating Company, Inc. © 2021 ECI Telecom Ltd. All rights reserved.

Page | 137

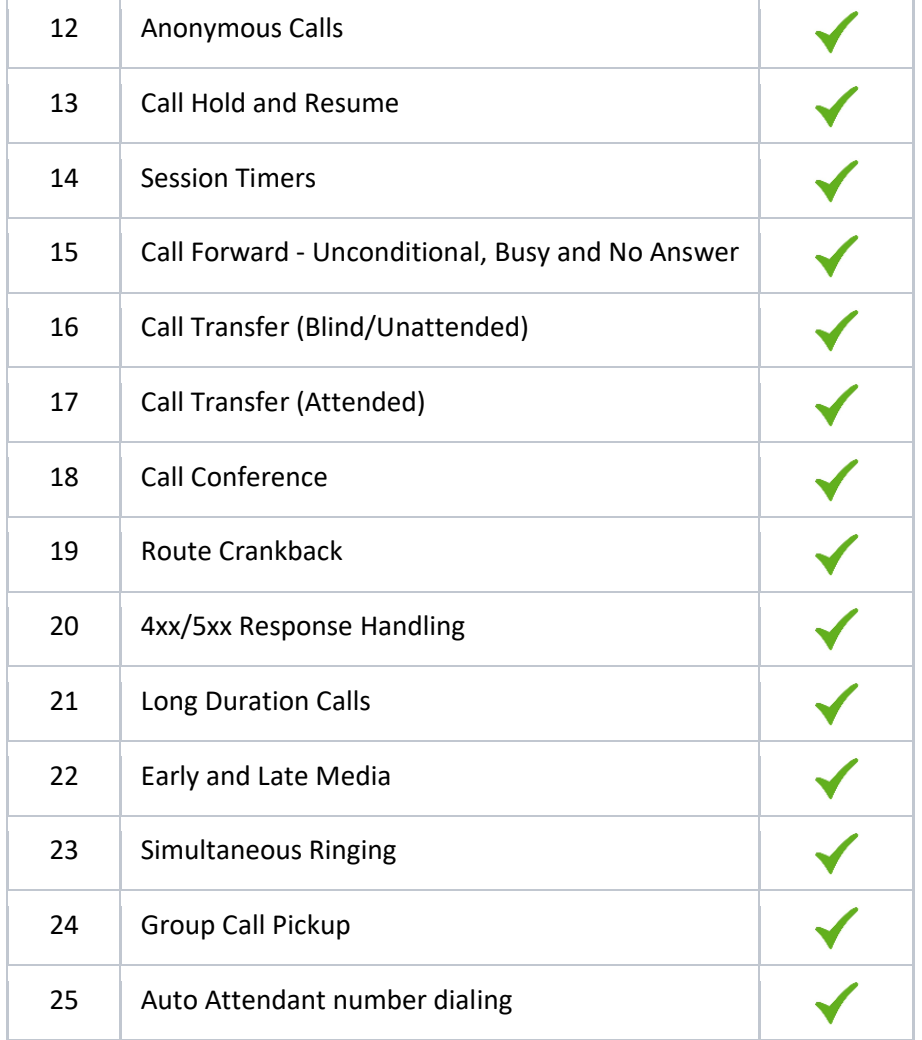

<u>en established all</u>

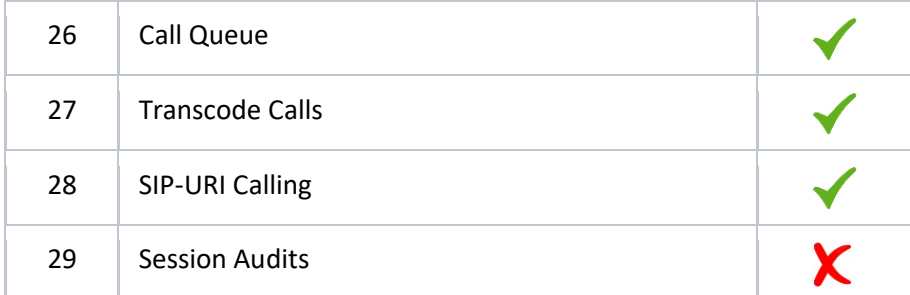

#### **Legend**

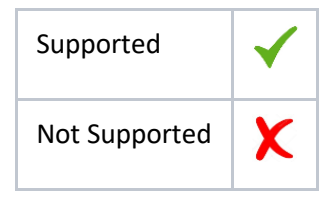

© 2021 Ribbon Communications Operating Company, Inc. © 2021 ECI Telecom Ltd. All rights reserved.

Page | 139

<u> Bernard Barnett av Sta</u>

## **Caveats**

Note the following items in relation to this Interop:

• OPUS codec with Asymmetric Payload negotiation is not supported. Hence, Customers are recommended to use Symmetric Payload type on both the ends.

Page | 140

• MS Teams does not support SIP-URI calling with Direct Routing. The SIP-URI testing has been done only from CUCM to MS Teams via SBC SWe Lite.

# **Support**

For any support related queries about this guide, please contact your local Ribbon representative, or use the details below:

- Sales and Support: 1-833-742-2661
- Other Queries: 1-877-412-8867
- Website: <https://ribboncommunications.com/about-us>

# **References**

For detailed information about Ribbon products and solutions, please visit: <https://ribboncommunications.com/products>

For additional information on Cisco Unified Communication Manager, please visit:

[https://www.cisco.com/c/en/us/support/unified-communications/unified-communications-manager-callmanager/products-installation-and-configuration](https://www.cisco.com/c/en/us/support/unified-communications/unified-communications-manager-callmanager/products-installation-and-configuration-guides-list.html)[guides-list.html](https://www.cisco.com/c/en/us/support/unified-communications/unified-communications-manager-callmanager/products-installation-and-configuration-guides-list.html)

For additional information on Ribbon SBC SWe Lite on AWS, please visit: <https://support.sonus.net/display/UXDOC90/Deploying+an+SBC+SWe+Lite+via+Amazon+Web+Services+-+AWS>

© 2021 Ribbon Communications Operating Company, Inc. © 2021 ECI Telecom Ltd. All rights reserved.

For additional information on Teams, please visit:

Best Practice - [Troubleshoot Issues with Microsoft Teams Direct Routing](https://support.sonus.net/display/UXDOC90/Best+Practice+-+Troubleshoot+Issues+with+Microsoft+Teams+Direct+Routing) and [Connect SBC Edge to Microsoft Teams Direct Routing](https://support.sonus.net/display/UXDOC90/Connect+SBC+Edge+to+Microsoft+Teams+Direct+Routing)

For detailed information about Twilio Elastic SIP Trunking and solutions, please visit:

[https://www.twilio.com/sip-trunking,](https://www.twilio.com/sip-trunking)<https://www.twilio.com/docs/sip-trunking> and https://www.twilio.com/docs/sip-trunking/elastic-sip-trunkingsolution-blueprints

Page | 141

# **Conclusion**

This Interoperability Guide describes successful configuration for Twilio Elastic SIP Trunking interop involving Ribbon SBC SWe Lite on AWS, Cisco Unified Communication Manager and Microsoft Teams Direct Routing.

All features and capabilities tested are detailed within this document - any limitations, notes or observations are also recorded in order to provide the reader with an accurate understanding of what has been covered and what has not.

Configuration guidance is provided to enable the reader to replicate the same base setup - additional configuration changes are possibly required to suit the exact deployment environment.